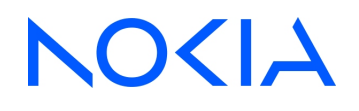

# **NSP** Network Services Platform Release 23.11

# Device Management Guide

3HE-19854-AAAA-TQZZA Issue 1 December 2023

**© 2023 Nokia.** Use subject to Terms available at: [www.nokia.com/terms](http://www.nokia.com/terms/)

#### **Legal notice**

Nokia is committed to diversity and inclusion. We are continuously reviewing our customer documentation and consulting with standards bodies to ensure that terminology is inclusive and aligned with the industry. Our future customer documentation will be updated accordingly.

This document includes Nokia proprietary and confidential information, which may not be distributed or disclosed to any third parties without the prior written consent of Nokia.

This document is intended for use by Nokia's customers ("You"/"Your") in connection with a product purchased or licensed from any company within Nokia Group of Companies. Use this document as agreed. You agree to notify Nokia of any errors you may find in this document; however, should you elect to use this document for any purpose(s) for which it is not intended, You understand and warrant that any determinations You may make or actions You may take will be based upon Your independent judgment and analysis of the content of this document.

Nokia reserves the right to make changes to this document without notice. At all times, the controlling version is the one available on Nokia's site.

No part of this document may be modified.

NO WARRANTY OF ANY KIND, EITHER EXPRESS OR IMPLIED, INCLUDING BUT NOT LIMITED TO ANY WARRANTY OF AVAILABILITY, ACCURACY, RELIABILITY, TITLE, NON-INFRINGEMENT, MERCHANTABILITY OR FITNESS FOR A PARTICULAR PURPOSE, IS MADE IN RELATION TO THE CONTENT OF THIS DOCUMENT. IN NO EVENT WILL NOKIA BE LIABLE FOR ANY DAMAGES, INCLUDING BUT NOT LIMITED TO SPECIAL, DIRECT, INDIRECT, INCIDENTAL OR CONSEQUENTIAL OR ANY LOSSES, SUCH AS BUT NOT LIMITED TO LOSS OF PROFIT, REVENUE, BUSINESS INTERRUPTION, BUSINESS OPPORTUNITY OR DATA THAT MAY ARISE FROM THE USE OF THIS DOCUMENT OR THE INFORMATION IN IT, EVEN IN THE CASE OF ERRORS IN OR OMISSIONS FROM THIS DOCUMENT OR ITS CONTENT.

Copyright and trademark: Nokia is a registered trademark of Nokia Corporation. Other product names mentioned in this document may be trademarks of their respective owners.

© 2023 Nokia.

# **Contents**

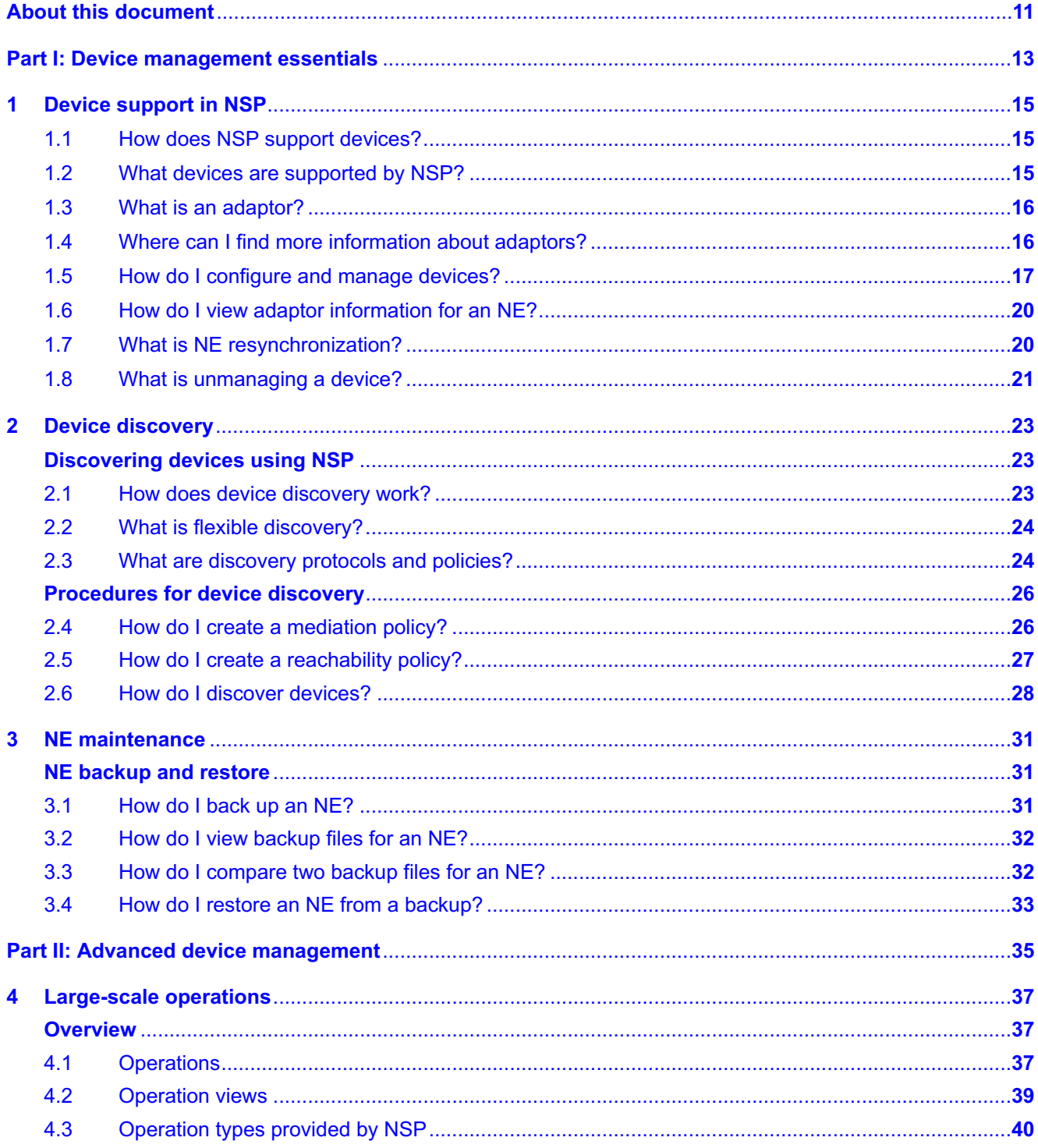

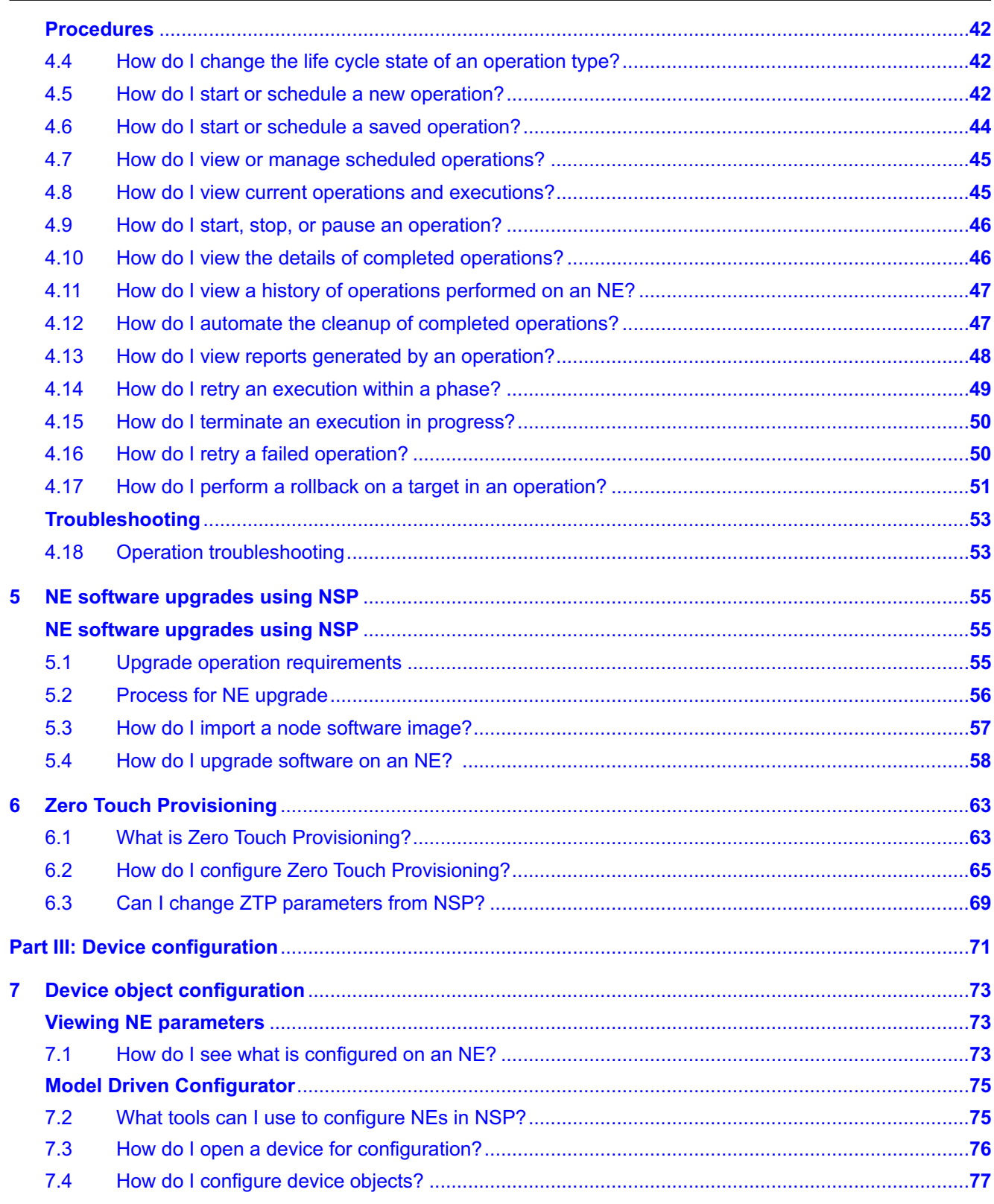

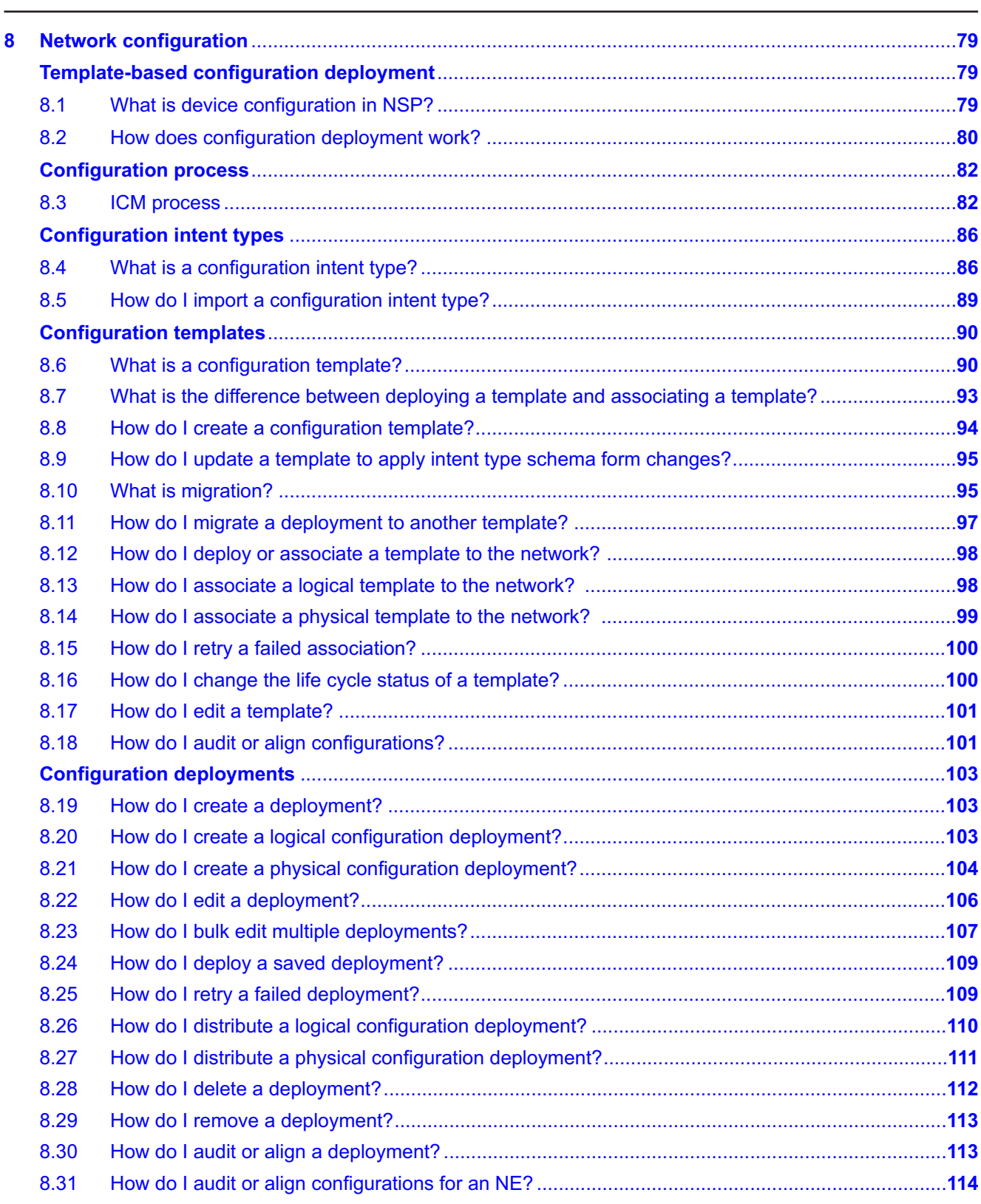

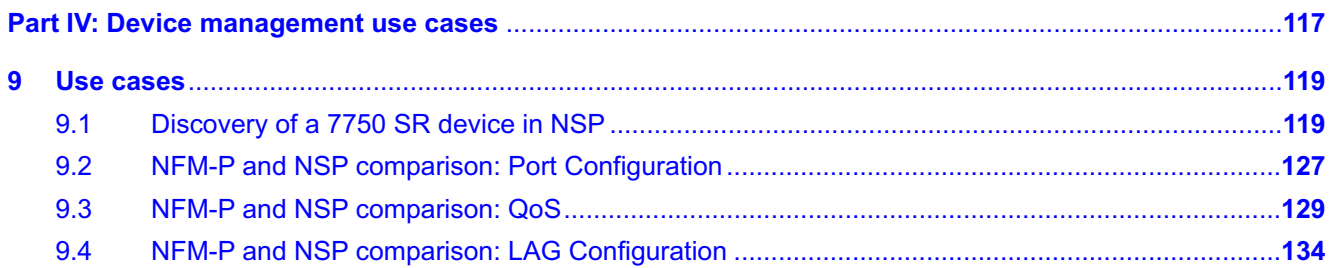

# **List of tables**

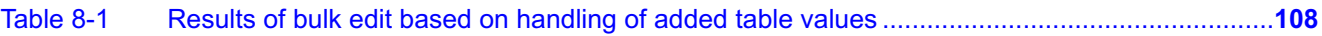

# **List of figures**

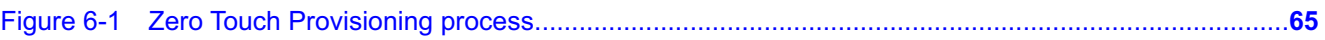

# <span id="page-10-0"></span>**About this document**

### **Purpose**

The *Device Management Guide* provides information about device management using NSP to operators and administrators by describing usage and features. For information about device management using NFM-P, see the *NSP NFM-P Classic Management User Guide*.

#### **Scope**

The guide covers the full set of features for device management using NSP. Device management using NFM-P (classic management) is documented by the *NSP NFM-P Classic Management User Guide*.

Some feature sets require the purchase and configuration of additional feature packages. See the *NSP System Architecture Guide* for more information about feature packages and installation options.

Device Management functions are available for OSS using programmable APIs. For general information about developer support, see the API documentation page on the [Network Developer](https://network.developer.nokia.com/api-documentation) [Portal.](https://network.developer.nokia.com/api-documentation)

For specific documentation about REST APIs for device management, including management of NEs behind a controller, click on API Reference in the Device Administrator row.

### **Document support**

Customer documentation and product support URLs:

- [Documentation Center](https://documentation.nokia.com)
- [Technical support](https://customer.nokia.com/support/s/)

#### **How to comment**

Please send your feedback to [documentation.feedback@nokia.com.](mailto:documentation.feedback@nokia.com)

# <span id="page-12-0"></span>**Part I: Device management essentials**

## **Overview**

#### **Purpose**

Provides information about managing NEs using NSP.

### **Contents**

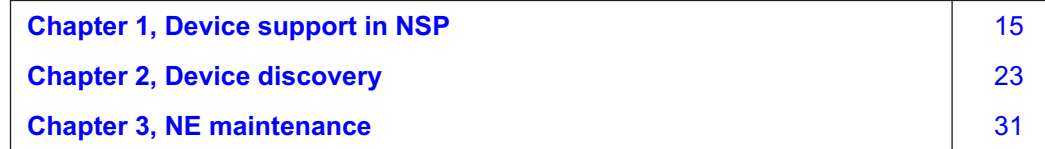

# <span id="page-14-1"></span><span id="page-14-0"></span>**1 Device support in NSP**

# **1.1 How does NSP support devices?**

## **1.1.1 Device support overview**

NSP supports two types of device management: classic and model-driven.

#### **Classic management**

Classic management is provided by the optionally deployable NSP component, NFM-P.

For information about NFM-P devices, classic discovery, management, all other information about using NFM-P, see the *NSP NFM-P Classic Management User Guide*.

#### **Model-driven management (MDM)**

The NSP supports model-driven management of Nokia and multivendor devices. Device support is provided by adaptors installed in the NSP.

MDM provides mediation between certain NSP functions and Nokia or third-party NEs.

# <span id="page-14-2"></span>**1.2 What devices are supported by NSP?**

## **1.2.1 Supported devices**

Device support varies by management type.

#### **Classic management**

See the *NSP NFM-P Classic Management User Guide* for information about supported NE families.

By default, for most core-network device types, the NFM-P supports the current software release and a limited number of immediately preceding major releases. For detailed information about NFM-P device support, see the *NSP NFM-P Network Element Compatibility Guide*.

#### **Model-driven management**

Production adaptors are available for the following Nokia device types:

- SR OS
- SR Linux OS
- MAG-c
- AirFrame
- T-API
- T-BTS
- CBIS

Nokia-provided adaptors for various NEs, including all Nokia device types listed above, are available for download from the [Nokia support software download site.](https://download-na.support.nokia.com)

# <span id="page-15-0"></span>**1.3 What is an adaptor?**

## **1.3.1 Adaptors overview**

Adaptors provide mapping between devices and the NSP. All MDM functions in NSP require adaptor files to be installed by an NSP administrator. In general, anything you want to do with an MDM -managed device, including discovery, requires an adaptor.

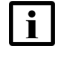

**i i** Note: Some NSP functions, such as telemetry, require other artifacts, such as mapping files, to be installed in addition to adaptors.

Commercially available adaptors are released in adaptor suites (zip files) and updated on a regular basis, outside the NSP release cycle. Adaptors and adaptor documentation are available from **Electronic Delivery**, **Downloads** on the [Nokia support software download site.](https://download-na.support.nokia.com/)

You can engage Nokia to build adaptors for specific NEs and feature sets. Development versions of these customer-specific adaptors are shared with the customer through the [Network Developer](https://network.developer.nokia.com/accounts/login/?next=/learn/) [Portal..](https://network.developer.nokia.com/accounts/login/?next=/learn/) Once they have passed user-acceptance testing, final versions are delivered on the software download site of the Support Portal in a customer-restricted folder hierarchy: Network Services Platform/Adaptors/Customer-specific/<customername>.

Navigate through the hierarchy:

- For Nokia device adaptors, select the NSP release, then the NE family, for example, SR\_OS, to see the list of available adaptor suites and documentation.
- For custom multi-vendor adaptors, access your adaptor folder

Nokia recommends that you install all adaptor files in any given suite.

### **1.3.2 SDK**

You can use an SDK to build your own adaptors or customize reference adaptors for your requirements; see the *NSP Network Automation Guide*.

# <span id="page-15-1"></span>**1.4 Where can I find more information about adaptors?**

### **1.4.1 Adaptor documentation**

Adaptor documentation is provided with the adaptors for each NE family and NSP release. For example, the Nokia SR OS Adaptor Guide for Release 23.8 lists and describes the adaptor suites delivered to support management of Nokia SR OS devices by NSP Release 23.8 over model-driven interfaces.

The adaptor download page also provides adaptor guides. The adaptor guides contain information about the NSP functionality supported by the adaptors, NE compatibility with those NSP functions, NE commissioning information and a view of active issues.

#### **1.4.2 Adaptors in the NSP documentation**

See the *NSP System Architecture Guide* for general information about MDM.

For information about installing and managing adaptors, mapping files, and NE model definition files, see the MDM configuration and management section in the *NSP System Administrator Guide*.

To see which adaptors are installed on your NSP, see "How do I install or upgrade MDM adaptors?" in the *NSP System Administrator Guide* for script instructions.

## <span id="page-16-0"></span>**1.5 How do I configure and manage devices?**

#### **1.5.1 Overview**

The following is a generic workflow of the high-level tasks that are typically used to configure and manage supported devices using the NSP. This workflow is common to all MDM devices but not all tasks apply to all device types. As appropriate, review the workflow associated with each task for detailed instructions.

See the *NSP NFM-P Classic Management User Guide* for the high-level process for classic management.

### **1.5.2 Stages**

### **Prerequisite tasks**

**1**

Plan your deployment for managing devices by determining the following:

- the number of NEs you need to manage, the redundancy requirements and the hardware required for the system
- the management network latency and management network bandwidth requirements
- the naming conventions for objects that you create

See the *NSP Planning Guide* for the full list of deployment considerations.

**2**

Integrate the NSP with other EMS, as required.

**3**

Review the adaptor documentation for release-specific information about the compatibility of NSP functions with the adaptors.

**4**

Install the physical device as per the appropriate device-specific hardware user documentation.

Install the required NE adaptors on the NSP; see "How do I install or upgrade MDM adaptors?" in the *NSP System Administrator Guide*.

**6**

Download and install any additional required artifacts, such as intent types, alarm rules, and mapping files. See "How do I install an artifact bundle?" in the *NSP Network Automation Guide*.

#### **Review GUI basics for managing devices**

**7**

Familiarize yourself with GUI operations for configuring and managing devices such as navigating the GUI, performing searches, and customizing the GUI user preferences; see "NSP UI overview" in the *NSP User Guide*.

**8**

Launch the on-product user documentation to access the customer documentation and search tools.

**9**

Familiarize yourself with available OSS functions using programmable APIs; see the API documentation page on the [Network Developer Portal.](https://network.developer.nokia.com/api-documentation/)

#### **Perform account and security tasks**

**10**

Set up all required user accounts and user groups with the required scope of command roles, span of control permissions, and the ongoing monitoring and management of those accounts. See "NSP user security" in the *NSP System Administrator Guide* for more information.

**11**

For greater security, enable two-way client authentication using mTLS between the NSP and the managed NEs; perform "How do I enable mTLS on the NSP mediation interface?" in the *NSP System Administrator Guide*.

**Note:** For information about generating the required TLS root CA and client certificates, see the device documentation.

**12**

Verify that a gRPC certificate has been implemented in the NSP; see "How do I enable TLS for telemetry and gNMI on\_change support?" in the *NSP System Administrator Guide*.

#### **Prepare network devices for NSP management**

**13**

Configure the following on the device:

- device identification—NE name used for NSP filtering, configuration and monitoring
- management interface protocol configuration—authentication and communication parameters for device management interface

See the device and adaptor documentation for information.

**14**

Discover the device and verify the device management; see [2.6 "How do I discover devices?"](#page-27-0) [\(p. 28\).](#page-27-0)

#### **Configure and manage the discovered device**

#### **15**

Update parameters on an NE configuration or state schema tree; see [7.4 "How do I configure](#page-76-0) [device objects?" \(p. 77\).](#page-76-0)

#### **16**

Deploy NE configuration templates to one or more devices; see [8.19 "How do I create a](#page-102-1) [deployment?" \(p. 103\).](#page-102-1)

#### **Create services over devices**

**17**

Configure services as required using service templates; see the *NSP Service Management Guide*.

#### **Monitor, maintain, and troubleshoot devices**

**18**

Configure alarm settings, and monitor incoming alarms to check the type and characteristics of the alarms, and to resolve the network problems or physical equipment failures identified by the alarms; see the *NSP Network and Service Assurance Guide*.

**19**

Configure OAM testing to troubleshoot network problems and for SLA verification; see "OAM tests" in the *NSP Data Collection and Analysis Guide* .

**20**

Familiarize yourself with the Network Map and Health dashboard; see "Monitoring network health" in the *NSP Network and Service Assurance Guide* .

Collect statistics to monitor network and service performance, compile equipment usage and billing data, and ensure SLA compliance; see the *NSP Data Collection and Analysis Guide*.

Configure charts and Analytics reports as needed; see the *NSP Data Collection and Analysis Guide* and the *Analytics Report Catalog*.

#### **22**

Perform device maintenance functions, as required, for example:

- configuration backups and restores; see [3.1 "How do I back up an NE?" \(p. 31\)](#page-30-2) and [3.4 "How](#page-32-0) [do I restore an NE from a backup?" \(p. 33\)](#page-32-0)
- software upgrades; see [Chapter 5, "NE software upgrades using NSP"](#page-54-0)

#### **23**

Identify and resolve performance issues in the network or on a system as required. See "Troubleshooting network objects" in the *NSP Network and Service Assurance Guide* for a starting point.

## <span id="page-19-0"></span>**1.6 How do I view adaptor information for an NE?**

#### **1.6.1 Adaptors list**

The adaptors list for a managed NE provides information about the installed adaptors relevant to the selected NE.

Adaptors are sorted by purpose: the Used For column in the adaptors view shows the NSP function the adaptor is designed to support. You can filter the list by use, adaptor name, or adaptor version as needed.

Select an NE from the list in **Device Management**, **Managed Network Elements** and click (Table row actions), **View applicable adaptors**.

The Applicable Adaptors list is displayed.

#### **1.6.2 Adaptor compatibility notes**

- Adaptors from a previous NSP release can be used, but they do not provide access to any features added to the NSP in subsequent NSP releases.
- The same adaptor may work for more than one NE type or version. This means that you may see the same adaptor file name in NSP for two NEs that have different software releases or chassis types.
- The adaptor filename may refer to an earlier NE version than your NE is running. This means that the adaptor was created for the earlier version and is still applicable.

## <span id="page-19-1"></span>**1.7 What is NE resynchronization?**

#### **1.7.1 NE resynchronization**

The Resync option in the Table row actions menu performs a reachability check and verifies the

information displayed in the Summary panel, including the software version, upgrade status, and backup status.

The Summary panel displays the resync status, last resync time, and resync duration.

The Resync status value is one of the following:

- Done—a resynchronization has successfully completed
- Failed—a resynchronization attempt has failed
- If the NE is unreachable, the value in the Reachability column is updated to Unreachable and the icon color changes to red.
- In Progress—a resynchronization is in progress
- Not Attempted—no resynchronization has been requested
- Requested—the resynchronization request is queued for processing.

If an operator has not performed a manual resync, the Last Manual Resync time will display the time the initial synchronization was completed after discovery.

## <span id="page-20-0"></span>**1.8 What is unmanaging a device?**

### **1.8.1 Unmanaging devices**

Using the NSP to unmanage a device excludes the device from the managed network.

The unmanage function may be used for unusual conditions such as when the NSP requires a complete refresh of device data because of data corruption, or when NEs are decommissioned.

The next time the discovery rule scans the network, it discovers and manages the device again.

**i i** Note: If you need to unmanage and re-manage an NE with a telemetry subscription configured, a delay may be required to ensure the telemetry subscription will be automatically reinstated. To ensure the telemetry subscription is created again, Nokia recommends waiting at least 15 minutes between unmanaging and re-managing the NE.

NSP

# <span id="page-22-1"></span><span id="page-22-0"></span>**2 Device discovery**

# **Discovering devices using NSP**

# <span id="page-22-2"></span>**2.1 How does device discovery work?**

## **2.1.1 Functional description**

The NSP discovers devices using user-specified protocols and stores the device properties in the database. To discover one or more devices in your network, you create a discovery rule and then scan the network for devices according to the IP address ranges specified in the discovery rule.

A discovery rule contains lists of IP addresses or subnets are to be included in, or excluded from, the discovery process. For example, you can configure one subnet under included IP addresses for discovery, and another under excluded IP addresses. This allows you to provide a focused list of IP addresses for faster discovery scanning.

An NE discovery rule includes a network scan interval, for example, 60 min. This means that, if the discovery rule is active, NSP scans the network every 60 min to look for devices that match the information specified in the discovery rule and make them available for management by the NSP.

Discovery checks are also used to determine if an NE has been rebooted or if the software version has been upgraded. When a software upgrade is complete, the NE reboots and raises a reboot alarm. The reboot alarm triggers an NE-specific discovery scan. When the discovery scan detects a version change, the NE information is updated.

The management IP address is used to discover a device. The IP address provided for discovery must be reachable by the NSP.

### **Protocols and policies**

The discovery rule includes at least one reachability policy, to define how reachability checks will be performed, and at least one mediation policy. A mediation policy must be created for each protocol that will be used to manage the NE.

See the adaptor documentation for information about the protocols required to manage the NE type.

### **Device discovery using IPv6**

NSP supports the discovery of devices that use IPv6 IP addresses. In order for the NSP to discover and manage a device that uses IPv6, the device must have an IPv6 address on the management port, and the NSP cluster must be configured for IPv6 mediation; see "Multi-interface configuration" in the *NSP Installation and Upgrade Guide.*

# <span id="page-23-0"></span>**2.2 What is flexible discovery?**

## **2.2.1 NE compatibility and flexible discovery**

Some discovery adaptors allow for NE custom compatibility. With NE compatibility, you can discover and manage an NE without needing the adaptor for the NE version. A default compatibility rule is defined in the discovery adaptor. You can configure custom compatibility rules to override the default as needed.

Discovered NE version **Adaptors** and compatibility rules in place Expected result 12.1 R1 No 12.x adaptors installed NE is not certified and cannot be discovered or managed. 12.1 R1 12.1 adaptors installed with explicit support for 12.1.R1 defined in the metadata NE is certified, that is, it can be discovered and managed without use of a compatibility rule. 12.1.R2 12.1 adaptors installed but 12.1.R2 is not defined explicitly in the metadata • If the adaptors have a default compatibility rule defined, NE is compatible and can be discovered or managed at the level of 12.1.R1. • If the adaptors do not have a default compatibility rule defined, NE is not compatible and cannot be managed. 12.2.R1 12.2.R1 12.1 adaptors installed No adaptors available for 12.2 Custom compatibility rule is in place listing 12.1.R1 as the compatible version for 12.2.R1 NE is compatible, that is, it is discovered and managed according to a compatibility rule. The NE will be managed at the 12.1.R1 level.

The following example uses the fictitious NE 9999 ABC, release 12.x:

NE compatibility is managed using RESTCONF APIs. For information about managing compatibility; see the Device Administration and Mediation RESTCONF APIs documentation on the [Network Developer Portal.](https://network.developer.nokia.com/api-documentation)

For more details about the applicability and/or any restrictions of the NE compatibility feature to specific devices, consult the NSP adaptor documentation for those devices.

# <span id="page-23-1"></span>**2.3 What are discovery protocols and policies?**

## **2.3.1 Protocols and policies**

A discovery rule defines up to four protocols to use to discover the device. NSP scans the specified IP address ranges using each protocol in the order defined in the discovery rule. For example, you can use the same discovery rule to discover devices using both SNMP and CLI by selecting SNMP as the first discovery protocol and CLI as the second.

A discovery rule must include at least one reachability policy, and at least one mediation policy for each network communication protocol that is used to manage the NE. Policies can be created as part of creation of the discovery rule or separately.

You must create mediation policies for all required protocols before discovery, regardless of which protocols are used to discover the NE.

See the adaptor documentation for information about the protocols required to manage the NE type.

### **2.3.2 Mediation policies**

To discover and manage devices in your network, you must create one or more mediation policies to setup the security and communication infrastructure between the NSP and each device within the specified discovery rule IP range.

A mediation policy defines how the NSP uses a communication type to interact with an NE. The policy specifies the SNMP, CLI, or file transfer settings, and the credentials for security functions.

The protocols required to manage an NE are listed in the adaptor documentation. If a protocol is identified in the adaptor documentation as relevant for discovery, the protocol must be the first one selected in the discovery rule, and the Use for Discovery parameter must be set to true.

If a protocol should be used only for NE management and never for discovery, you can set the Use for Discovery parameter to false.

### **2.3.3 Reachability policies**

A reachability policy defines a way for the NSP to perform a reachability check. The policy specifies the communication type to be used to reach the NE, for example SNMP, how often to attempt to reach the NE, and how long to wait for a response.

A reachability check is a scheduled check that the NSP initiates via the configured protocol (SNMP or Ping ICMP echo request). If the NE responds, it is reachable from the NSP system. If the device becomes unreachable, an alarm is raised.

## **Procedures for device discovery**

## <span id="page-25-1"></span><span id="page-25-0"></span>**2.4 How do I create a mediation policy?**

### **2.4.1 Purpose**

A mediation policy consists of a network communication profile, which contains information such as port number and timeouts, and a network user, which is a user name and password. You can associate users or communication profiles with multiple policies.

For example, if two different network users (that is, two sets of credentials) might be used to log in to the same port using CLI over Telnet, create a policy of type CLI for each user. When you create the second policy, associate the communication profile you created for the first policy. This applies the same CLI parameters to the policy for the other user.

## **2.4.2 Steps**

#### **1**

#### Open **Device Discovery**, **Mediation Policies**.

The system displays the list of existing mediation policies.

**2**

### Click **MEDIATION POLICY**.

**3**

In the form that opens, configure the required parameters.

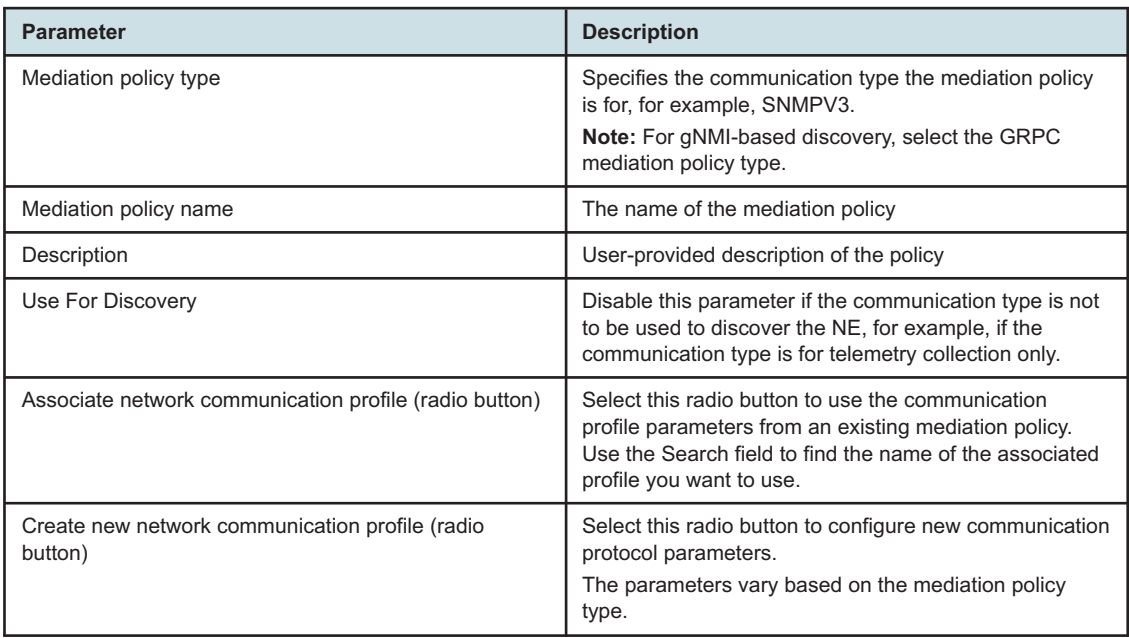

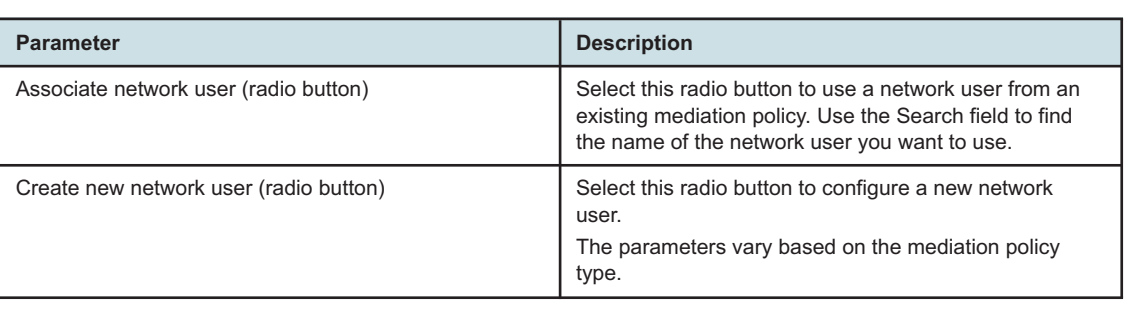

Click **CREATE**. The mediation policy is automatically assigned a policy ID and is added to the list.

**END OF STEPS**

# <span id="page-26-0"></span>**2.5 How do I create a reachability policy?**

### **2.5.1 Steps**

**1**

#### Open **Device Discovery**, **Reachability Policies**.

The system displays the list of existing reachability policies.

**2**

#### Click **REACHABILITY POLICY**.

**3**

In the form that opens, configure the required parameters.

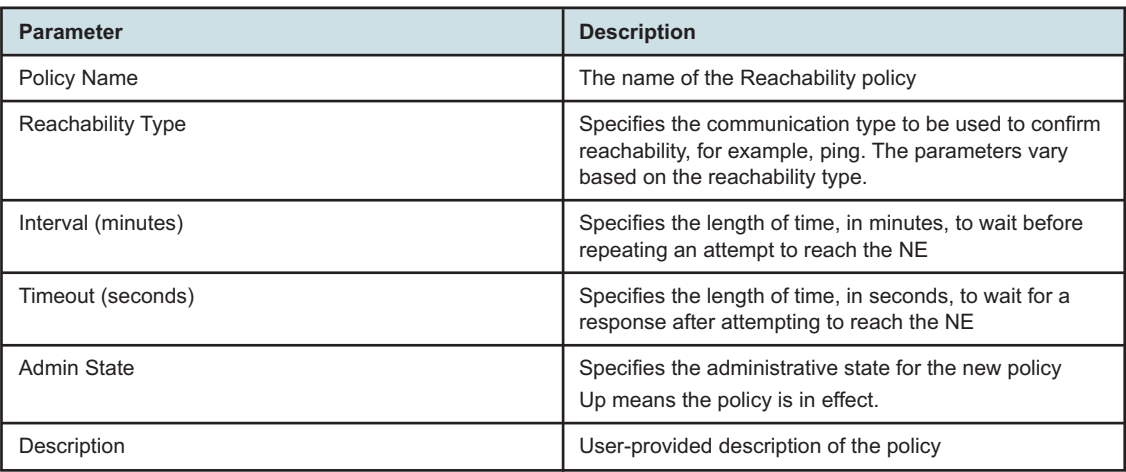

Click **CREATE**. The reachability policy is auto-assigned a policy ID and added to the list.

**END OF STEPS**

## <span id="page-27-0"></span>**2.6 How do I discover devices?**

#### **2.6.1 Purpose**

To discover devices, create an NE discovery rule. NSP performs scans of the network to look for devices matching specifications provided in active discovery rules. You can also launch a discovery manually.

REST and RESTCONF APIs are also available for device discovery and management; see the Device Administration and Mediation RESTCONF APIs documentation on the [Network Developer](https://network.developer.nokia.com/api-documentation) [Portal.](https://network.developer.nokia.com/api-documentation)

### **2.6.2 Steps**

#### **1**

#### Open **Device Discovery**, **NE Discovery Rules**.

The system displays the list of existing discovery rules.

**2**

#### Click **+ DISCOVERY RULE**.

**3**

In the form that opens, configure the required parameters. Click **CONTINUE** to proceed to the next set of parameters.

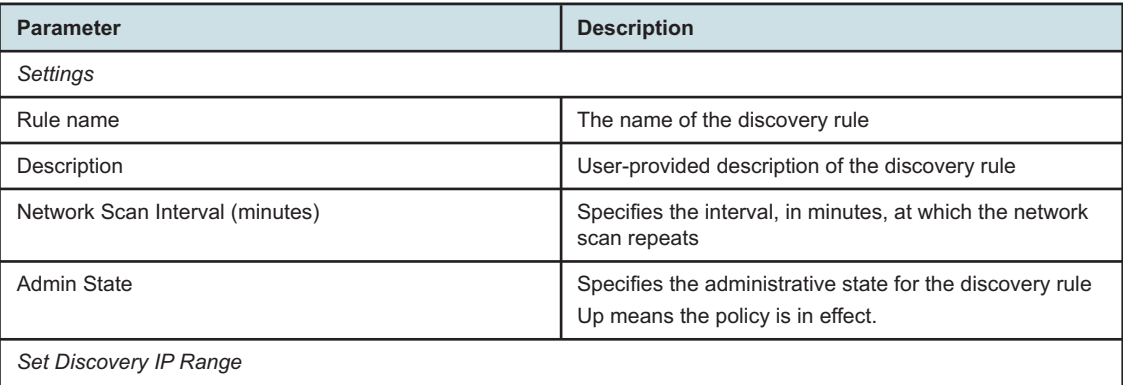

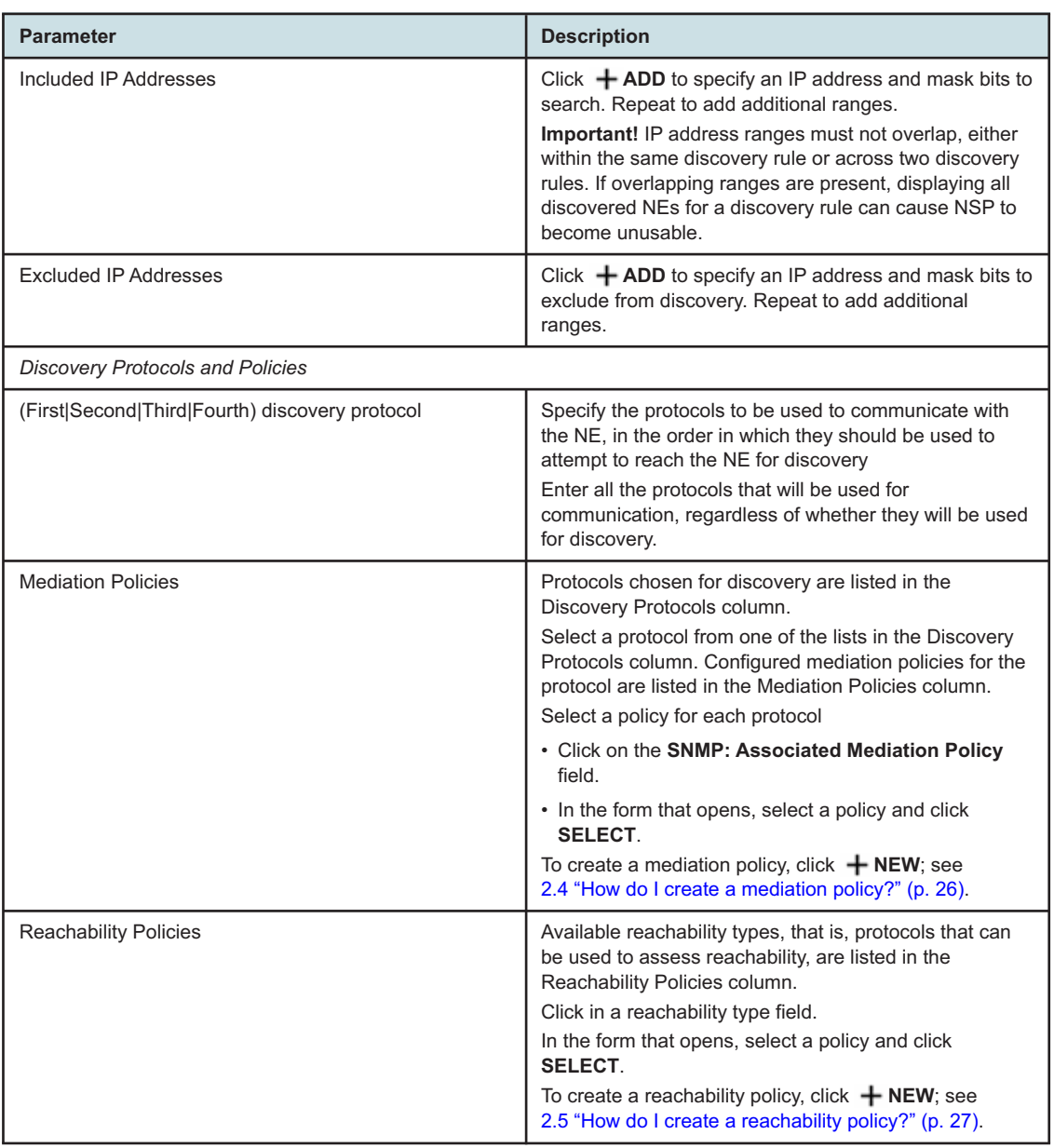

Click **CREATE**. The NE discovery rule is automatically assigned a rule ID and is added to the list.

**5**

To run a discovery rule click on your NE discovery rule in the list and click  $\div$  (Table row actions), **Discover**.

**NSP** 

To view results of a discovery, select the discovery rule and click **Summary (i)** to view the Summary panel. In the panel at the right of the screen, click **Error**  $\mathbb{F}_{\mathbf{0}}$  to see details about any errors that occurred the most recent time the discovery rule was run.

**END OF STEPS**

# <span id="page-30-1"></span><span id="page-30-0"></span>**3 NE maintenance**

## **NE backup and restore**

## <span id="page-30-2"></span>**3.1 How do I back up an NE?**

### **3.1.1 Purpose**

You can back up an NE, provided there is an operation type configured for the selected NE. Backup is only supported for primary configurations. To back up multiple NEs simultaneously, you can use an operation. See [4.2.1 "Views" \(p. 39\)](#page-38-1) for information about configuring operation types and performing large-scale operations.

An FTP mediation policy must be assigned to the NE before you can perform a backup. FTP mediation policies are created and assigned using a REST API; see the Device Management tutorials on the [Network Developer Portal.](https://network.developer.nokia.com/learn)

An NDX file is required to perform a backup on nodes configured in classic or mixed mode. The backup operation fails if an NDX file with the same name as the configuration file defined in the bof file is not present in the same folder.

You can configure a backup to include debug files located on the same cf as the configuration file.

## **3.1.2 Steps**

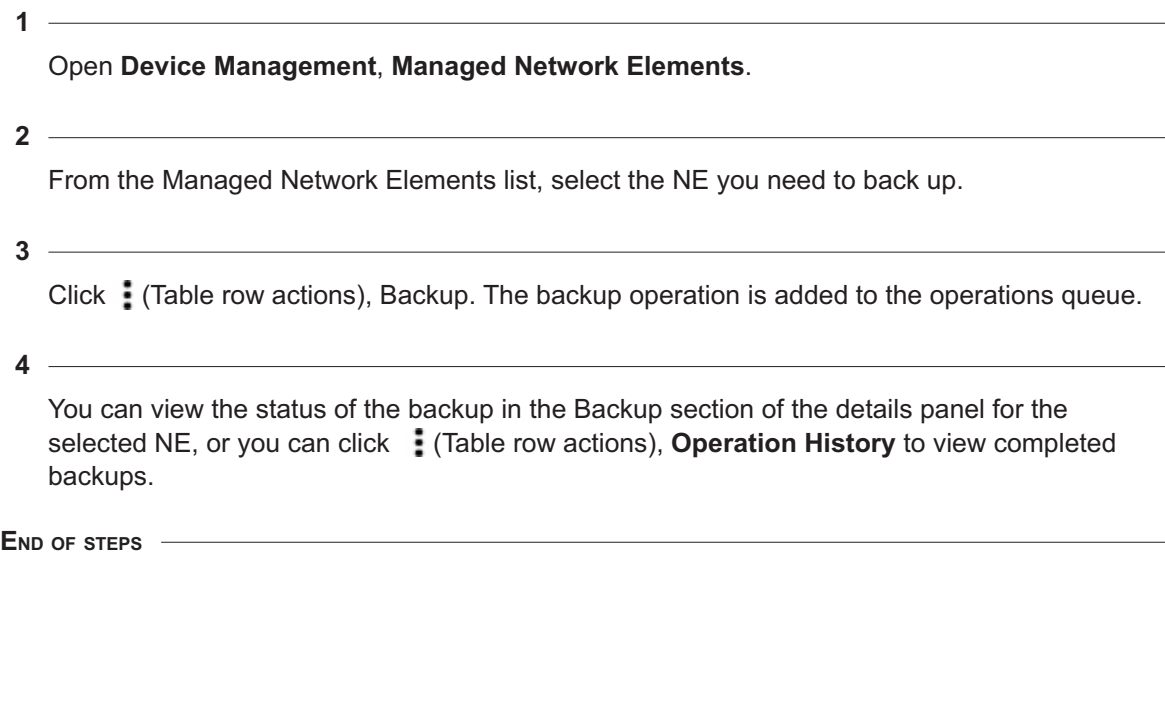

## <span id="page-31-0"></span>**3.2 How do I view backup files for an NE?**

## **3.2.1 Steps**

**1**

**2**

**3**

Open **Device Management**, **Managed Network Elements**.

- From the Managed Network Elements list, select the NE you need to manage.
- To view backup files for a specific backup operation, perform the following:
- 1. Click (Table row actions), **Review backups, View backup history**. The backup history view appears, displaying a list of backup operations performed on the selected NE.
- 2. Select an operation and click (Table row actions), **View Files**. A list of backup files appears; you can select a file and click **View File Content** to display the contents of each file.
- **4**

To view all backup files for an NE, perform the following:

- 1. Click (Table row actions), **Review Backups, View all backup files**. A list of all backup files stored in the NSP for the selected NE appears.
- 2. Select a backup file and click **View Zip Content** to explore the files in the archive.

**END OF STEPS**

# <span id="page-31-1"></span>**3.3 How do I compare two backup files for an NE?**

### **3.3.1 Purpose**

You can view two files from two separate backups in a side-by-side comparison window that highlights differences. You can only compare files for backups that were performed from the NSP.

## **3.3.2 Steps**

**1**

Open **Device Management**, **Managed Network Elements**.

**2**

From the Managed Network Elements list, select the NE you need to manage.

**3**

To compare a previous backup with the most recent backup, perform the following:

- 1. Click (Table row actions), **Review backups, View backup history**. The backup history view appears, displaying a list of backup operations performed on the selected NE.
- 2. Select a successful backup operation and click (Table row actions), **Compare with latest backup**. A file compare window appears.
- 3. Select the files you need to compare from the drop-down lists. File comparison panels appear, displaying the contents of the files with any differences highlighted.
- **4**

To compare any two backup files, perform the following:

- 1. Click (Table row actions), **Review Backups, View all backup files**. A list of all backup files stored in the NSP for the selected NE appears.
- 2. Select two backup files, and click on **File Compare.** A file compare window appears.
- 3. Select the files you need to compare from the drop-down lists. File comparison panels appear, displaying the contents of the files with any differences highlighted.

**END OF STEPS**

## <span id="page-32-0"></span>**3.4 How do I restore an NE from a backup?**

#### **3.4.1 Purpose**

If you backed up an NE from NSP, you can restore to that backup from **Device management**, **Managed Network Elements**. The current NE version must match the version installed when the backup was made.

An FTP mediation policy must be assigned to the NE before you can perform a backup. FTP mediation policies are created and assigned using a REST API; see the Device Management tutorials on the [Network Developer Portal.](https://network.developer.nokia.com/learn)

### **3.4.2 Steps**

**1**

Open **Device Management**, **Managed Network Elements**.

**2**

From the Managed Network Elements list, select the NE you need to restore.

**3**

Click (Table row actions), **Review backups, View backup history**. The backup history view appears, displaying a list of backup operations performed on the selected NE.

**4**

Select the successful backup operation which you would like to restore, and click **Restore**. If a default restore operation type is configured, then a restore operation is created and starts immediately; otherwise, the Restore NE form opens.

If required, choose a restore operation type from the drop-down list in the Restore NE form, then click Restore.

**6**

You can view the status of the Restore operation on the Operations tab, and view a record of the completed Restore operation in the Operation History view.

**END OF STEPS**

# <span id="page-34-0"></span>**Part II: Advanced device management**

# **Overview**

#### **Purpose**

Provides information about advanced and large-scale options for managing NEs using NSP.

### **Contents**

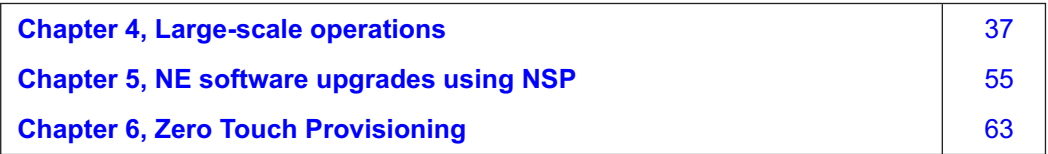
# **4 Large-scale operations**

## **Overview**

## **4.1 Operations**

### **4.1.1 Overview**

The Operation views are available if the Network Infrastructure Management - Basic Management feature package is included in the deployment. To complete operations, NSP executes workflows. You can view the workflows in the **Workflows**, **All Workflows** view if needed.

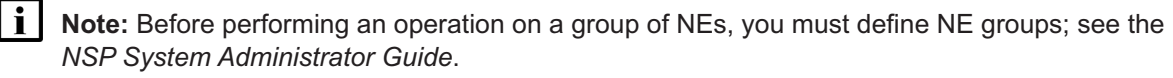

An operation is composed of a series of workflows, organized in phases, which are performed on a scope of NEs. Each phase of an operation is associated with a workflow. When the workflow for a phase is performed on an NE, it creates an execution within the operation, which is an instance of that phase's workflow being performed on that NE. The workflows, phases, and other details for an operation are defined in an operation type.

You can create an operation to perform a task on large numbers of NEs concurrently; for example, upgrading all SR NEs in a network to the latest SR OS release. To complete the task, the NSP performs the actions that are defined in workflows; the specific workflows used can vary depending on the target NE, and each operation type contains a mapping profile which specifies which workflow to use on an NE for each phase in the operation. For example, an upgrade operation may contain a phase for copying files to the target NE; the specific workflow called may be different for a 7450 ESS and a 7950 XRS, but at the end of the phase the files are copied.

## **4.1.2 Operation types**

An operation type is the blueprint used to create an operation. Each operation type is intended to perform a general task, such as upgrading software, and combines an operation model and a mapping profile, which are used to find the appropriate workflows to be performed on the NEs specified in the operation. The mapping profile matches workflows to NEs based on NE identifiers (for example, NE family or version). The operation model extends the base operation model defined in the NSP for each operation type.

#### **Phases**

Each operation is divided into phases, which are high-level steps in the process of the operation. Phases vary depending on the operation, and some operations have only a single phase. Some operations contain an Initial-Phase phase, which is performed against the NSP system to ensure the NSP is ready to proceed with the operation.

Phases which are waiting for your attention are noted in the **Device Management**, **All Operations** view.

#### **Executions**

An execution is the implementation of a phase on a specific NE. You can view the progress of individual phases by double-clicking on an operation in **Device Management**, **All Operations** view.

Executions can generate reports for you to review; report outputs are defined in the workflows used by the operation, so can vary between operations. Some operations generate reports in multiple phases, and provide an option for comparing reports - for example, an operation may have a precheck phase and a post-check phase, with both phases generating reports that can be compared to highlight differences. Which reports are comparable is defined in the mapping profile for the operation. For assistance in developing workflows and operations that generate reports, please contact your support representative.

#### **Creating and updating operation types**

Operation types are stored in the NSP as artifacts and managed using Artifacts. Adding a new operation type or updating an existing one requires installing an artifact bundle. For information about installing an artifact bundle, see "How do I install an artifact bundle?" in the *NSP Network Automation Guide*. For information about creating artifact packages, contact your Nokia support representative.

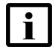

**i Note:** Before upgrading an operation type to a new major version by installing an updated artifact package, configure the lifecycle of the operation type to Withdrawn.

### **4.1.3 Operation models**

An operation model is a .yang file which can be used to extend the base operation model of each operation type. For example, the operation model included in the default NE Backup operation type extends the model to include the backup-file parameter, which retrieves the name of the backup file created by the operation and includes it in the task result summary as a parameter.

Operation inputs can be stated in an operation model, and values for those inputs configured when the operation is created.

#### **4.1.4 Mapping profiles**

A mapping profile is a .yaml file that maps nodes to workflows, using node parameters such as node family and node software version. Qualifiers can be nested to produce more specific results, for example:

```
phases:
```
- phase: 'Backup'

description: 'Single phase backup'

concurrency\_count: 20

ne families:

```
- family type: 7750 SR, 7950 XRS
```
ne\_versions: - version: all workflow name: LSO 7x50 Backup workflow\_inputs: backup\_certificates: no

You can use a mapping profile to call different workflows for different nodes, or provide different inputs for the same workflow.

### **4.1.5 Model-driven and mixed-mode operations**

For operations performed on nodes discovered through mixed-mode or model-driven management, CLI access management must be enabled on the node. The following types of CLI access must be enabled, in the order shown: md-cli, and classic-cli.

For SR OS device commissioning information, see the Management Interface Protocol Configuration section in the adaptor documentation. For additional information if needed, see the NE documentation.

## **4.2 Operation views**

### **4.2.1 Views**

The Operations group includes the following views: All Operations, Operation Schedules, Operation Types, and Node Images. Use the drop-down to switch from one view to another.

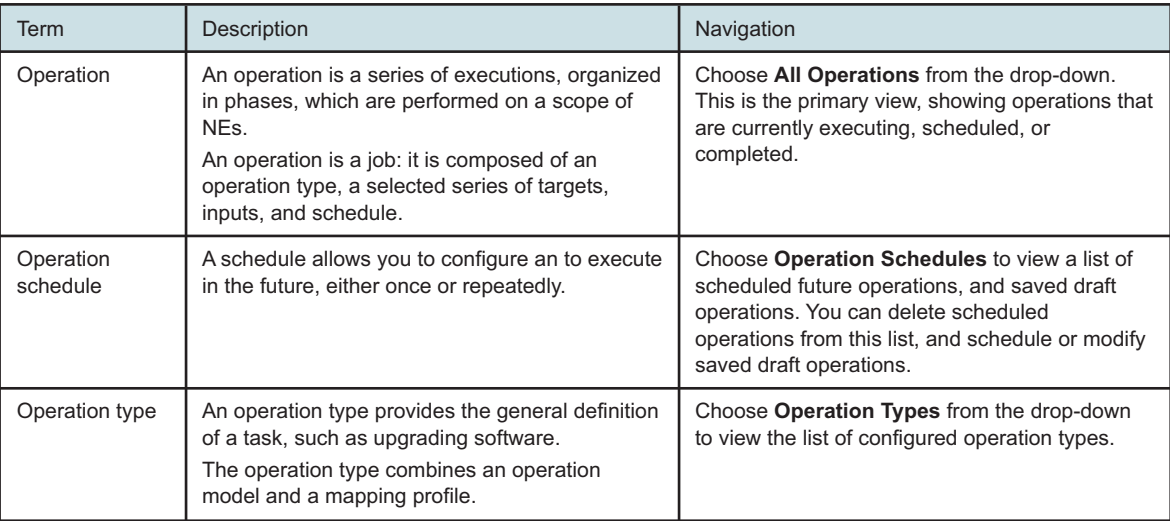

The following table describes device operations terms.

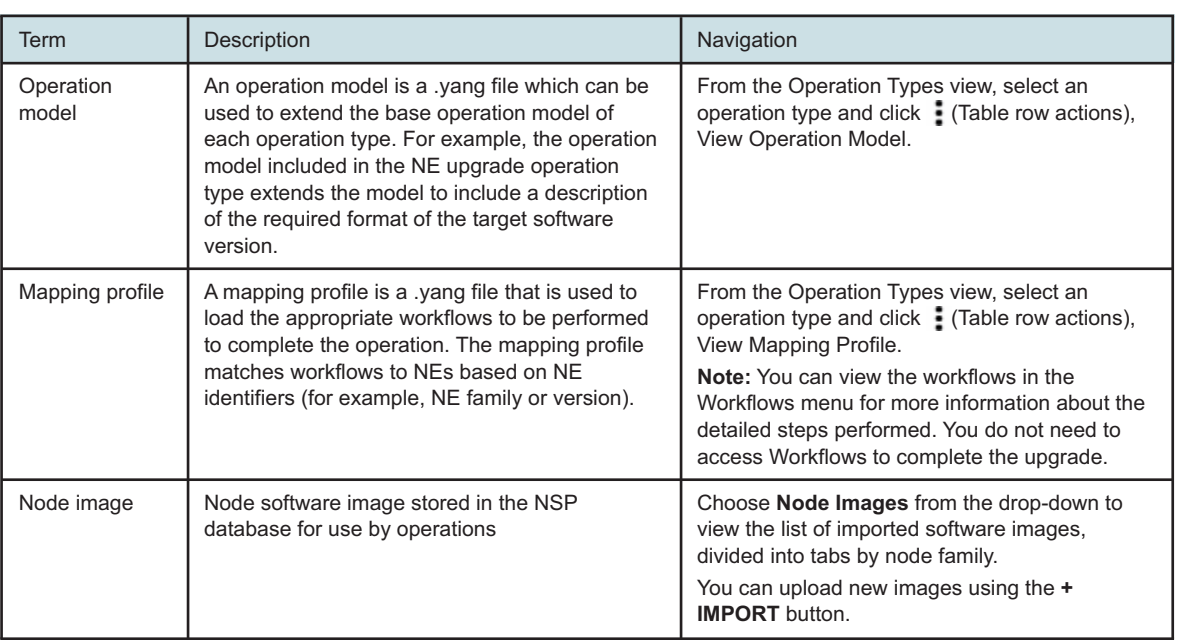

## **4.3 Operation types provided by NSP**

## **4.3.1 Default operation types**

The NSP provides default operation types that allow you to perform backup, restore, upgrade, and audit operations. You can create additional operation types for use with your network. Default operation types are available for the nodes listed in the following table.

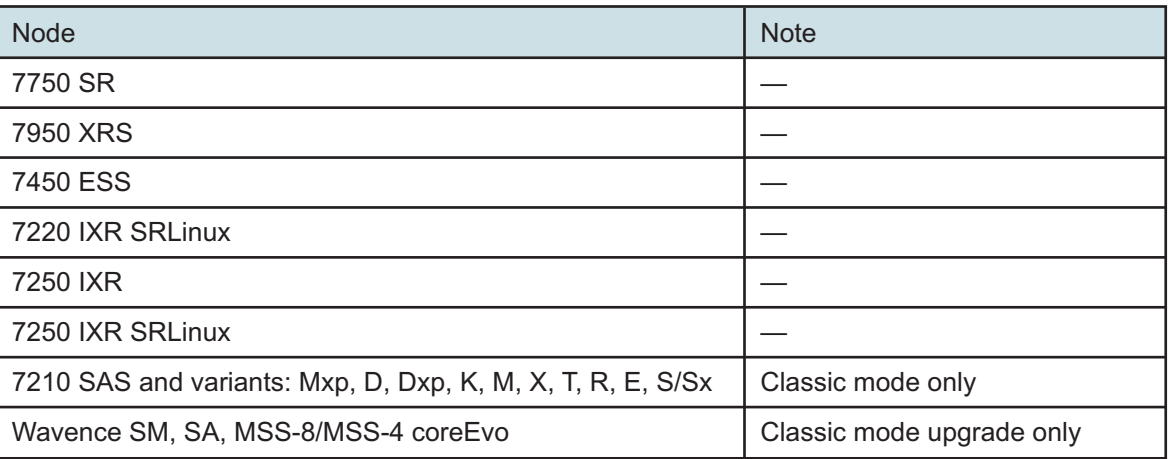

 $\vert$  i  $\vert$ **Note:** Audit operations can be performed on any node, provided the backup being audited was created using the nsp-ne-backup operation type.

## **4.3.2 Upgrade operation types**

The NSP provides signed upgrade operation types for some NEs.

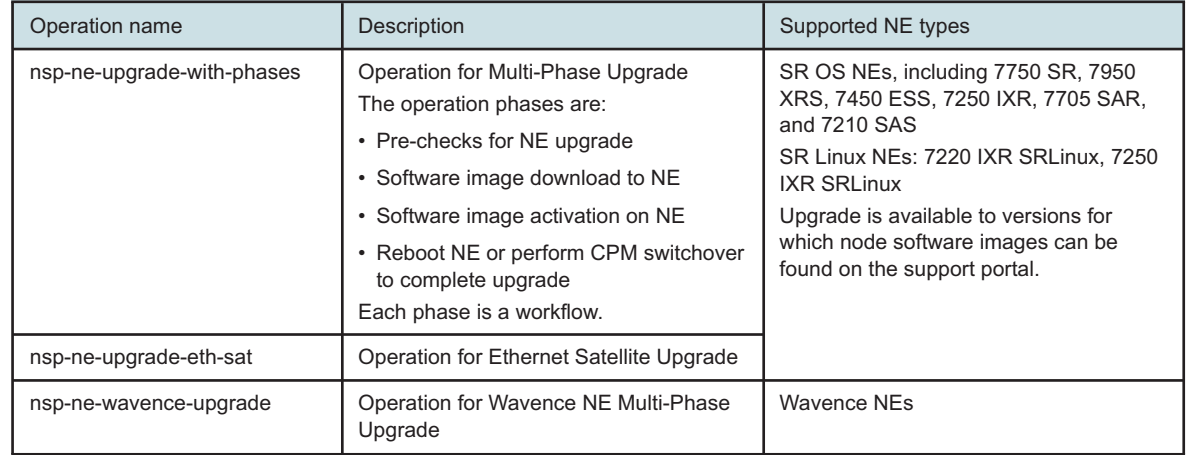

The following table describes the upgrade operations provided with NSP.

See the Device Management tutorials on the [Network Developer Portal](https://network.developer.nokia.com/api-documentation) for information about working with Operations APIs.

Each operation calls one or more workflows. See the Workflows tutorial on the [Network Developer](https://network.developer.nokia.com/api-documentation) [Portal](https://network.developer.nokia.com/api-documentation) for information about updating workflows.

 $\vert \mathbf{i} \vert$ **Important!** Operation types and workflows provided with the NSP for NE upgrade are signed by Nokia. Signed artifacts cannot be modified. If you choose to manually clone, edit and redeploy a signed artifact, the clone is not signed.

NSP

## **Procedures**

## **4.4 How do I change the life cycle state of an operation type?**

### **4.4.1 Purpose**

You can withdraw an operation type from service, or return an operation type to the released state. Withdrawn types do not appear in the list of options when choosing an operation to perform on an NE.

## **4.4.2 Steps**

**1**

### Open **Device Management**, **Operation Types**.

A list of existing operation types appears.

**2**

Select an operation type and select a life-cycle state from the drop-down menu in the Life Cycle column.

**END OF STEPS**

## <span id="page-41-0"></span>**4.5 How do I start or schedule a new operation?**

### **4.5.1 Purpose**

You can start an operation on a group or list of NEs using the Operations views. NE groups are configured using the Map Layout; for information about creating NE groups, see the *NSP System Administrator Guide*.

Operations with a single phase can be scheduled to start at a later time, and can be configured to repeat (for example, a repeating backup operation). Schedule options depend on the type of operation. Operations with multiple phases, and single-phase upgrade operations, cannot be scheduled and instead run once when started. You can save an unscheduled operation and start or schedule it later.

Operations with multiple phases that are in the categories Upgrade or Other can be configured to proceed on a per-phase or per-target basis. When configured for per-phase progression, all targets must finish the current phase before any target can proceed to the next phase. When configured for per-target progression, a target can proceed to the next phase immediately regardless of the progression of other targets.

**Note:** Node upgrade operations have further requirements; see [5.1 "Upgrade operation](#page-54-0) [requirements" \(p. 55\).](#page-54-0) If a node upgrade fails, the upgrade operation will restore the node software to the version that was installed previously.

### **4.5.2 Steps**

**1**

**2**

**3**

Open **Device Management**, **All Operations**.

Click **+ OPERATION**. The Create Operation form opens.

Click **+ OPERATION TYPE**, choose an operation type from the list that appears, and click **ADD.** To change the chosen operation type, click **REPLACE** and choose a different operation type.

**4**

In the General panel, provide a name and description for the operation, and configure the other attributes as required. Under Operation Control, choose per phase or per target progression, if available. Some operations support specifying a product family in the Targeted Product Family drop-down; specifying a product family restricts operation targets to that family and prevents incorrect targets from being chosen.

**5**

Click **+ SELECT** in the Select Targets panel. You can choose to select an individual resource, or a predefined group. The Select Network Elements window opens.

**6**

Search for a resource or resource group using the list and filters provided. You can filter and order the list using the column headers. Select one or more entries from the list and click **ADD.**

**7**

Configure the parameters in the Operation Inputs panel as required. The Advanced Inputs section allows you to configure the operation to end when certain thresholds are crossed. These can be specified separately for each phase. Click on the checkbox to enable an advanced input, and configure the value; unchecked inputs are not evaluated.

 $\vert \cdot \vert$ **Note:** When configuring an upgrade operation, the Target Software Version parameter must be in TiMOS-20.10.R2 format. The Window Size parameter should not exceed the number of nodes that are a part of the operation. The Concurrency Count parameter is applied per phase and not to the operation overall.

**8**

Configure the parameters in the Schedule panel to specify when to start the phases of the operation. The available options depend on the operation type chosen, and whether the operation is configured to proceed per-phase or per-target (when available). Proceeding pertarget generally supports configuring a different option for each phase of the operation, which are triggered when a target reaches that phase.

Scheduling options can include:

- To schedule the operation to start at a later time, choose **Set up the schedule** and configure the scheduling options. This option is only available for single-phase operations, excluding upgrade operations.
- To start the phase immediately, choose **Run Immediately**.
- To configure the phase to wait to be started manually, choose **Run manually.**
- To configure the phase to wait for a specified amount of time before starting, choose **Run after a delay (min)** and specify a time in minutes.
- **9**

Perform one of the following to finish creating the operation. Enable the Create Another option to create the operation and return to the Configure Operation panel to start a new operation.

- a. Click **RUN** to start the operation or add it to the schedule, as configured in the Schedule panel.
- b. Click **SAVE** to save the operation as a draft. You can select saved operations in the Operation Schedules view and configure or start the operation at a later time.

**END OF STEPS**

## **4.6 How do I start or schedule a saved operation?**

**Tip:** You can start a saved operation immediately, or schedule one to start at a later time.

### **4.6.1 Steps**

**1**

Open **Device Management**, **Operation Schedules**. A list of scheduled and saved operations appears.

**2**

To start a saved operation immediately, choose an operation, click **More** and select **Run**.

**3**

To edited a saved operation before starting, or schedule it for a later time, perform the following:

- 1. Choose an operation, click More : and select Edit.
- 2. Configure the parameters, as required.
- 3. To perform the operation immediately, choose **Run Immediately** in the Schedule panel.
- 4. To add a single-phase operation to the schedule, choose **Set up the schedule** in the Schedule panel and configure a date and time.

5. Click **RUN** to start the operation or add it to the schedule, as configured in the Schedule panel.

**END OF STEPS**

## **4.7 How do I view or manage scheduled operations?**

#### **4.7.1 Steps**

Open **Device Management**, **Operation Schedules**. A list of scheduled and saved operations appears.

**2**

**1**

Select an operation to view detailed information about that operation in the Info panel.

**3**

To view the network elements affected by the operation, scroll to the Included Resources section of the Operation Summary panel and click **View.**

**END OF STEPS**

## <span id="page-44-0"></span>**4.8 How do I view current operations and executions?**

#### **4.8.1 Steps**

Open **Device Management**, **All Operations**. A list of current operations appears.

**2**

**1**

To view the details of an operation, including an overview of phases and executions, click on the operation and review the information in the Operation Summary panel.

**3**

To view the network elements affected by the operation, scroll to the Included Resources section of the Operation Summary panel and click **View.**

**4**

To view detailed information about phases and executions in an operation, click **More** , and select **View**, or click on the View button in a phase in the Operation Summary panel. The View Included Executions view appears. Phases are shown in tabs at the top of the view, and executions that are part of the selected phase appear in the list.

**END OF STEPS**

## <span id="page-45-1"></span>**4.9 How do I start, stop, or pause an operation?**

### **4.9.1 Purpose**

You can stop or pause an existing operation, and start or stop a phase within an operation. Operations can be paused manually by a user, or automatically by crossing a configured threshold (for example, percentage of failed executions). Phases that are waiting can be manually started, and a phase that is in progress can be stopped or paused. An operation that is configured to proceed per-target cannot be paused.

When an operation is paused, any executions in progress continue to completion, and no more executions are launched until the operation is started or stopped. Starting a paused operation continues the current phase.

When an operation is stopped, any executions in progress continue to completion, and any executions remaining in the phase are cancelled and marked as failed. Starting a stopped operation starts the next phase, if one exists.

### **4.9.2 Steps**

#### **1**

Open **Device Management**, **All Operations**. A list of current and completed operations appears.

**2**

To pause an operation, choose an operation and click **More**  $\cdot$ , and select **Pause**. Executions already in progress continue to completion, and no more executions are started.

**3**

To start a phase of an operation, choose an operation and and click **More** , and select **Start next phase**; or, click **Start** in the Operation Summary panel, under the section for the next phase. You can also schedule when to start the phase by clicking **Schedule**.

**4**

To stop an operation in progress, choose an operation and click **More** , and select **Stop**, or select a phase in the Operation Summary panel and click **Stop**. Executions already in progress continue to completion, and any executions that have not started are marked as failed.

**END OF STEPS**

## <span id="page-45-0"></span>**4.10 How do I view the details of completed operations?**

## **4.10.1 Steps**

**1**

Open **Device Management**, **All Operations**. A list of current and completed operations appears.

## **2**

Select an operation from the list to view detailed information about that operation in the Info panel.

**3**

To view the network elements affected by the operation, scroll to the Included Resources section of the Operation Summary panel and click **View.**

**4**

To remove the record from the list permanently, click : (Table row actions), Delete.

**5**

Click : (Table row actions), View Included Executions to see the executions performed as a part of the selected operation.

**6**

Select an execution from the list to view information about that execution in the Info panel.

**END OF STEPS**

## **4.11 How do I view a history of operations performed on an NE?**

### **4.11.1 Steps**

- Open **Device Management**, **Managed Network Elements.**. A list of network elements appears.
- **2**

**1**

In the row for the NE you need to manage, click (Table row actions), Operation History. A list of operations performed on that NE appears.

**END OF STEPS**

## **4.12 How do I automate the cleanup of completed operations?**

### **4.12.1 Purpose**

You can create Operation Clean-up policies to automatically delete operations after a specified time. A policy can apply to all operations, or only operations of specific types. The default clean-up policy removes operations that are older than 30 days, triggering once a day at 07:30 am.

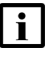

**Note:** You can create multiple policies for the same filter, but the lifecycle of duplicate policies should be closely managed. Cleanup is not applied to operations created as a part of importing node images during the nsp-ne-sw-import operation.

### **4.12.2 Steps**

**1**

Open **Device Management**, **All Operations**. A list of current and completed operations appears.

**2**

Click on Settings. The Device Operations Settings panel appears, displaying a list of clean-up policies.

**3**

Create a new policy by clicking **+ Policy**, or edit an existing policy by clicking (Table row actions), **Edit**.

**4**

Specify a name for the policy, and click Enable Policy to make the policy active.

**5**

In the Operations older than (days) field, specify how old, in days, an operation must be before the policy removes the operation.

**6**

To restrict the policy to clean up only certain types of operations, click on the Filter (Operation types) drop-down and select operation types from the list. You can click multiple times to select multiple types.

**7**

Configure a schedule to specify when the policy checks the current age of all operations and performs a clean up. You can select daily, monthly, or weekly cleanups, or provide a cron expression.

**8**

Click Save to save the policy and close the form.

**END OF STEPS**

## <span id="page-47-0"></span>**4.13 How do I view reports generated by an operation?**

#### **4.13.1 Purpose**

You can view reports generated by an operation that is in progress or has been completed using the View Reports action. .

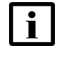

**Note:** Some workflows do not generate reports. The View Report action is only available if a report is available for review.

### **4.13.2 Steps**

**1**

Open **Device Management**, **All Operations**. A list of current and completed operations appears.

- Choose an operation and click **More** , and select **View Executions**. A list of executions appears.
- **3**

**2**

Select a phase at the top of the list, choose an execution, then click **More** , and select **View Reports**. The report for the chosen execution appears.

**4**

For operations that generate reports for two different phases, you can compare the reports for an NE by clicking on Compare Reports in the execution summary panel. The initial and final reports appear in a differential view. Whether two reports can be compared is defined in the mapping profile for the operation; for information about developing reports, contact your service representative.

**END OF STEPS**

## <span id="page-48-0"></span>**4.14 How do I retry an execution within a phase?**

#### **4.14.1 Purpose**

You can rerun executions in a paused or in-progress operation using the Rerun action, repeating the workflow for the selected targets. Only executions for the current phase can be rerun, and after a new phase has started, executions for the previous phase cannot be rerun. When you rerun an execution, the next phase cannot be started until the reruns are complete. Executions in a completed operation cannot be rerun.

## **4.14.2 Steps**

**1**

Open **Device Management**, **All Operations**. A list of current and completed operations appears.

**2**

Choose an operation and click **More** : and select **View**. A list of executions appears.

**3**

Click on the chip filter for the phase containing the execution you need to retry. The list displays the executions for that phase.

**4**

Choose one or more executions, then click **More** : , and select **Rerun**. The chosen executions are repeated from the beginning of the phase.

**END OF STEPS**

## **4.15 How do I terminate an execution in progress?**

#### **4.15.1 Purpose**

You can use the Terminate action to end an execution in progress. When an execution is terminated, the workflow ends, no further commands are processed, and the execution is placed in a failed state. You can retry a terminated execution.

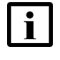

**i Note:** If the Terminate action is triggered while the final task in an execution is in progress or completing, then the execution completes normally and is not placed in a failed state.

### **4.15.2 Steps**

**1**

Open **Device Management**, **All Operations**. A list of current and completed operations appears.

**2**

Choose an operation and click **More** :, and select **View**. A list of executions appears.

**3**

Click on the chip filter for the phase containing the execution you need to terminate. The list displays the executions for that phase.

**4**

Choose an executions, then click More :, and select **Terminate**. The chosen execution is terminated, and the state changes to failed.

**END OF STEPS**

## <span id="page-49-0"></span>**4.16 How do I retry a failed operation?**

#### **4.16.1 Purpose**

You can retry an operation that has one or more failed executions using the **Clone with failed executions** action. A new operation is created, targeting the nodes where the previous executions failed.

**NSP** 

### **4.16.2 Steps**

**1**

**2**

Open **Device Management**, **All Operations**. A list of current and completed operations appears.

Choose an operation with failed executions from the list and click **More** , then select **Clone with failed executions**. The Create Operation form appears, with the values cloned from the chosen operation.

**3**

Configure the Name parameter with a new name. Reconfigure other parameters as required.

**4**

Click **RUN** to start the operation or add it to the schedule; click **SAVE** to save the operation as a draft.

**END OF STEPS**

## <span id="page-50-0"></span>**4.17 How do I perform a rollback on a target in an operation?**

#### **4.17.1 Purpose**

You can trigger the rollback action on an execution in an operation, which will perform the rollback workflow defined for the operation on the target of that execution. After a rollback has been performed, the target of the rollback is marked as failed for the remainder of the operation, no further executions can be performed on the target, and previous executions cannot be retried.

Before you can perform the rollback action, a rollback workflow must be defined in the mapping file for the operation, and the rollback allowed parameter must be true. When you perform a rollback on an execution in a completed phase, the phase enters the in-progress state, and other phases cannot start until the rollback is complete.

Some operations can be configured to automatically perform a rollback on failed targets, using the Rollback Type setting. Automatic rollback is only available for operations with the rollback\_type parameter in the mapping file for the operation configured to automatic. Not all operations support automatic rollback. Contact a Nokia support representative for assistance with modifying an operation to use automatic rollback.

#### **4.17.2 Steps**

**1**

Open **Device Management**, **All Operations**. A list of current and completed operations appears.

Choose an operation and click More : , and select View. A list of executions appears.

**3**

**2**

Click on the chip filter for the phase containing the execution you need to rollback. The list displays the executions for that phase.

**4**

Choose one or more executions, then click **More** , and select **Rollback**. The chosen executions are placed in an in-progress state, and the rollback workflow defined in the operation is performed on the chosen targets.

**END OF STEPS**

## **Troubleshooting**

## **4.18 Operation troubleshooting**

### **4.18.1 All Operations view**

The All Operations view displays information about operations at every stage, whether ready, paused, in progress, or complete. In the event that an operation encounters problems, there are actions you can perform to investigate or manage troubled operations:

- **View current operations**. Operations that require attention or have encountered errors are marked in the All Operations view. See [4.8 "How do I view current operations and executions?"](#page-44-0) [\(p. 45\).](#page-44-0)
- **View details of completed operations.** Completed operations remain in the All Operations view until deleted. See [4.10 "How do I view the details of completed operations?" \(p. 46\).](#page-45-0)
- **View reports generated by executions.** Some operations generate reports during certain phases. See [4.13 "How do I view reports generated by an operation?" \(p. 48\).](#page-47-0)
- **Retry failed executions.** You can re-run some executions in the most recent phase of an operation. Executions from previous phases cannot be re-run after the operation has moved to a new phase. See [4.14 "How do I retry an execution within a phase?" \(p. 49\).](#page-48-0)
- **Retry failed operations.** You can retry an operation, creating a new operation of the same type that targets elements that failed the original operation. See [4.16 "How do I retry a failed](#page-49-0) [operation?" \(p. 50\).](#page-49-0)
- **Rollback a phase.** Some phases in an operation can be rolled back, depending on whether a rollback workflow exists for that phase. See [4.17 "How do I perform a rollback on a target in an](#page-50-0) [operation?" \(p. 51\).](#page-50-0)

Release 23.11 December 2023

# **5 NE software upgrades using NSP**

## **NE software upgrades using NSP**

## <span id="page-54-0"></span>**5.1 Upgrade operation requirements**

## **5.1.1 Prerequisites**

Performing an upgrade operation on a node requires the fulfillment of certain prerequisites, depending on the node configuration and management. Before you perform a node upgrade operation, you must import a node software image. For nodes managed using MDM, see [5.3 "How](#page-56-0) [do I import a node software image?" \(p. 57\).](#page-56-0) For nodes managed using the NFM-P, see the *NFM-P User Guide*.

For nodes managed using MDM, the adaptors for the new software version must be present on the NSP; see "How do I install or upgrade MDM adaptors?" in the *NSP System Administrator Guide*.

The following additional general requirements apply to all upgrades:

- do not delete node software images from the LSO during an upgrade operation
- both primary and secondary images should be stored on the same flash drive number (for example, cf3 or cf1)
- bof.cfg should be stored on the same cf where the primary image is stored
- backout files are stored locally on the node, and are required if an upgrade fails
- pre-check removes images not referenced in the BOF configuration. If insufficient space is freed up, the upgrade cannot proceed.
- tertiary images are not supported

An upgrade operation can fail if a workflow task times out, for example fetching upgrade status or validating downloads and CPM synchronization. You may need to customize the upgrade workflow for your network; see the *NSP Network Automation Guide*for information about modifying workflows

#### **7x50 node upgrades**

7x50 nodes can only be upgraded to a version N+2 later than the current version.

Node software images can be downloaded from the Nokia [Support Portal](https://customer.nokia.com/support/s/) for the node type and release.

#### **NFM-P managed nodes**

Both CLI and FTP/SFTP mediation must be configured for the target nodes. The upgrade image must be imported into the NFM-P. NFM-P upgrade policies should have the Validate Disk Space parameter enabled. The upgrade policy used by the upgrade operation is specified in the operation mapping file.

For the multi-phase upgrade operation type nsp-ne-upgrade-with-phases, the following three policies must be configured on NFM-P with the settings specified below:

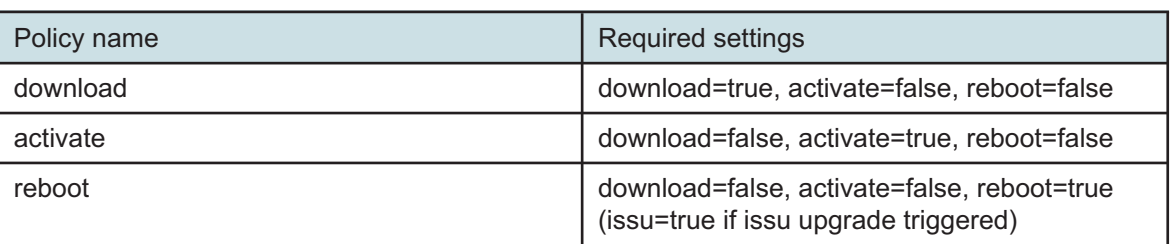

## **5.2 Process for NE upgrade**

## **5.2.1 Stages**

**1**

Verify the management type for the node. The upgrade process will be different for MDM managed and NFM-P managed nodes.

For operations performed on nodes discovered through mixed-mode or model-driven management, CLI access management must be enabled on the node. The following types of CLI access must be enabled, in the order shown: md-cli, and classic-cli.

For SR OS device commissioning information, see the Management Interface Protocol Configuration section in the adaptor documentation. For additional information if needed, see the NE documentation.

**2**

Import node software images as needed; see [5.3 "How do I import a node software image?"](#page-56-0) [\(p. 57\).](#page-56-0)

**3**

Start the upgrade operation; see [4.5 "How do I start or schedule a new operation?" \(p. 42\)](#page-41-0)

**4**

View the operation in the Operations tab to monitor it; see [4.8 "How do I view current](#page-44-0) [operations and executions?" \(p. 45\).](#page-44-0)

**5**

You can stop or pause an existing operation, and start or stop a phase within an operation. Operations can be paused manually by a user, or automatically by crossing a configured threshold (for example, percentage of failed executions). Phases that are waiting can be manually started, and a phase that is in progress can be stopped or paused.

- Pause: Executions already in progress continue to completion, and no more executions are started. The operation remains in the All Operations view, and can be unpaused using the Resume action.
- Stop: Executions already in progress continue to completion, and any executions that have not started are marked as failed.

See [4.9 "How do I start, stop, or pause an operation?" \(p. 46\).](#page-45-1)

#### **6**

When the upgrade is complete, the NE reboots and raises a reboot alarm. The reboot alarm triggers an NE-specific discovery scan. When the discovery scan detects a version change, the NE information is updated.

**7**

After the upgrade is complete, you can check the History list to verify success, troubleshoot failures, or check schedules for future operations. See [4.10 "How do I view the details of](#page-45-0) [completed operations?" \(p. 46\)](#page-45-0)

**8**

To perform a rollback, see [4.17 "How do I perform a rollback on a target in an operation?"](#page-50-0) [\(p. 51\).](#page-50-0)

## <span id="page-56-0"></span>**5.3 How do I import a node software image?**

#### **5.3.1 Purpose**

You can upload a node software image to use in upgrade operations for supported nodes.

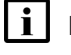

**i i** Note: For 7x50 image import, the software bundle name and contents must not be modified after downloading it from the Nokia support page.

### **5.3.2 Steps**

**1**

Open **Device Management**, **Node Images**.

**2**

Click **Import**. The Import Node Software Images form opens.

**3**

Specify the image name, the product type, and the md5 checksum for the software image. The md5 checksum for an image is displayed on the Nokia support page where the file was downloaded.

**4**

Drag and drop the node software image file into the Software Bundle field, or click browse to select the file in a file browser.

**5**

Click **Import** to upload the node software image to the NSP.

**END OF STEPS**

## **5.4 How do I upgrade software on an NE?**

### **5.4.1 Purpose**

This procedure shows the process of upgrading software on an MDM-managed 7750 SR NE. Before performing this procedure, verify that the NE to be upgraded is reachable, and that adaptors for the new software version are installed on the NSP.

Nokia recommends using the nsp-ne-upgrade-with-phases operation type to upgrade a 7750 SR. When you create an operation with this operation type and NE type, the parameter values are provided as input for the upgrade workflow. NSP monitors the status of workflow executions.

 $\vert \cdot \vert$ **Note:** Scale limits apply for number of concurrent executions and number of targets per operation; see Scale limits for large-scale operations in the *NSP Planning Guide*.

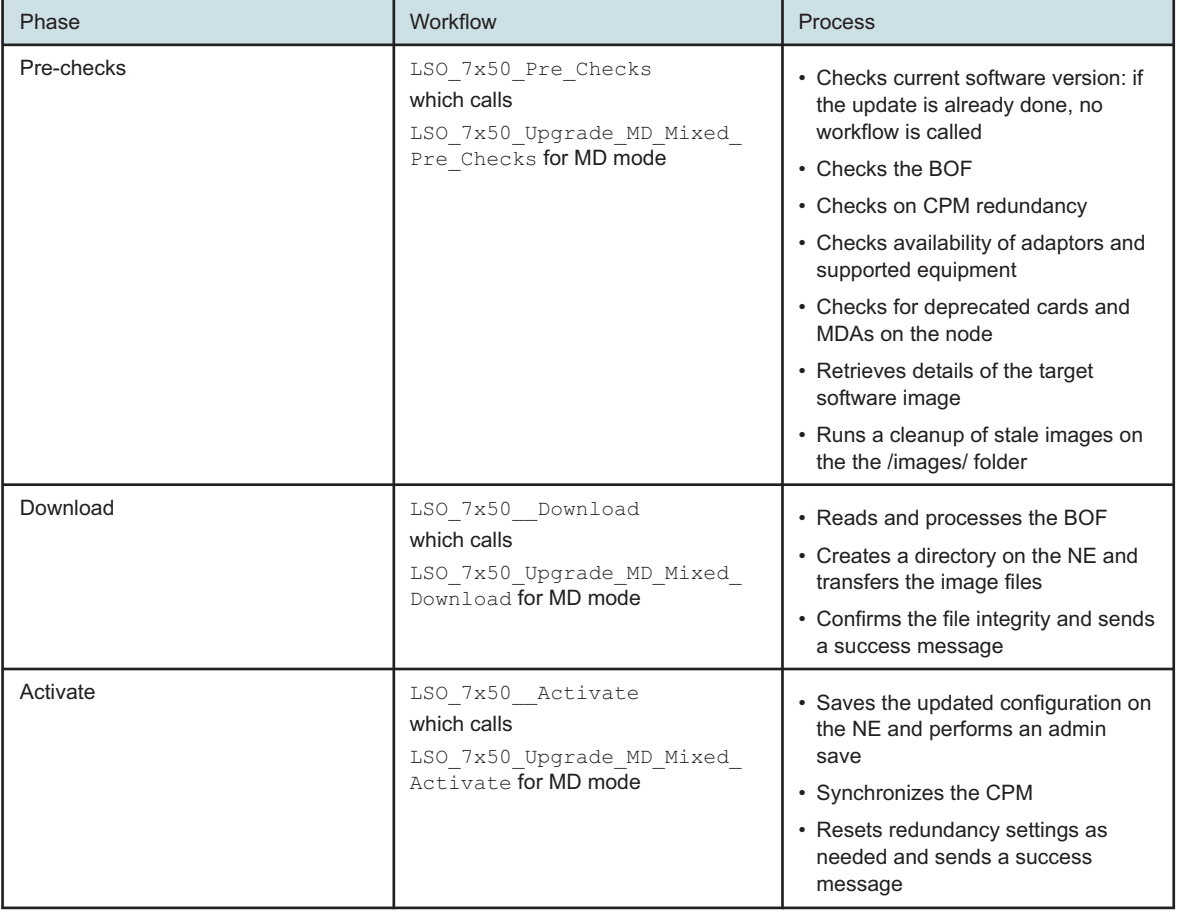

The following table shows the general process for this example procedure.

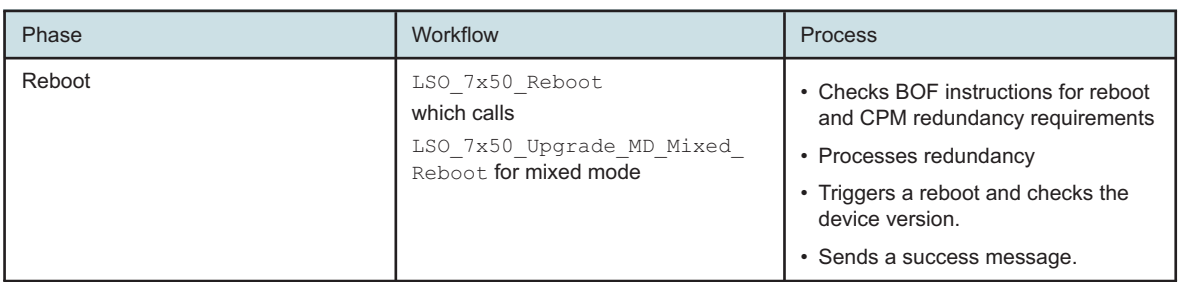

## **5.4.2 Steps**

**1** Perform [5.3 "How do I import a node software image?" \(p. 57\).](#page-56-0) **2** Open **Device Management**, **All Operations**. **3** Click **+ OPERATION**. **4** In the form that opens, click  $+$  **OPERATION TYPE**. **5** In the Select an Operation Type form, choose **nsp-ne-upgrade-with-phases** and click **ADD**. Fields required for the operation appear in the Operation Inputs pane. **6** In the Basic Info panel, enter a name for the operation and an optional description. You can identify the operation by the name you enter. **7** In the Select Targets panel, click  $+$  **SELECT**, Resources, Network Elements. **8** In the Select Network Elements form, choose one or more NEs to add them to the Bin on the right of the form. Use the fields above the list of NEs to filter the list as needed. **9** Click **ADD**. The NEs you selected appear in the Select Targets panel.

You can change the list of selected targets if needed:

- Click  $+$  SELECT to reopen the Select Network Elements form and add additional NEs.
- Choose an NE and click  $\blacksquare$  (Delete) to remove the NE from the list of targets.
- Click **CLEAR** to clear the list.

In the Operation Inputs panel, configure the mandatory parameters:

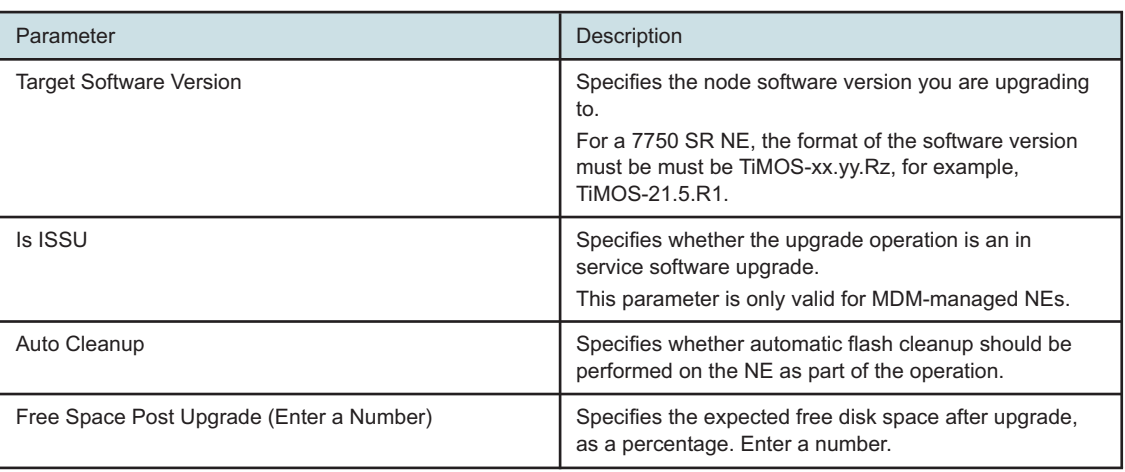

#### **11**

Configure the Advanced Inputs as needed:

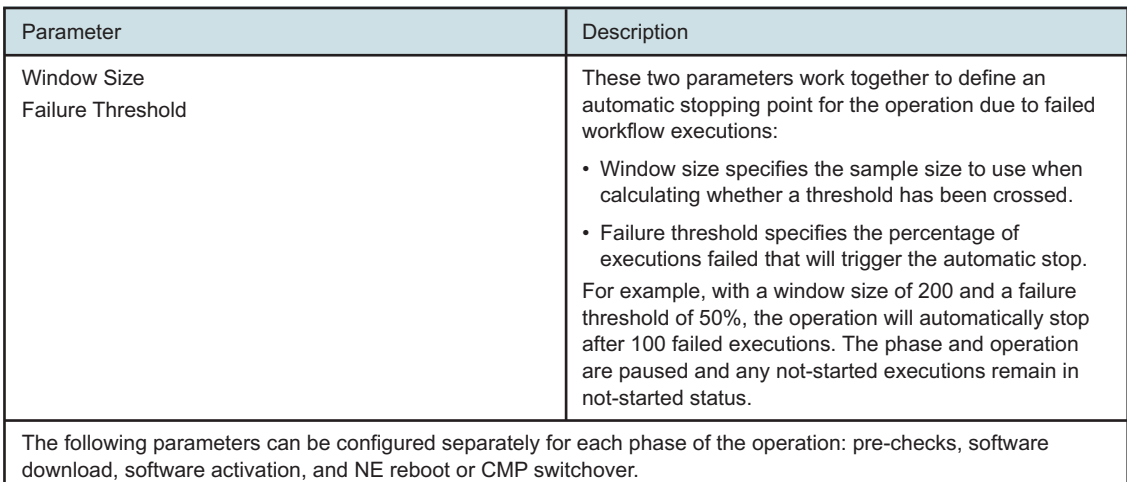

**<sup>10</sup>**

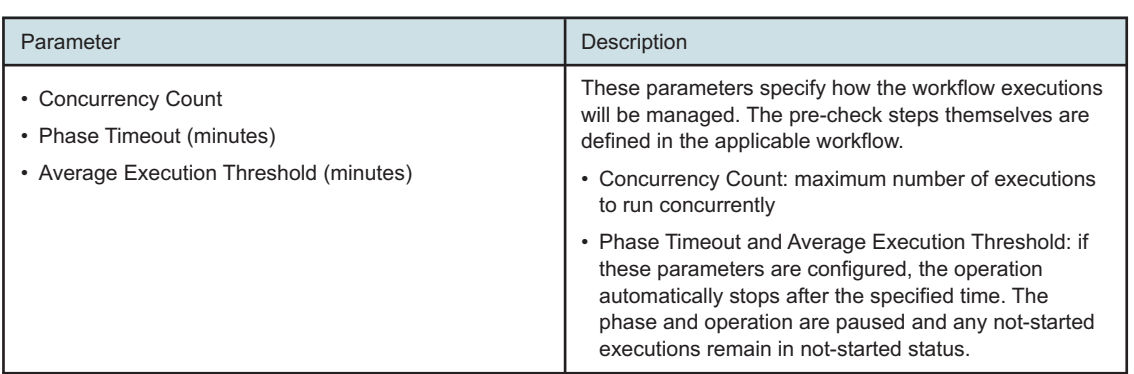

**12**

In the Schedule panel, configure scheduling for each phase of the upgrade. For example, you can configure the operation to run the pre-check phase immediately and the software download phase as soon as the pre-checks are complete, and complete the activation and reboot during a maintenance window.

For the pre-check phase: Set up the schedule.

- Click Run immediately, or
- Click Set up the schedule and configure the start and end times.

For each subsequent phase:

- Click Run manually to execute after the previous phase completes, or
- Click Set up the schedule and configure the start and end times.

**13**

Click **RUN**. The operation appears in the All Operations view and begins executing according to the schedule.

**END OF STEPS**

NSP

# **6 Zero Touch Provisioning**

## **6.1 What is Zero Touch Provisioning?**

### **6.1.1 Zero Touch Provisioning**

Zero Touch Provisioning (ZTP) is an SR OS feature that automatically configures a node by obtaining the required information from the network and provisioning the device with minimal manual intervention and configuration. When new devices that support ZTP are connected and boot up, the device is auto-provisioned.

For more information about ZTP and the specific devices on which it is supported, see the ZTP information in the device documentation: *Nokia 7450 Ethernet Services Switch, 7750 Service Router, 7950 Extensible Routing System, and Virtualized Service Router Basic System Configuration Guide*

RESTCONF APIs are also available for ZTP; see the API documentation on the [Network Developer](https://network.developer.nokia.com/api-documentation) [Portal.](https://network.developer.nokia.com/api-documentation)

NSP Zero Touch Provisioning provides tools to generate ZTP files for device provisioning, and adds device information to discovery rules, reducing manual work required for device discovery by NSP or NFM-P.

ZTP NE details can be exported from NSP in JSON format. The exported data can facilitate the automation of the DHCP server configuration.

NSP uses the following intent types to facilitate ZTP:

- Create HTTP User: creates a user identity to connect with the NSP file server Note: creation of an HTTP user is a one time operation. Only one HTTP user is supported.
- ZTP-Profile: saves a set of NE information and discovery information that can be applied to multiple devices. For example, you can create a profile for MDM managed 7250 IXR devices and one for classically managed 7250 IXR devices.

Create a ZTP profile for each set of generic parameters you need.

• Day-0-ZTP: takes the parameters provided in a ZTP profile and parameters that are unique to a device and creates configuration and provisioning files for the device on the NSP file server. Create a Day-0 intent for each device.

When the intents have been executed, the device is added to the list in the **Device Management**, **ZTP Process list** view. The device can then be powered on and discovery can be initiated.

The ZTP process list can be cleaned up using a workflow.

**Important!** NSP Zero Touch Provisioning has been tested with 7250 IXR-e and 7750 SR 14s NEs. Contact Nokia for assistance in using ZTP with any other NE type.

### **6.1.2 NSP ZTP Prerequisites**

NSP ZTP requires the following prerequisites:

- Prerequisites for device ZTP must be in place; see the NE documentation.
- The ZTP intents zip files must be downloaded from Nokia central resources; contact your Nokia representative for details
- An HTTP user must be created using the Create HTTP User intent type; see [6.2 "How do I](#page-64-0) [configure Zero Touch Provisioning?" \(p. 65\).](#page-64-0)
- A discovery rule for the NE must be created in NSP. The administrative state of the discovery rule must be Down.
- For classic devices, a discovery rule for the NE must be created in NFM-P in addition to the discovery rule in NSP. The administrative state of the discovery rule must be Down. See the *NSP NFM-P Classic Management User Guide* for more information about discovery rule configuration in NFM-P.
- If you plan to upgrade your device as part of the ZTP process, for example if you purchased a device with Release 20.7 software and want to use it with Release 20.10, you must import the new software image to the NSP file server before performing ZTP. If you do this, you can configure the new target software version as part of the ZTP profile intent. See the [5.3 "How do I import a node software image?" \(p. 57\).](#page-56-0)
- If you plan to use an IP resource pool for IP address assignment, the IP resource pool must be created in NSP.

See the *NSP System Administrator Guide* for information about using IP resource pools. Also see the Resource Administration tutorial on the [Network Developer Portal.](https://network.developer.nokia.com/accounts/login/?next=/learn/)

### **6.1.3 Process**

[Figure 6-1, "Zero Touch Provisioning process" \(p. 65\)](#page-64-1) shows the ZTP process with NSP.

When the ZTP Day-0 intent is created and synchronized:

- Configuration and provisioning files are created and stored on the file server
- Paths and filenames for the configuration and provisioning files are saved to the database
- Device IP addresses is added to the relevant discovery rules
- The device is added to the list of ZTP Process network elements in NSP.

If all ZTP intents are synchronized, the operator turns up the discovery rule and powers on the node. The node completes ZTP and reboots.

After rebooting, MDM managed devices are ready to manage. For classic devices, a setting must be changed in CLI to prepare the device for discovery; see [6.2 "How do I configure Zero Touch](#page-64-0) [Provisioning?" \(p. 65\).](#page-64-0)

*Figure 6-1* Zero Touch Provisioning process

<span id="page-64-1"></span>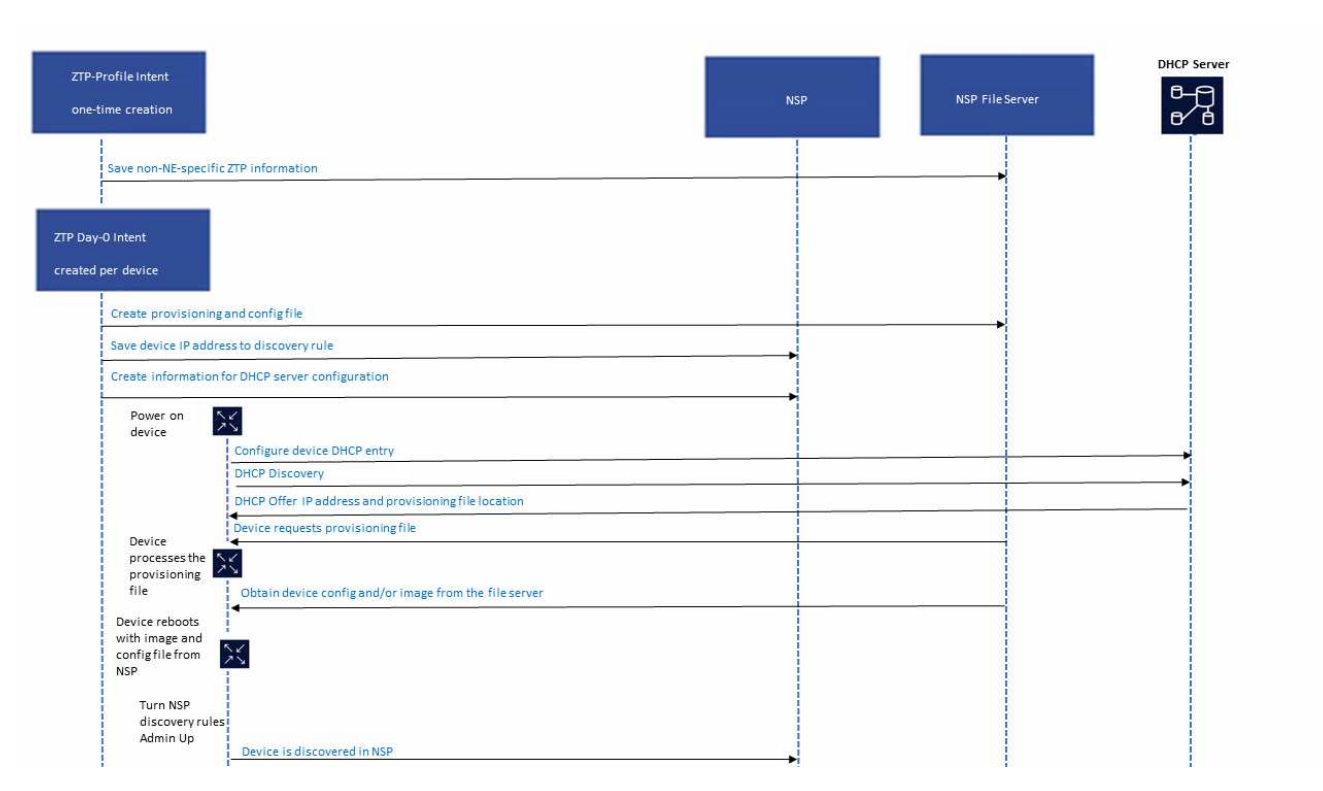

## <span id="page-64-0"></span>**6.2 How do I configure Zero Touch Provisioning?**

#### **6.2.1 Note**

This procedure requires the use of multiple functions within NSP, and optionally the NFM-P. For complete configuration details, you may need to consult the following documents:

- *NSP Network Automation Guide*
- *NSP System Administrator Guide*
- *NSP NFM-P Classic Management User Guide*
- NE documentation: *Nokia 7450 Ethernet Services Switch, 7750 Service Router, 7950 Extensible Routing System, and Virtualized Service Router Basic System Configuration Guide*

### **6.2.2 Process**

### **Import intent types**

**1**

Download the ZTP zip file to your computer.

Three intent types are included in the zip file: Create\_HTTP\_User, ZTP-Profile, and Day-0-ZTP.

**2**

Import the intent types to NSP:

- 1. Open **Network Intents**, **Intent Types**.
- 2. Click **Import**.
- 3. In the form that opens, navigate to the file you want and click Open.
- **3**

Evaluate and update the Day-0-ZTP intent type to ensure that it will generate the correct information in the provisioning and day-0 config files.

The primary image file in the bof portion of the provisioning file generated from the intent type must match the information on the compact flash of the device.

Contact Nokia for assistance with this step.

### **Create an HTTP user**

**4**

An HTTP user is required to connect to the NSP file server. This step only needs to be performed once.

The file server only supports one HTTP User.

In **Network Intents**, **Intent Types**, select the Create\_HTTP\_User intent type and click **Create** Intent  $+$ .

**5**

In the form that opens, configure the parameters and click **Create**.

### **Create at least one ZTP profile**

**6**

A ZTP profile contains template values that can apply to multiple devices.

In **Network Intents**, **Intent Types**, select the ZTP-Profile intent type and click **Create Intent**  $+$  .

**7**

In the form that opens, configure the required parameters:

- Choose the management mode: classic, mixed, or model driven.
- Choose the management connection, for example, in-band. For model-driven management, only in-band and out-of-band are available.

**NSP** 

For classic management, the drop-down includes in-band, out-of-band, and in-bandembedded-config. With in-band-embedded-config, the day-0 configuration parameters will be part of the provisioning file. Embedded configuration is only available with supported releases of the 7250 IXR.

• Choose the NE Type.

**8**

Configure additional parameters as needed.

**Attention:** Static routes are only supported with the out-of-band management connection type.

**9**

Click **Create.**

The ZTP profile is now available.

**10**

Create additional ZTP profiles as needed for each set of device parameters.

#### **Create a ZTP intent for each device you want to provision**

**11**

The ZTP intent will create the provisioning and configuration files.

In **Network Intents**, **Intent Types**, select the Day-0-ZTP intent type and click **Create Intent**  $+$ .

**12**

In the form that opens, configure the parameters:

- Enter the DHCP client address for the NE in the ZTP ID field
- Choose the ZTP profile to apply the template values
- Enter a unique NE name.
- Configure the System and Management IP addresses. Enter the IP addresses manually or choose IP Resource Pool for automated IP address assignment. IP resource pools can be created in the Resource Manager menu.

**Note:** The System IP address and Management IP address must be different.

• Choose a discovery rule, and, for classic NEs, an NFM-P discovery rule.

**13**

#### Click **Create**.

The provisioning and configuration files are created and a new rule element is added to the relevant discovery rule.

#### **14**

Verify and update the day–0 configuration and provisioning files to match network settings, NE card type and port settings. Contact Nokia for assistance.

#### **Verify the information and discover the device**

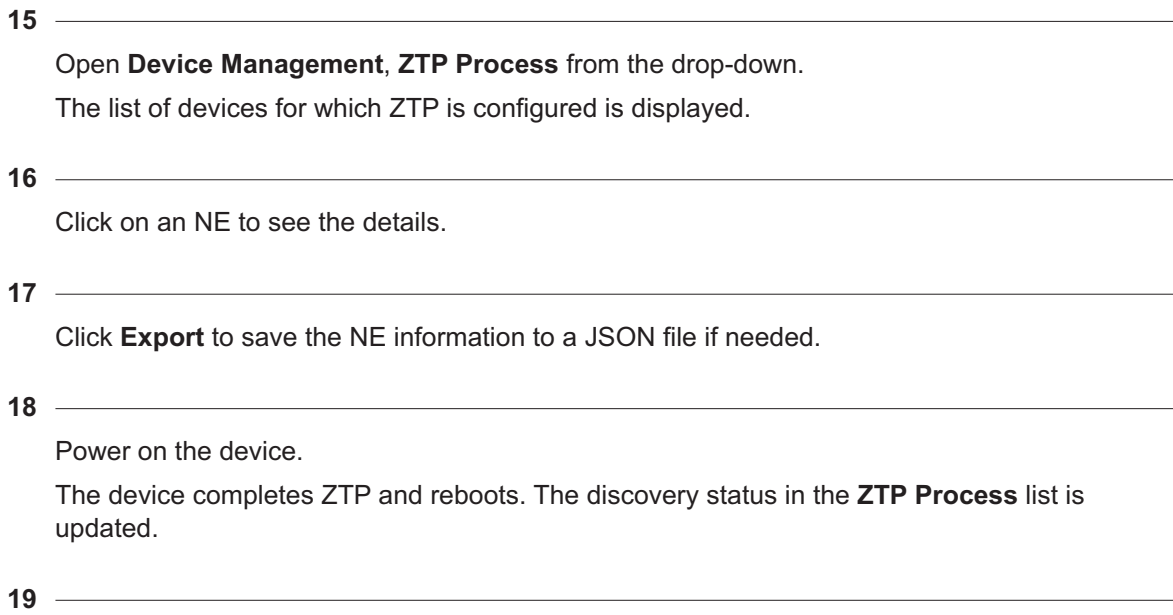

In NSP and NFM-P, turn the relevant discovery rules up.

#### **Configure cleanup of the ZTP Process list**

#### **20**

Import the ZTP\_Purge\_Workflow and ZTP\_Artifacts\_Cleanup workflows from the ZTP zip file into NSP.

**21**

Open **Workflows**, **All Workflows**.

#### **22**

Choose ZTP\_Purge\_Workflow.

**Note:** The ZTP\_Purge\_Workflow runs ZTP\_Artifacts\_Cleanup during its operation. Both workflows must be present in NSP.

**23**

From the menu at the end of the row, choose **More Execute**.

#### **24**

Update the retentionDays parameter as needed and click **Execute**.

The cleanup removes NEs with Success status from the ZTP Process NEs list that have been discovered longer than the configured number of days.

#### **25**

Schedule execution of the ZTP\_Purge\_Workflow for automated cleanup if needed; see "How do I schedule a workflow?" in the *NSP Network Automation Guide*.

## **6.3 Can I change ZTP parameters from NSP?**

### **6.3.1 ZTP list is read-only**

No: the ZTP Process list is read-only. If you find an error, change the configuration in the intent type.

To remove NEs from the ZTP list, open **Device Management**, **ZTP Process**, choose one or more NEs, and click **Delete**  $\blacksquare$ .

To delete the configuration files, open **Network Intents**, **Intent Types**, and delete the intents created for the device.

**Note:** ZTP profiles can be changed by editing the ZTP profile intent. If you have changed a ZTP profile you must resync the Day-0-ZTP intents that use the profile to apply the changes. If you do not resync the intents, the ZTP profile changes are not applied.

# **Part III: Device configuration**

## **Overview**

### **Purpose**

Provides overview and procedures for configuring devices using NSP.

### **Contents**

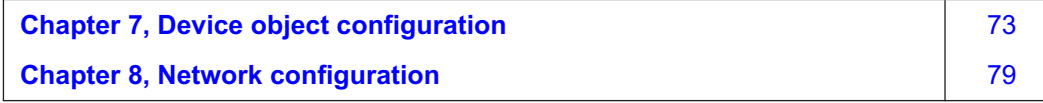
## **Viewing NE parameters**

## **7.1 How do I see what is configured on an NE?**

### **7.1.1 NE inventory view**

Select an NE from the list in **Device Management**, **Managed Network Elements** and click (Table row actions), **View NE Inventory**. The NE inventory tree view opens in a new browser tab.

NE child objects are displayed in an expandable/collapsible hierarchy. Click on an inventory object to show object properties in the Information panel.

Individual inventory objects (child objects) show object names and basic administrative and operational state information. The color of an inventory object indicates its state.

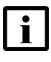

**Note:** The inventory details available in NSP depend on the adaptors installed and managed NE configuration.

NE inventory information is grouped by type of object:

• Physical inventory

Physical objects configured on the NE, such as shelves, cards, and ports, are grouped in the inventory view as an Equipment Group.

• Logical inventory

If applicable, supported logical entities such as LAGs and routing instances are also displayed, grouped as a Logical Group. The Logical Group appears below the Equipment Group in the inventory tree.

#### **Available actions**

Select an inventory object and click to open the tree item actions menu. Options in the tree item actions menu depend on the object.

- For the NE (top of the inventory):
	- − **Open in Current Alarms**: opens the alarm list
	- − **Open object** (available on model-driven NEs only):

Model Driven Configurator opens in a new browser tab, filtered to the object.

- − **Open NE session**: a CLI session with the NE opens in a new browser tab.
- − **Plot utilization statistics**: a set of utilization statistics charts opens in a new browser tab.
- − **Show in Event Timeline**: a filtered event timeline for the NE opens in a new browser tab.
- For a port:
	- − **Open in Current Alarms**
	- − **Open object** (available on model-driven NEs only)
	- − **Plot utilization statistics**
- For other objects, the only options are **Open object** and **Expand all equipment tree items**.

If an option in the object tree item actions menu is dimmed, the action is not available.

If this occurs, check the following:

- adaptors:
	- − MDC adaptors must be present for the NE for Model Driven Configurator to be opened
	- − an alarm adaptor must be present for NSP to display alarms
	- − telemetry mappings must be present to plot statistics
- Mediation: for NE session, a CLI mediation policy must be configured in the discovery rule used to manage the NE.

If the problem persists, contact Nokia support.

#### **7.1.2 Configured Attributes view**

[Open the Model Driven Configurator view for the NE](#page-75-0) to see the parameters defined in the NE adaptation schema.

NE parameters are displayed using a tree structure, derived from the YANG model of the NE. The schema trees displayed vary based on the NE adaptors that are installed. For example, the 7750 SR device supports nokia-conf, nokia-state and openconfig models. The state schema is read-only.

Choose Configured Attributes View from the drop-down list at the top of the page to view only the configured parameters on the NE. Choose All Attributes View to view all of the available parameters, including parameters with default values.

## **Model Driven Configurator**

### **7.2 What tools can I use to configure NEs in NSP?**

### **7.2.1 Configuration tools**

The following table describes functions within NSP that can be used to perform configuration tasks.

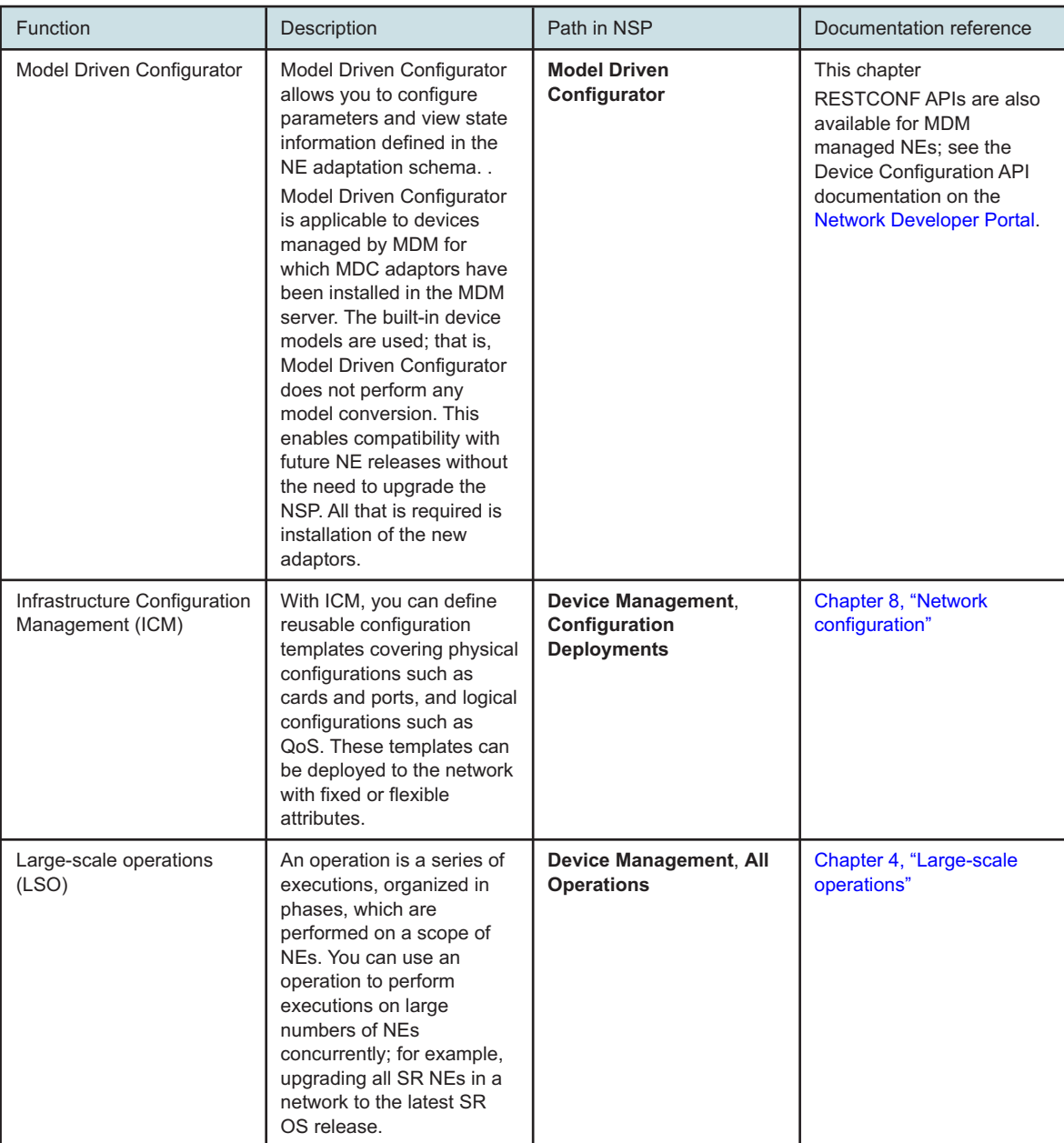

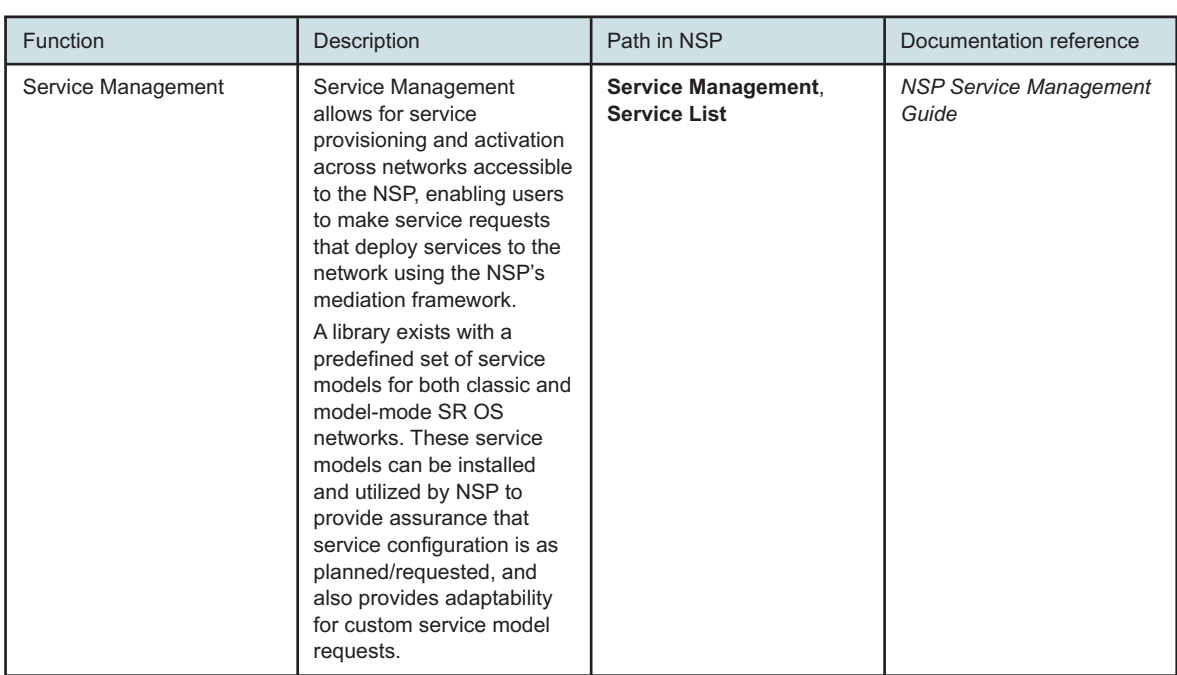

### <span id="page-75-0"></span>**7.3 How do I open a device for configuration?**

### **7.3.1 Steps**

**1**

To open a specified NE object:

- 1. Open **Device Management**, **Managed Network Elements**.
- 2. Select an NE and click : (Table row actions), **Open inventory**. The NE inventory tree view opens in a new browser tab.
- 3. Select an object in the inventory tree and click and click **Open object**

The Configured Attributes view for the object opens in a new browser tab.

**2**

To navigate to an NE schema from the main menu:

- 1. Open **Model Driven Configurator**.
- 2. Click in the **Search for a Network Element** field.

Enter search terms in the filter fields at the top of the page to find a specific NE using NE ID, NE Name, Node Type, or Version.

- 3. Double-click on an NE. A list of available schemas for the NE appears.
- 4. Click on a schema in the list to view the specific attributes of the schema.

## **7.4 How do I configure device objects?**

#### **7.4.1 Configuring model-driven NE parameters**

Use this procedure to configure parameters on a model-driven NE.

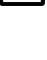

**Note:** The **Refresh <b>in** icon fetches the latest values from the NE. The schema views do not automatically refresh.

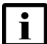

**Note:** Mandatory fields have an asterisk (\*) next to the attribute name.

### **7.4.2 Config basket**

The config basket lets you create a list of configuration changes and submit multiple changes at the same time.

The config basket displays the list of changes, with links to the schema where the changes will be made. You can validate, cancel, or submit the changes, or click the link to return to the schema and edit the change. From the config basket, click **CONTINUE EDITING** to return to the schema.

The following restrictions apply.

- The config basket can only be used for one NE at a time. Changes cannot be pushed from the config basket to multiple NEs.
- If two YANG models are supported by the same adaptor, changes to both can be submitted at the same time.
- The config basket contents are only populated for the duration of the session; they cannot be saved for later use.

### **7.4.3 Steps**

Navigate to the configuration schema; perform [7.3 "How do I open a device for configuration?"](#page-75-0) [\(p. 76\).](#page-75-0)

**2**

**1**

Navigate through the branches of the schema to the object you want to configure.

To navigate to a previous configuration window, click on the object in the **Root** path.

**3**

To create an object:

- 1. Click **CREATE** *object* and configure the applicable parameters. where *object* is the object type you want to create.
- 2. Once the object instance parameters are configured, click **ADD TO CONFIG BASKET**. The newly created object is added to the config basket. It appears in the list marked with a change bar; however, it is not yet committed.

#### **4**

To modify an object:

- 1. Configure the required parameters in the branch you navigated to. The change is marked by a white bullet.
- 2. Click **ADD TO CONFIG BASKET**.

Your configured changes are added to the list in the config basket. The bullet marking the change becomes a solid bullet.

3. If required, navigate to another branch and add additional changes to the config basket.

**5**

To delete an object:

Select the object and click **Delete in**. The deletion is added to the config basket. The change is marked by a red change bar.

**6**

Click **CONFIG BASKET** to review your list of changes.

Click **Delete**  $\blacksquare$  to remove a change from the config basket if needed.

**7**

To update your changes:

- a. To return to the last branch you viewed and make further changes, click **CONTINUE EDITING**.
- b. To remove a change, select a change from the list and click **Delete .**
- c. To modify a change, delete it, click **CONTINUE EDITING**, and make the change again with the new value.
- **8**

#### Click **VALIDATE**.

If validation fails:

- 1. Delete the failed change from the config basket.
- 2. Click **CONTINUE EDITING** to return to the branch.
- 3. Make your change again, click **CONFIG BASKET**, and validate again.

**9**

Click **SUBMIT** to commit the changes in the config basket.

# <span id="page-78-0"></span>**8 Network configuration**

## **Template-based configuration deployment**

## **8.1 What is device configuration in NSP?**

### **8.1.1 NSP Infrastructure Configuration Management**

Infrastructure Configuration Management (ICM) helps to define and deploy infrastructure configurations to an NSP managed network. With ICM, the network engineer can easily define reusable configuration templates covering such areas as card, port, QoS, security, and routing policy configurations. ICM is found in Device Management, in the Configuration pages, if Infrastructure Configuration Management is included in the deployment.

RESTCONF APIs are also available for ICM; see the API documentation on the [Network Developer](https://network.developer.nokia.com/api-documentation) [Portal.](https://network.developer.nokia.com/api-documentation)

#### **ICM intent types**

NSP uses intent types to build configuration templates, which are then used to build configurations.

The intent type defines the parameters that will be set when the configuration template is deployed. The configuration form can provide a parameter value or leave the value blank, to be set during deployment. If a parameter is not included in the configuration form, deploying the configuration template will not set that parameter on the target.

Users can create custom intent types in NSP or download predefined intent types from the Artifacts directory on the [NSP software download site.](https://download-na.support.nokia.com/cgi-bin/Download.pl?hier_id=197305) Nokia recommends using predefined intent types where applicable.

Predefined intent types are delivered to the software download site outside the NSP release cycle. The intent types are delivered in zip files, which include a readme file for each intent type. See the ICM Intent Types Delivery notes document in the Artifacts directory for the list and descriptions of the intent types in the collection.

#### **Configuration templates**

Operators use the configuration templates to deploy the configurations to the network either in bulk or on an individual target basis (NE or card/port). ICM provides full feedback on the success (aligned) or failure (misaligned) of the deployment request, so that the operator is aware if the defined configuration is present and running in the network. The operator can audit and monitor for configuration drift that may occur over time and realign the network configuration back to the intended and defined configuration.

Templates can be defined with fixed or flexible attribute definitions. Certain attributes can be set with a fixed value (for example,  $MTU = 1500$ ) that cannot be changed by the operator, or can be set with a default value that can be modified in the deployment phase.

## **8.2 How does configuration deployment work?**

#### **8.2.1 Creation of a configuration deployment**

A configuration deployment is created when a template is [deployed or associated](#page-92-0) to the network. The deployment object represents the application of a configuration template to a target in the network.

The deployment provides inputs to the template parameters as needed, and executes the configuration on a target in the network.

Some intent types can be deployed to multiple targets, or to a group. See the *NSP System Administrator Guide* for information about creating groups.

A template must be created before a deployment can be created.

The following table shows the Configuration Deployment parameters.

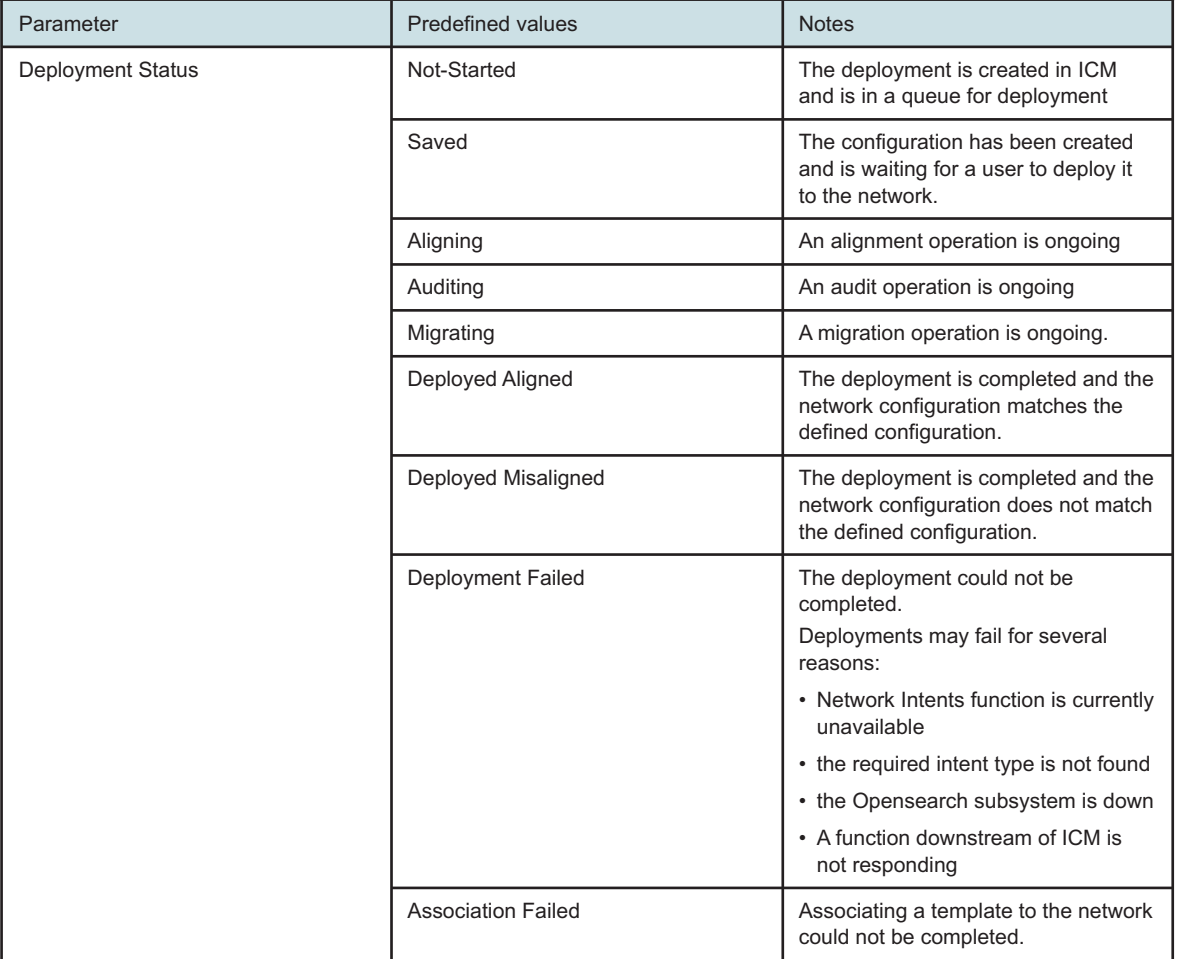

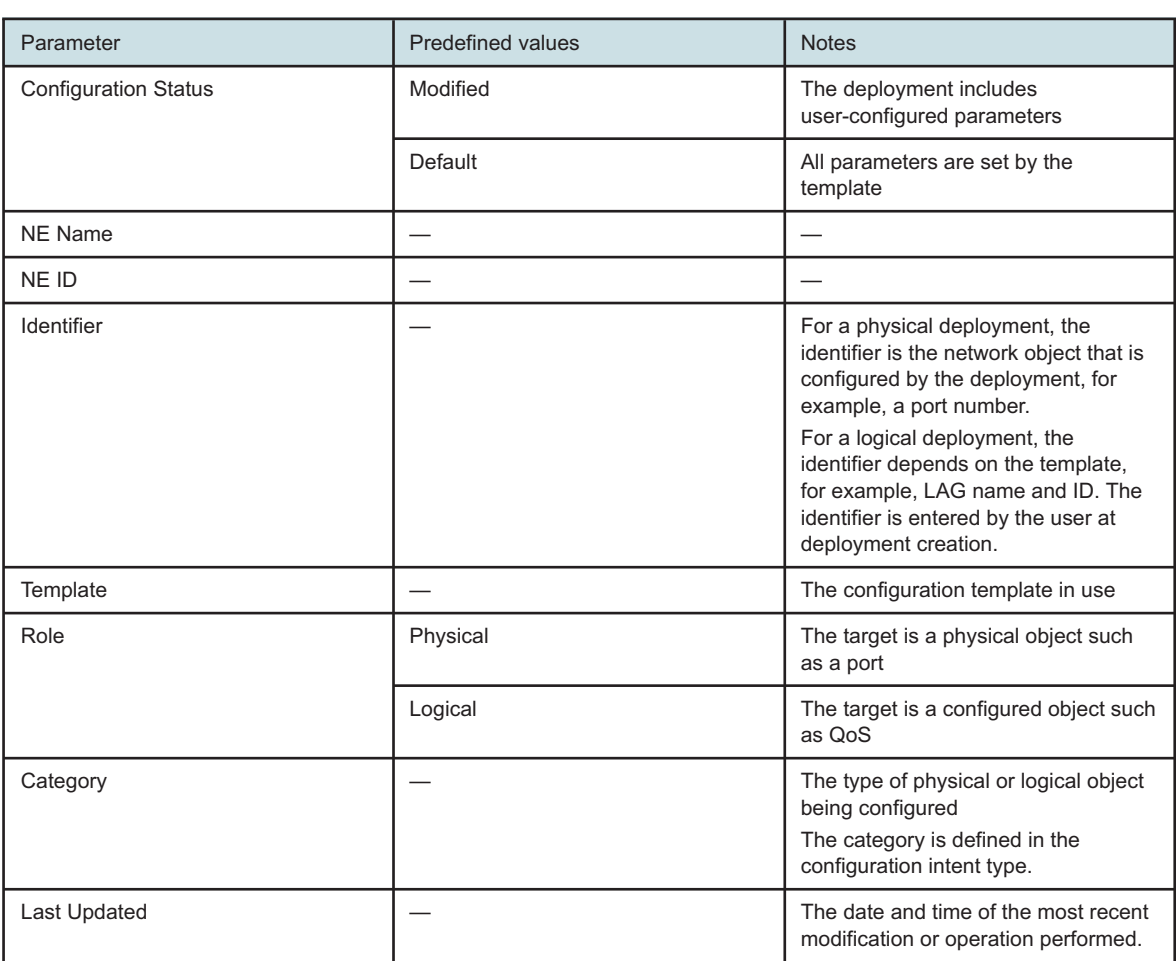

### **Configuration process**

### **8.3 ICM process**

#### **8.3.1 Purpose**

This process describes the general steps of ICM. For complete configuration details, you may need to consult the *NSP Network Automation Guide*, or the tutorials on the [Network Developer Portal.](https://network.developer.nokia.com/learn)

#### **Import or create intent types**

**1**

Download the ICM intent type from the [NSP software download site.](https://download-na.support.nokia.com/cgi-bin/Download.pl?hier_id=197305) Intent types are available in artifact bundles (zip files).

If you prefer to create your own intent types, proceed to [Stage 3.](#page-81-0)

**2**

<span id="page-81-0"></span>Import the downloaded artifact bundles into NSP; see "How do I install an artifact bundle?" in the *NSP Network Automation Guide*.

**3**

To create intent types, see the Network Intents tutorial on the [Network Developer Portal](https://network.developer.nokia.com/accounts/login/?next=/learn/) for developer information.

Note the following:

- The InfrastructureConfiguration label must be present
- The intent type must include a resource file,  $icm$  descriptor. json, that provides the role: − Physical (for example, port and card configuration) or
	- − Logical (for example, QoS or routing)
		- For intent types with the logical role, this resource file also defines whether the template can be deployed to multiple targets in a deployment flow, and whether it can be deployed with other templates in a deployment flow.
	- − The intent type must include at least one schema form and viewConfig resource file.
	- − Other resource files may be required depending on the operations performed by the intent type.

#### **Import the intent types**

**4**

Open **Device Management**, **Configuration Intent Types**.

**5**

Click **IMPORT**

#### **NSP**

#### **6**

Choose the intent types from the list and click **IMPORT**.

#### **Create a configuration template**

- **7** Open **Device Management**, **Configuration Templates**.
- **8** Click **TEMPLATE**
- **9**

Configure the parameters and click **RELEASE**.

#### **Deploy the configuration**

#### **10**

- a. Open **Device Management**, **Configuration Deployments**.
- b. Click **DEPLOYMENT** and choose **Logical** or **Physical**.
- c. From the **Configuration Templates** list, choose a template and click **(More actions) Deploy to Network**.

#### **11**

Configure the parameters and click **DEPLOY**.

The configuration is sent to the targets, and the deployment details are added to the **Configuration Deployments** list.

#### **Audit**

#### $12 -$

You can perform an audit at the deployment level for a single target, at the template level for all deployments using the template, or at the NE level for all configurations deployed to the NE.

An audit checks whether the target configuration matches the template, but does not change the target configuration.

Note: an audit at the template level checks all deployments using the template. The operation may take a long time. During the audit, you can click **VIEW DETAILS** for process information.

To audit a deployment:

- 1. Open **Device Management**, **Configuration Deployments**.
- 2. Choose a deployment.
- 3. Click *(i)* if needed to open the **Deployment Details** panel.

Click **VIEW RESULT** in the **Deployment Details** panel to see the results of the last audit.

4. Click **AUDIT CONFIG**. The audit results and alignment status information are updated.

#### **13**

To audit a template:

- 1. Open **Device Management**, **Configuration Templates**.
- 2. Choose a template and click *(i)* if needed to open the **Template Details** panel. The **Template Details** panel shows the number of deployments and the number that were aligned and misaligned after the last audit.
- 3. Click **AUDIT ALL CONFIG** and click **CONTINUE** to confirm. The alignment status information is updated.

**14**

To audit an NE:

- 1. Click  $\blacksquare$ (Audit/Align an NE). The Audit/Align an NE form opens.
- 2. Click in the **Select an NE** field. The Select an NE form opens with a list of NEs.
- 3. Choose an NE and click **SELECT**. The NE ID appears in the Audit/Align an NE form.
- 4. Click **AUDIT**. The **Device Management**, **Configuration Deployments** view is filtered to show the deployments for the NE with updated alignment status information.

#### **Align**

**15**

You can perform an align at the deployment, template, or NE level.

An align operation updates the target configuration if it does not match the configuration template.

To align a template:

- 1. Open **Device Management**, **Configuration Templates**.
- 2. Choose a template.
- 3. Click *i* lif needed to open the **Template Details** panel.

The **Template Details** panel shows the number of deployments and the number that were aligned and misaligned after the last audit.

4. Click **ALIGN ALL CONFIG** and click **CONTINUE** to confirm.

#### **16**

To align a deployment:

- 1. Open **Device Management**, **Configuration Deployments**.
- 2. Choose a deployment.

Click *O*if needed to open the **Deployment Details** panel.

The **Deployment Details** panel shows the results of the last audit.

3. Click **ALIGN CONFIG**. The alignment is performed and the alignment status information is updated.

#### **17**

To align an NE:

- 1. Click (Audit/Align an NE). The Audit/Align an NE form opens.
- 2. Click in the **Select an NE** field. The Select an NE form opens with a list of NEs.
- 3. Choose an NE and click **SELECT**. The NE ID appears in the Audit/Align an NE form.
- 4. Click **ALIGN**. The **Device Management**, **Configuration Deployments** view is filtered to show the deployments for the NE with updated alignment status information.

## **Configuration intent types**

## <span id="page-85-0"></span>**8.4 What is a configuration intent type?**

#### **8.4.1 Overview**

NSP uses intent types to build configuration templates, which are then used to build configurations. Users can create custom intent types or import predefined intent types into NSP. Nokia provided intent types are available from the [Nokia software support download site.](https://download-na.support.nokia.com/) Nokia recommends using predefined intent types where applicable.

When an intent type is imported to NSP, it is available in **Network Intents**, **Intent Types**. To be used as a configuration intent type, the intent type must be imported to **Device Management**, **Configuration Intent Types**.

### **Note:**

- The intent type must have the InfrastructureConfiguration label to be used as a configuration intent type.
- The first container name in the intent type YANG must be the same as the module name.
- View files for predefined intent types can be added or edited in the **Network Intents**, **Intent Types** view; see "How do I add or change a View file?" in the *NSP Network Automation Guide*. No other changes can be made to predefined intent types.

The configuration intent type includes one or more configuration forms, called views or schema forms in Network Intents. Configuration forms define the parameters that will be set when the configuration template is deployed. The configuration form can provide a parameter value or leave the value blank, to be set during deployment. If a parameter is not included in the configuration form, deploying the configuration template will not set that parameter on the target.

The use of multiple configuration forms allows one intent type to be used to create multiple configuration templates with different configuration parameters and different parameter values.

For example, an intent type called access port could include a default configuration form with ten blank parameters, and a simple configuration form with two parameters with set values. All configuration templates created from this intent type will configure access ports. However, you can create multiple templates, for example, one to set the two parameters to predefined values, and one or more to set the ten parameters to values of your choosing.

### **8.4.2 ICM descriptor resource file**

The configuration intent type also includes a resource file,  $\text{im}$  descriptor.json, that provides parameters for the configuration templates created from the intent type. For intent types with the logical role, this resource file also defines whether the template can be deployed to multiple targets in one deployment, and whether it can be deployed with other templates in one deployment.

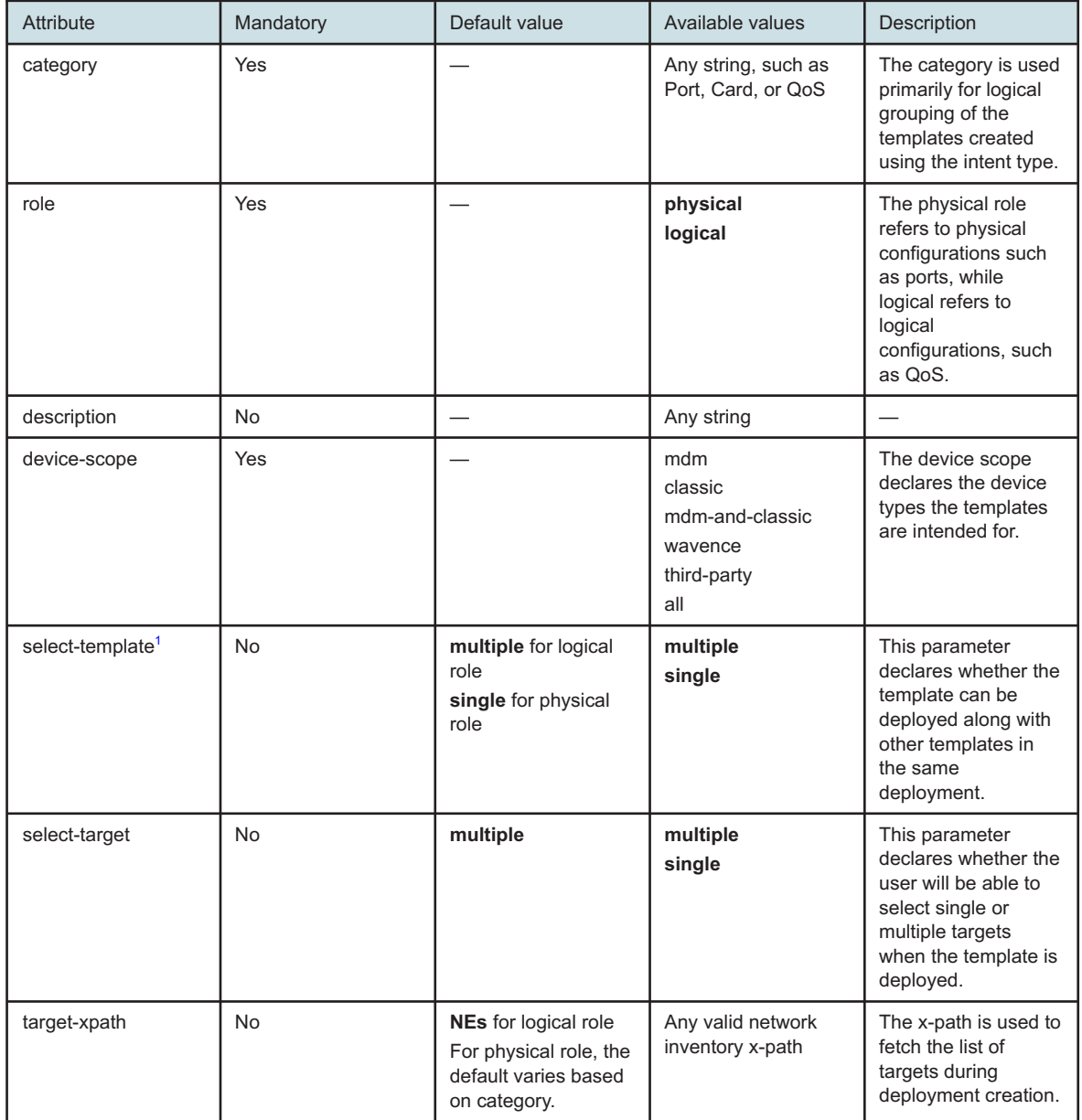

The following table describes attributes that can be provided in the icm\_descriptor.json file.

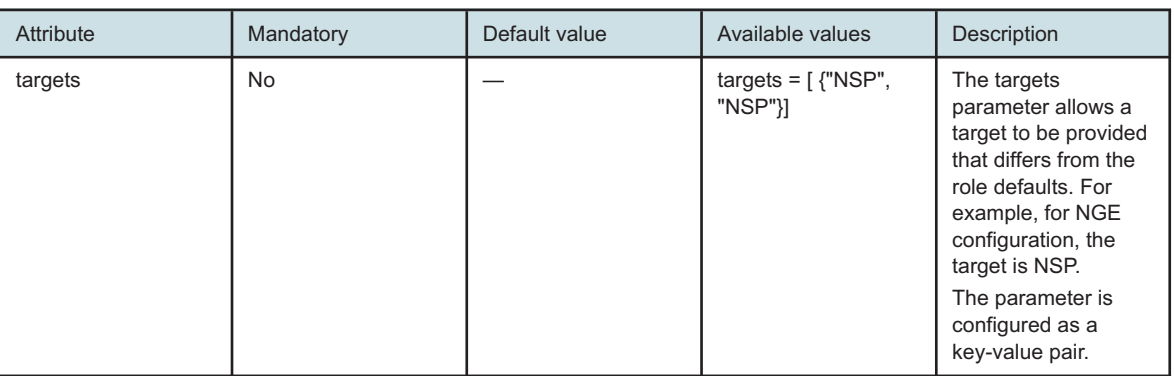

#### **Notes:**

<span id="page-87-0"></span>1. If the targets parameter is set in the descriptor file, the select-template parameter defaults to **single**.

See "What are the components of an intent type?" in the *NSP Network Automation Guide* for more information about configuring intent types, and the Intent Based Networking Framework and Input Forms tutorials on the [Network Developer Portal](https://network.developer.nokia.com/learn) for developer information, including use of resource files.

#### **8.4.3 Intent type configuration form**

You can update an intent type to change one of the existing schema forms or add a new schema form. For details, see the viewConfig Forms tutorial on the [Network Developer Portal.](https://network.developer.nokia.com/learn)

If templates were created using the old schema form of the intent type, they will have a Config Form State of Outdated after the intent type is updated and re-imported. If a required schema form has been deleted in NSP, the Config Form State is updated to Detached. Audit or align operations on an outdated or detached template will be performed using the previous values.

The only available operations for a detached template are audit and align: no new deployments can be created, and deployments cannot be migrated to the template.

#### **8.4.4 Intent type details**

Select an intent type and click  $\bigodot$  (Intent Type Details) to view information about the intent type.

From the  $\frac{1}{2}$  (Table row actions) menu, you can:

- Open the intent type in Network Intents to make any changes required
- Remove the intent type from the list of configuration intent types, if it is not in use by a template
- Re-import the intent type from Network Intents

Changes to views are automatically imported.

Perform a re-import for any of the following.

- To import changes made to an intent type other than changes to views
- To import changes of any kind made outside NSP

#### **8.4.5 Re-importing intent types**

If a view or schema form in an intent type has been added, deleted, or edited in the **Network Intents**, **Intent Types** view, it is automatically updated in the Device Management configuration views.

If other changes have been made to the intent type, for example, a change to the YANG, the intent type is not automatically synched. You need to re-import the intent type to see the changes.

**Important!** The only changes that are automatically synched are changes made to the view files.

If a change has been made in Network Intents other than a change to a view, or if a change has been made to the intent type code or files outside NSP, for example, in a text editor, you must re-import the intent type to access the changes.

### **8.5 How do I import a configuration intent type?**

### **8.5.1 Before you begin**

Before you can import an intent type, the intent type must be present in the NSP with the InfrastructureConfiguration label. You can import a bundle of intent types into NSP; see "How do I install an artifact bundle?" in the *NSP Network Automation Guide*.

Intent types that have already been imported appear dimmed in the import form. To import changes to an intent type, perform a re-import from the **Table row actions** menu.

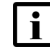

**Note:** The intent type must include an icm descriptor resource file. If the resource file is missing a mandatory attribute, the import fails with the error message "Invalid descriptor file. Missing *attributes*" where *attributes* is the list of mandatory attributes that are missing from the file. See [8.4.2 "ICM descriptor resource file" \(p. 86\)](#page-85-0) for information about the requirements for the descriptor file.

### **8.5.2 Steps**

**1**

Open **Device Management**, **Configuration Intent Types**.

**2**

Click **+ IMPORT**.

**3**

In the form that opens, choose the intent types and click **IMPORT**.

The list of intent types is updated.

l i **Note:** The more schema form content an intent type has, the longer it takes to import.

## **Configuration templates**

### **8.6 What is a configuration template?**

#### **8.6.1 Overview**

A configuration template is a reusable set of parameter values that implements a configuration based on the associated intent type configuration form. The intent type and the configuration form must be created before the template can be created.

You can create a template for each configuration form in each intent type, or create templates for different use cases.

Templates can be fixed or flexible. A fixed template has preset or default values for all parameters. A flexible template includes parameters that can be changed by the operator at deployment time.

You can deploy a configuration template from the configuration templates list by clicking  $\cdot$  (Table row actions), **Deploy to Network**, or from the deployments list, see [8.20 "How do I create a logical](#page-102-0) [configuration deployment?" \(p. 103\)](#page-102-0) and [8.20 "How do I create a logical configuration deployment?"](#page-102-0) [\(p. 103\).](#page-102-0)

NSP supports up to 20 000 deployments per configuration template.

#### **8.6.2 Parameters**

In NSP you can create configuration templates for physical configuration such as card or port configuration, or logical configuration such as QoS, LAGs, and routing policy configurations. Configuration templates are based on configuration intent types. The template inherits some properties defined in the intent type, and others are defined as part of template configuration.

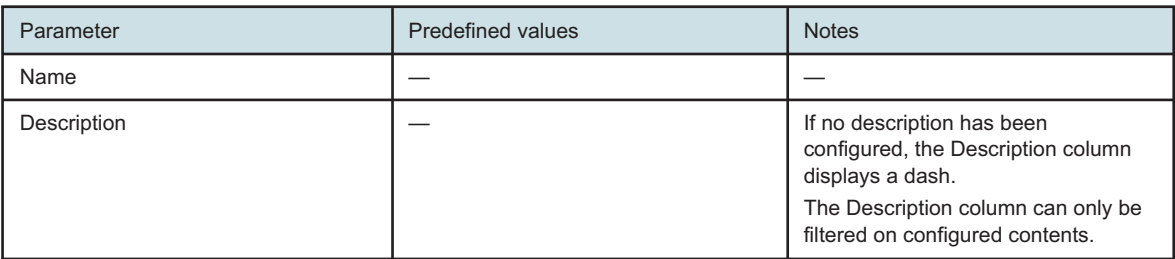

The following table shows the Configuration Template parameters.

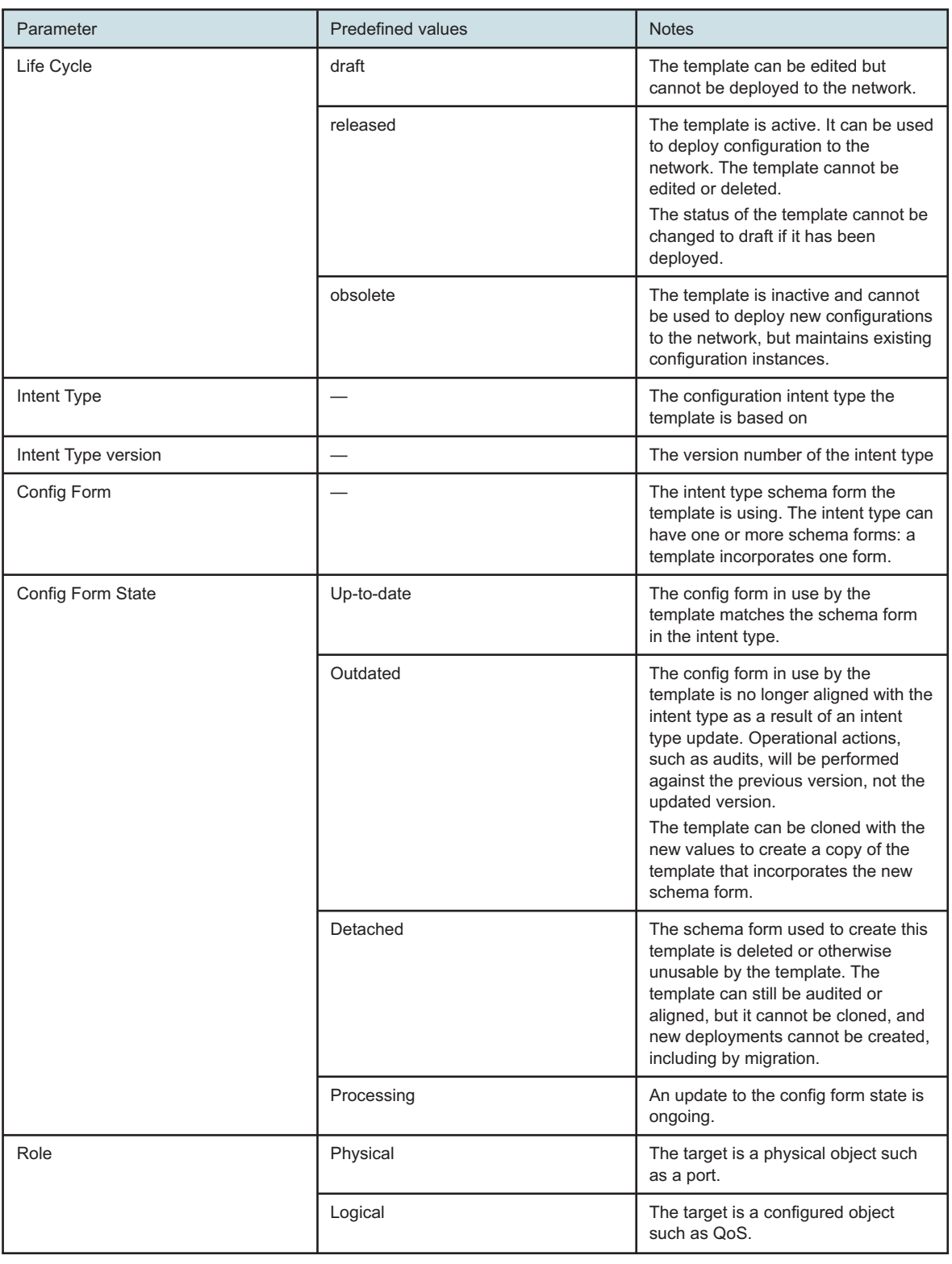

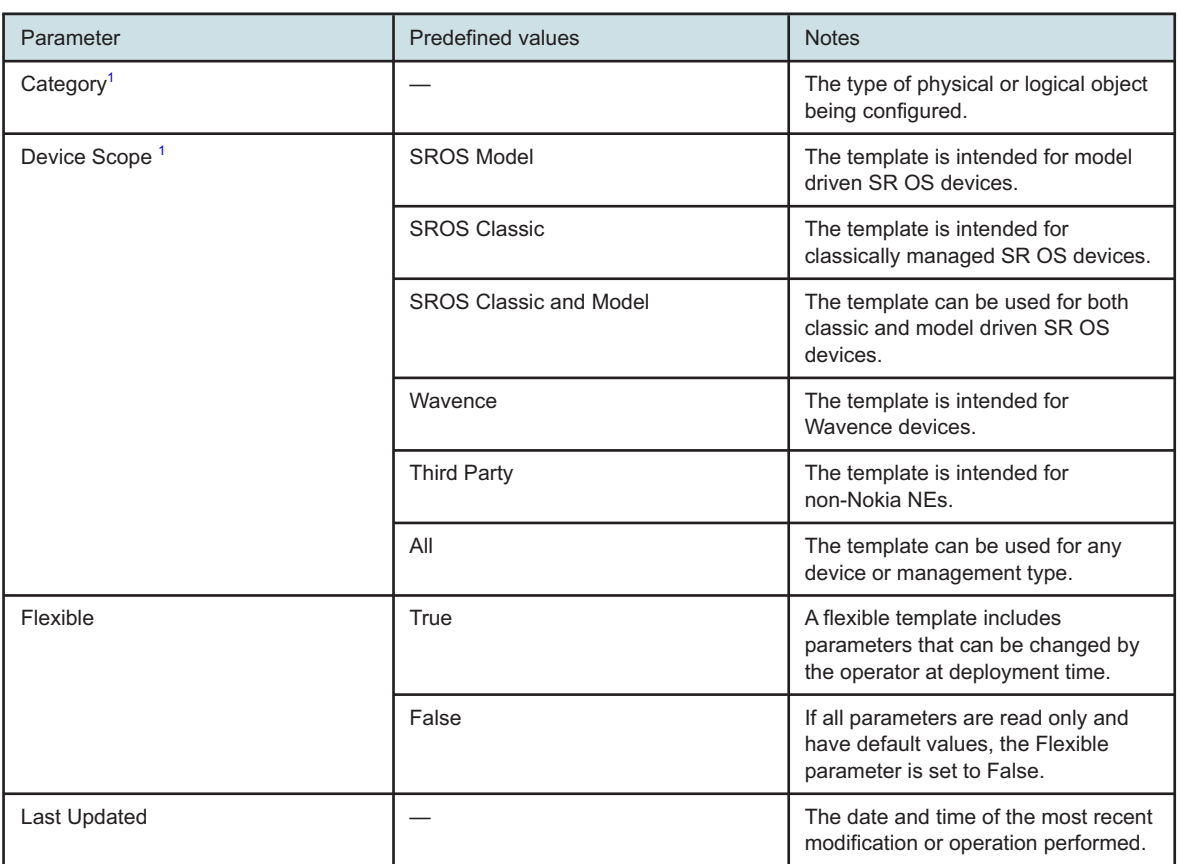

#### **Notes:**

<span id="page-91-0"></span>1. This parameter is defined in the icm\_descriptor resource file in the configuration intent type.

#### **8.6.3 Template options**

Select a template and click  $\mathbb{G}$  (Template Details) to view information about the template.

From the  $\frac{1}{2}$  (Table row actions) menu, you can:

- View/Edit the template If the template Life Cycle status is draft or obsolete, it can be opened for editing from the Table row actions menu. If it is in released status, a read-only View page can be opened.
- View the list of deployments using the template
- [Migrate deployments to another template](#page-96-0)
- [Deploy the template to the network](#page-92-0)
- [Associate the template to the network](#page-92-0)
- Audit/Align deployments:
	- − Audit all config

Audit deployments for configuration drift that may occur over time

− Align config

Realign the network configuration back to the intended and defined configuration

- − Align misaligned only
- Delete

Delete the template. Note: the template cannot be deleted if the Life Cycle status is released.

• Open in Network Intents

Open the template intent type in Network Intents to make any changes required

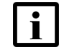

**Attention:** Be cautious when invoking bulk actions at the ICM template level with many thousands of configuration instances as this may take many hours to complete.

#### **8.6.4 Differences between classic NEs and model-driven NEs**

If you are using Nokia predefined ICM intent types audits will behave differently between classic SR OS and MD SR OS NEs.

In the case of classic SR OS targets, only those attributes defined in the associated configuration form and with a user entered value will be audited. In the case of MD SR OS targets, all attributes in the target configuration tree are audited and attributes not even in the intent type YANG tree are checked.

For example, if the deployment has two targets:

- with classic SR OS NEs: the configured values of the user entered attributes on each target are checked to verify whether they match the configuration form. The alignment status is based on this check.
- with MD SR OS NEs: the values of all attributes on each target are checked to verify whether they match the configuration form and each other. The alignment status is based on matching both the configuration form and the other target.

Alignments also behave differently between classic NEs and MD NEs. For MD NEs, an alignment is marked misaligned if the NE is unreachable. For classic NEs, the alignment operation checks the configuration in the NFM-P database. If the database matches the deployment configuration, the status will be aligned, regardless of the NE's reachability.

### <span id="page-92-0"></span>**8.7 What is the difference between deploying a template and associating a template?**

#### **8.7.1 Mismatch handling**

Both associating and deploying a template create a deployment of the template to the NSP network.

The difference between the two processes is in how they handle a mismatch between the template configuration and configuration already present on the target:

- If the template is deployed to the network, the deployment will apply the template values to the target.
- If the template is associated to the network, the deployment will not overwrite target values with template values.
- − If the mismatched value is flexible in the template, the template value will be set to the value on the target.
- − If the template has fixed attributes and the target attribute values do not match a fixed attribute, then the configuration instance will be declared misaligned.
- − If the value is flexible in the template and not set on the target, the target will be updated with the template value.

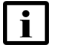

**Attention:** For ICM to discover the target configuration when you associate the template, the target NE must be configured using MD-CLI.

If an attribute on the target NE was not configured using MD-CLI, it will be marked misaligned when the template is associated. In the Audit Result form, the Actual Value field will show the value as undefined.

### **8.8 How do I create a configuration template?**

l i **Important!** A configuration intent type must be imported before a template can be created.

#### **8.8.1 Steps**

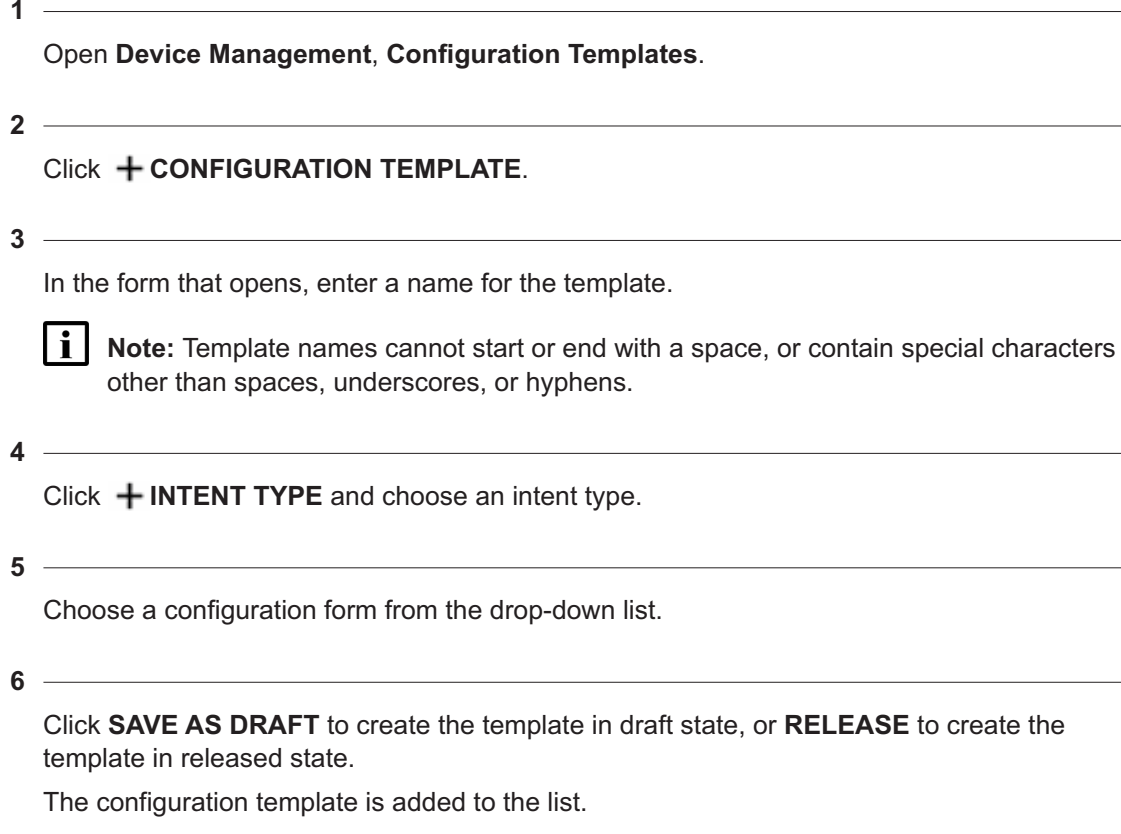

### <span id="page-94-0"></span>**8.9 How do I update a template to apply intent type schema form changes?**

#### **8.9.1 Purpose**

Use this procedure if a schema form in the intent type used by a template has been changed, that is, the Config Form State is Outdated, and you need to use the updated config form. To do this, create a clone of the template with the updated schema form values.

#### **8.9.2 Steps**

Open **Device Management**, **Configuration Templates**.

**2**

**1**

Choose an outdated template and click (Table row actions), **Clone with updated config form**.

**3**

In the form that opens, enter a name for the cloned template.

**4**

Click **SAVE AS DRAFT** to create the clone in draft state, or **RELEASE** to create the clone in released state.

The cloned template is created with a Config Form State of Up-to-date.

**END OF STEPS**

## **8.10 What is migration?**

### **8.10.1 Applying schema form changes to an existing deployment**

If you have updated an intent type schema form, you can apply the updated intent type values to an existing deployment.

To do this, migrate the deployments from a template created with the old schema form, the source template, to a template created with the new schema form, the target template.

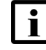

**I i** | Important! Migrating configuration deployments between templates is only available if the source and target templates meet the following criteria.

- the same Role and Category
- based on the same intent type with the same schema form
- the same target identifiers defined

The following is an example scenario.

- Template set  $mu$  was created with intent type  $port$  config, using the viewConfig form gold\_ports.viewConfig
- Template set mtu was deployed to the network, configuring ports on NE1 and NE2.
- $q$ old ports.viewConfig was updated, automatically updating the schema form and causing the config form state of the set mtu template to become outdated.
- Template set mtu was [cloned](#page-94-0) to create set mtu2.

To apply the updates in the new version of  $qold$  ports.viewConfig to the ports on the NEs, migrate the deployments from template set  $mu$ tu to template set  $mu2$ .

After migration, NSP automatically aligns the deployments with the new template, pushing the new template configuration to the targets.

 $\mathbf{ii}$ **Note:** Deployments with a Deployment Status of Not-started, Saved, Auditing, Aligning, or Association Failed cannot be migrated. These deployments will not appear in the **Migrate Deployments** form.

#### **8.10.2 Modified attributes**

When modifying the viewConfig file in Network Intents, you can make changes to some attributes. This includes adding and removing attributes, changing attribute values, and changing attributes from fixed to flexible or vice versa. Attributes can be modified if their values are entered into a field or selected from a dropdown. Table and list attributes cannot be modified during a migration. For example, in a QoS configuration template, the **Default FC** parameter can be changed, but a queue cannot be added.

Migration is not a service impacting operation. The migration operation deploys the new template to the existing configuration, merging the existing configuration and the new configuration. Note that values can be updated either due to changes in fixed values in the target template, or to changes made to flexible attributes when the migration is performed.

- If the source and target templates have the same attributes and only attribute values have changed, the new deployment has the updated attribute values.
- If the target template has added attributes, the new deployment has the target template values for all attributes, including the additional ones.
- If the target template has deleted attributes that appeared in the source template, the new deployment keeps the existing configuration value for the deleted attribute and applies the target template values for the attributes in the target template.

The following table shows an example. In this example, one attribute is changed, one is added, and one is deleted.

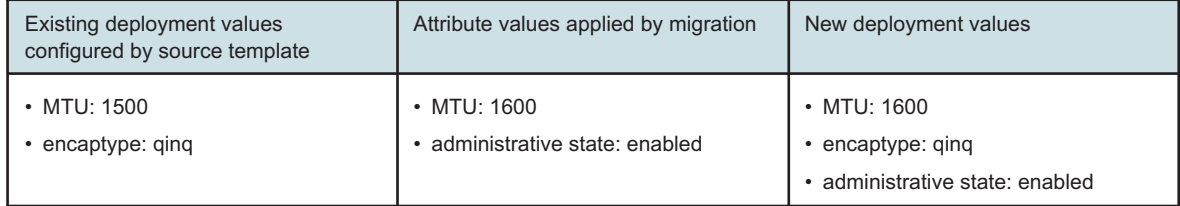

### <span id="page-96-0"></span>**8.11 How do I migrate a deployment to another template?**

### **8.11.1 Steps**

**1**

Perform [8.9 "How do I update a template to apply intent type schema form changes?" \(p. 95\)](#page-94-0) to create a target template.

**2**

Open **Device Management**, **Configuration Templates**.

**3**

Choose the source template, click : (Table row actions), **Migrate deployments** and click **CONTINUE** to confirm.

The **Migrate Deployments** form opens with the template already selected.

**4**

Select the target template:

- 1. Click **+ TEMPLATE**
- 2. Choose the new template from the templates list and click **ADD**.

Click **View configuration** if needed for a read-only preview of the configuration parameters.

3. If you have chosen a flexible template, .click **View/Edit Template Config** to verify or update template parameters, and click **UPDATE**.

Select the deployments to migrate:

- 1. Click **+ DEPLOYMENTS**
- 2. Choose one or more deployments from the list to add them to the Bin. You can use Shiftclick to choose a range of deployments.
- 3. Verify the list of targets in the Bin.

If **Select all deployments** is clicked, the deployment list and Bin cannot be rendered.

4. Click **ADD**.

**6**

#### Click **MIGRATE** .

The template field in the **Device Management**, **Configuration Deployments** list is updated. You can [align the network configuration](#page-112-0) to apply the configuration changes to the targets.

**<sup>5</sup>**

## **8.12 How do I deploy or associate a template to the network?**

### **8.12.1 Procedures differ for physical and logical templates**

You can deploy a template from the **Device Management**, **Configuration Deployments** view or from the **Device Management**, **Configuration Templates** view. You can only associate a template from the **Device Management**, **Configuration Templates** view.

The steps vary depending on the role. See the following:

- [8.20 "How do I create a logical configuration deployment?" \(p. 103\)](#page-102-0)
- [8.21 "How do I create a physical configuration deployment?" \(p. 104\)](#page-103-0)
- [8.13 "How do I associate a logical template to the network? " \(p. 97\)](#page-97-0)
- [8.14 "How do I associate a physical template to the network? " \(p. 99\)](#page-98-0)

### <span id="page-97-0"></span>**8.13 How do I associate a logical template to the network?**

#### **8.13.1 Purpose**

Associating a template to the network creates a deployment. Template parameters that are already configured on the target are preserved.

To create a logical template deployment where the template parameters will overwrite target configuration, see [8.20 "How do I create a logical configuration deployment?" \(p. 103\)](#page-102-0)

### **8.13.2 Steps**

**1**

Open **Device Management**, **Configuration Templates**.

**2**

Choose a logical template and click (Table row actions), **Associate to network**.

The **Associate Template** form opens with the template already selected.

**3**

Add one or more targets:

- 1. Click **TARGET** and choose **NEs** from the drop-down list.
- 2. Choose one or more targets from the list to add them to the Bin. You can use Shift-click to choose a range of targets.
- 3. Verify the list of targets in the Bin and click **ADD**.
- 4. To add additional targets, repeat the previous steps and click **UPDATE**.
- **4**

If needed, click the **VIEW TEMPLATE CONFIG** button for a read-only preview of the configuration parameters. If any configuration in a fixed template conflicts with the configuration in the target, the deployment will be misaligned.

**NSP** 

**5** Identifier fields appear in the form for each selected template. Enter information in each field. li. **Attention:** Your input can't contain the hash symbol (#). **6** Click **ASSOCIATE** to apply the configuration to the targets.

**END OF STEPS**

## <span id="page-98-0"></span>**8.14 How do I associate a physical template to the network?**

#### **8.14.1 Purpose**

Associating a template to the network creates a deployment. Template parameters that are already configured on the target are preserved.

To create a physical template deployment where the template parameters will overwrite target configuration, see [8.21 "How do I create a physical configuration deployment?" \(p. 104\)](#page-103-0)

#### **8.14.2 Steps**

**1**

Open **Device Management**, **Configuration Templates**.

**2**

Choose a physical template and click : (Table row actions), **Associate to network**.

The **Associate Template** form opens with the template already selected.

**3**

Add one or more targets:

- 1. Click **TARGET** and choose **Ports**.
- 2. Choose one or more targets from the list to add them to the Bin. You can use Shift-click to choose a range of targets.
- 3. Verify the list of targets in the Bin and click **ADD**.
- 4. To add additional targets, repeat the previous steps and click **UPDATE**.

li I **Note:** All targets must be the same type: you can't deploy to ports and groups in the same deployment.

**4**

If needed, click the **VIEW TEMPLATE CONFIG** button for a read-only preview of the configuration parameters. If any configuration in a fixed template conflicts with the configuration in the target, the deployment will be misaligned.

**5**

Click **ASSOCIATE** to apply the configuration to the targets.

**END OF STEPS**

## **8.15 How do I retry a failed association?**

#### **8.15.1 Steps**

Open **Device Management**, **Configuration Deployments**

**2**

**1**

Filter the list if needed: in the **Deployment Status** drop-down list, choose **Association Failed**.

**3**

Choose one or more deployments with the Association Failed status. You can use Shift-click to choose a range of deployments.

**4**

Retry the association:

a. To retry a single association:

- From the **:** (Table row actions) menu, choose **Retry association**.
- From the **Deployment Details** panel, click **RETRY ASSOCIATION**.

b. To retry multiple associations, click **DRetry** above the details panel. The retry operation proceeds.

**END OF STEPS**

## **8.16 How do I change the life cycle status of a template?**

### **8.16.1 Steps**

**1**

A template can be in draft, released, or obsolete status.

To change the status of the template, choose the status from the drop-down list in the **Life Cycle** column and click **CONTINUE** to confirm.

### **8.17 How do I edit a template?**

**Note:** If you need to apply changes from an updated config form, see [8.9 "How do I update a](#page-94-0) [template to apply intent type schema form changes?" \(p. 95\)](#page-94-0)

#### **8.17.1 Steps**

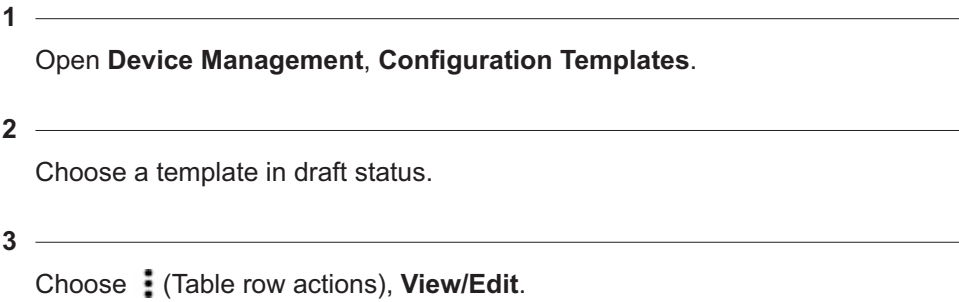

**4** Configure the parameters and click **UPDATE**.

**END OF STEPS**

### **8.18 How do I audit or align configurations?**

#### **8.18.1 Purpose**

Use this procedure to audit or align all the deployments based on a specified template. To audit or align configuration for a single deployment, see [8.30 "How do I audit or align a deployment?"](#page-112-0) [\(p. 113\).](#page-112-0) To audit or align all the deployments on an NE, see [8.31 "How do I audit or align](#page-113-0) [configurations for an NE?" \(p. 114\).](#page-113-0)

<u> 1989 - Johann Stoff, fransk politik (d. 1989)</u>

#### **8.18.2 Steps**

Open **Device Management**, **Configuration Templates** view, choose a template.

**2**

Click *(i)* if needed to open the **Template Details** panel.

The **Template Details** panel shows the number of deployments and the number that were aligned and misaligned after the last audit.

**3**

In the **Template Details** panel, click **VIEW ALL**.

The system displays a list of the deployments based on the template.

Choose a deployment to view deployment details as needed.

**<sup>1</sup>**

#### **4**

To audit configurations:

- 1. From **Device Management**, **Configuration Templates**, choose a template. Choose (Table row actions), **Audit/Align deployments** > **Audit all config**.
- 2. Click **CONTINUE** to confirm. The alignment status information is updated.

**Note:** An audit at the template level checks all deployments using the template. The operation may take a long time. During the audit, you can you can check the Template Details panel for process information.

 $\mathbf{ii}$ **Note:** If you are using Nokia predefined ICM intent types audits will behave differently between classic SROs and MD SROS NEs.

In the case of classic SROS targets, only those attributes defined in the associated configuration form and with a user entered value will be audited. In the case of MD SROS targets, all attributes in the target configuration tree are audited and so attributes not even in the intent type YANG tree are checked.

**5**

To align configurations:

- 1. From **Device Management**, **Configuration Templates**, choose a template. Choose (Table row actions), **Audit/Align deployments** > **Align config**.
- 2. By default, only misaligned deployments are aligned. Choose **Align all deployments regardless of alignment status** if needed. Note that aligning all deployments may take much longer than aligning only misaligned deployments.
- 3. Click **ALIGN** to confirm.

l i l **Note:** An alignment at the template level updates all misaligned deployments using the template. The operation may take a long time. During the operation, you can check the Template Details panel for process information.

## **Configuration deployments**

### **8.19 How do I create a deployment?**

#### **8.19.1 Procedures differ for physical and logical deployments**

A deployment is created by [deploying or associating](#page-92-0) a template to the network.

You can deploy a template from the **Device Management**, **Configuration Deployments** view or from the **Device Management**, **Configuration Templates** view. You can only associate a template from the **Device Management**, **Configuration Templates** view.

The steps vary depending on the role. See the following:

- [8.20 "How do I create a logical configuration deployment?" \(p. 103\)](#page-102-0)
- [8.21 "How do I create a physical configuration deployment?" \(p. 104\)](#page-103-0)

### <span id="page-102-0"></span>**8.20 How do I create a logical configuration deployment?**

 $\vert \cdot \vert$ **Important!** A configuration template of the required role must be created before a deployment can be created.

### **8.20.1 Steps**

**1**

Open the **Deploy Logical Configuration** form:

- a. Open **Device Management**, **Configuration Deployments**.
- b. Click **CONFIGURATION DEPLOYMENT** and choose **Logical** from the drop-down list.

c.

1. From **Device Management**, **Configuration Templates**, choose a logical template and click (Table row actions), **Deploy to network**.

The form opens with the template already selected.

**2**

Add one or more templates if required:

- 1. In the **Deploy Logical Configuration** form, click **+ TEMPLATE**
- 2. Choose one or more templates from the templates list to add them to the Bin. You can use Shift-click to choose a range of templates.
- 3. Verify the list of templates in the Bin and click **ADD**.
- **3**

Add one or more targets:

1. Click **TARGET** and choose **NEs** or **Predefined Groups** from the drop-down list.

- 2. Choose one or more targets from the list to add them to the Bin. You can use Shift-click to choose a range of targets.
- 3. Verify the list of targets in the Bin and click **ADD**.
- 4. To add additional targets, repeat the previous steps and click **UPDATE**.
- 5. Verify that the list of targets is correct. Repeat this sequence to change the list if needed.

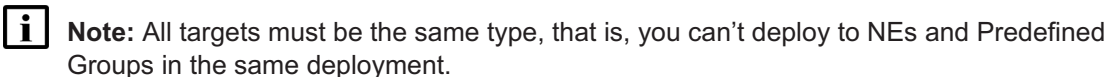

- **4**
	- If the template is flexible, the **VIEW/EDIT TEMPLATE CONFIG** button is available.
	- 1. Click **VIEW/EDIT TEMPLATE CONFIG** to open the **View/Edit Template Config** form.
	- 2. Choose a template and click **Edit Configuration**.
	- 3. In the form that opens, configure the template parameters.
	- 4. Click **UPDATE** if you made changes, or click **CANCEL** to close the **Edit Configuration** form.
	- 5. Update additional template configurations as needed.
	- 6. Click **SAVE** if you made changes, or click **CANCEL** to close the **View/Edit Template Config** form.

If the template is fixed, click the **VIEW TEMPLATE CONFIG** button for a read-only preview of the configuration parameters.

**5**

Identifier fields appear in the form for each selected template. Enter information in each field.

l i l **Attention:** Your input can't contain the hash symbol (#).

**6**

Complete the creation of the deployment:

- a. Click **SAVE** to add the deployment to the list in Saved status, but not apply the configuration to the targets.
- b. Click **DEPLOY** to apply the configuration to the targets.

**END OF STEPS**

## <span id="page-103-0"></span>**8.21 How do I create a physical configuration deployment?**

**Important!** A configuration template of the required role must be created before a deployment can be created.

### **8.21.1 Steps**

**1**

Open the **Deploy Physical Configuration** form:

- a. Open **Device Management**, **Configuration Deployments**.
- b. Click **CONFIGURATION DEPLOYMENT** and choose **Physical** from the drop-down list.
- c.
	- 1. From **Device Management**, **Configuration Templates**, choose a physical template and click (Table row actions), **Deploy to network**.

The form opens with the template already selected.

**2**

In the **Deploy Physical Configuration** form, add or change the template as needed:

- 1. To add a template, click **TEMPLATE**..
- 2. Select a template and click **ADD**.
- 3. To use a different template, click **REPLACE**, select the new template and click **ADD**.
- **3**

Add one or more targets:

- 1. Click **TARGET** and choose **Ports** or **Predefined Groups** from the drop-down list.
- 2. Choose one or more targets from the list to add them to the Bin. You can use Shift-click to choose a range of targets.
- 3. Verify the list of targets in the Bin and click **ADD**.
- 4. To add additional targets, repeat the previous steps and click **UPDATE**.
- 5. Verify that the list of targets is correct. Repeat this sequence to change the list if needed.

l i l **Note:** All targets must be the same type, that is, you can't deploy to Ports and Predefined Groups in the same deployment.

**4**

If the template is flexible, the **VIEW/EDIT TEMPLATE CONFIG** button is available.

- 1. Click **VIEW/EDIT TEMPLATE CONFIG** to open the **View/Edit Template Config** form.
- 2. Choose a template and click **Edit Configuration**.
- 3. In the form that opens, configure the template parameters.
- 4. Click **UPDATE** if you made changes, or click **CANCEL** to close the **Edit Configuration** form.
- 5. Update additional template configurations as needed.
- 6. Click **SAVE** if you made changes, or click **CANCEL** to close the **View/Edit Template Config** form.

If the template is fixed, click the **VIEW TEMPLATE CONFIG** button for a read-only preview of the configuration parameters.

**5**

Complete the creation of the deployment:

- a. Click **SAVE** to add the deployment to the list in Saved status, but not apply the configuration to the targets.
- b. Click **DEPLOY** to apply the configuration to the targets.

**END OF STEPS**

### **8.22 How do I edit a deployment?**

#### **8.22.1 Purpose**

You can edit a deployment to change the template or parameters and deploy again to the same target. A deployment can only be edited if its deployment status is saved, deployed aligned, or deployed misaligned.

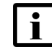

**Note:** You can use this procedure to make changes to a single deployment. To change multiple deployments based on the same template to another template, see [8.11 "How do I](#page-96-0) [migrate a deployment to another template?" \(p. 97\).](#page-96-0) To edit parameters for multiple deployments based on the same flexible template; see [8.23 "How do I bulk edit multiple](#page-106-0) [deployments?" \(p. 107\).](#page-106-0)

#### **8.22.2 Steps**

**1**

Open **Device Management**, **Configuration Deployments**.

**2**

Choose a deployment.

Click *O* if needed to open the **Deployment Details** panel.

**3**

Click (Table row actions), **View/Edit**.

**4**

The form that opens depends on the role:

- a. In the **Deploy Physical Configuration** form, click **REPLACE** to change the template, and **EDIT CONFIGURATION** to change the parameters.
- b. In the **Deploy Logical Configuration** form, click **VIEW/EDIT TEMPLATE CONFIG** to change the parameters.

#### **5**

Click **DEPLOY**.

**END OF STEPS**

### <span id="page-106-0"></span>**8.23 How do I bulk edit multiple deployments?**

#### **8.23.1 Purpose**

You can edit up to ten deployments at one time. The following criteria must be met:

- The deployments must be from the same template.
- The template must be flexible.
- All deployments must have a compatible deployment status: saved, deployed aligned, or deployed misaligned.

### **8.23.2 Adding values to lists or tables**

Some parameters, such as queues and forwarding classes in a QoS template, appear in list or table format in a configuration form. Existing table parameters can't be displayed in the edit form, however, you can add them in the edit form.

Added values can be handled in the following ways:

- Do Nothing: ignore all added table or list parameters and keep the existing values.
- Append All: keep the existing values in the deployments and add the values that were added during editing.

If a value is added that already existed on a deployment, the new value will overwrite the old.

• Replace All: replace the entire table on all deployments with the table of values added during editing. If no values are added, the tables are empty after the edit.

#### **Example**

Deployment 1 has no queues and no forwarding classes.

Deployment 2 has:

- one queue: Queue ID 5, Queue Type expedited, Queue Mode priority
- one forwarding class: FC Name be, Profile in, Queue 5

The deployments are edited. The edit operation includes adding the following:

- no queues
- forwarding classes:

FC Name be, Profile in, Queue 2

FC Name af, Profile none, Queue 2

The following table shows the results of the edit based on the chosen handling of added values.

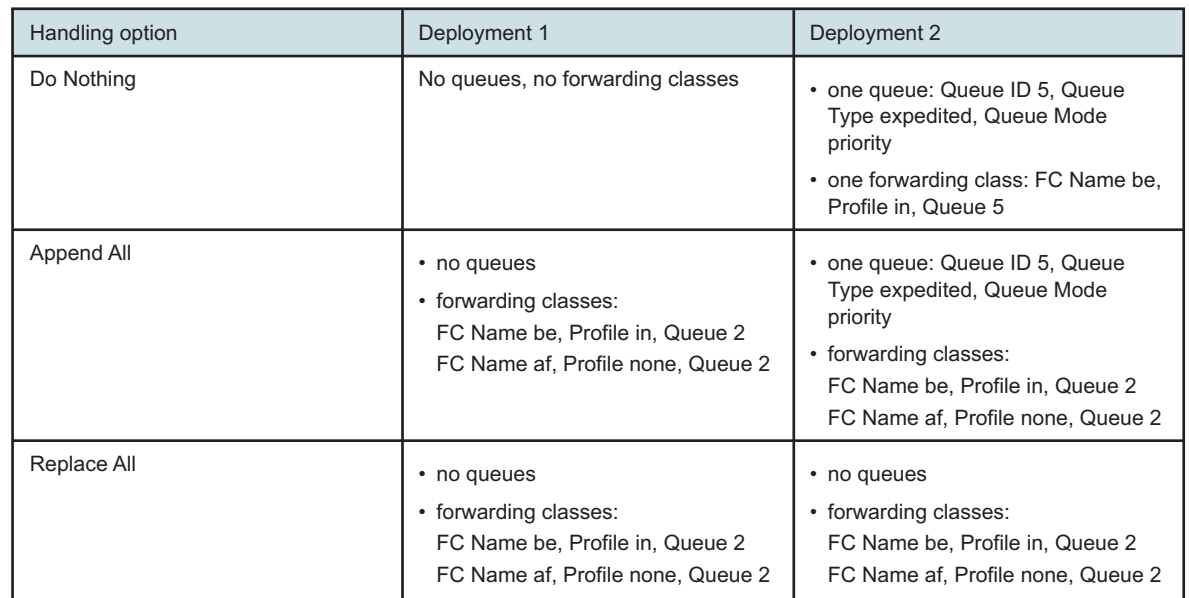

#### *Table 8-1* Results of bulk edit based on handling of added table values

#### **8.23.3 Steps**

**1**

View a list of deployments from the same template:

a. Open **Device Management**, **Configuration Deployments** and filter the list by template name.

b.

- 1. Open **Device Management**, **Configuration Templates**.
- 2. Click on a template and choose : (Table row actions), **View all deployments**.

The view displays a list of deployments from the template.

**2**

Select up to ten deployments.

**3**

From the header at the top of the view, choose : (More), Edit.

An edit form opens, showing the template parameters. If a field parameter has the same value for all selected deployments, the value is shown in the form.

**4**

Update the parameters and click **CONTINUE**.
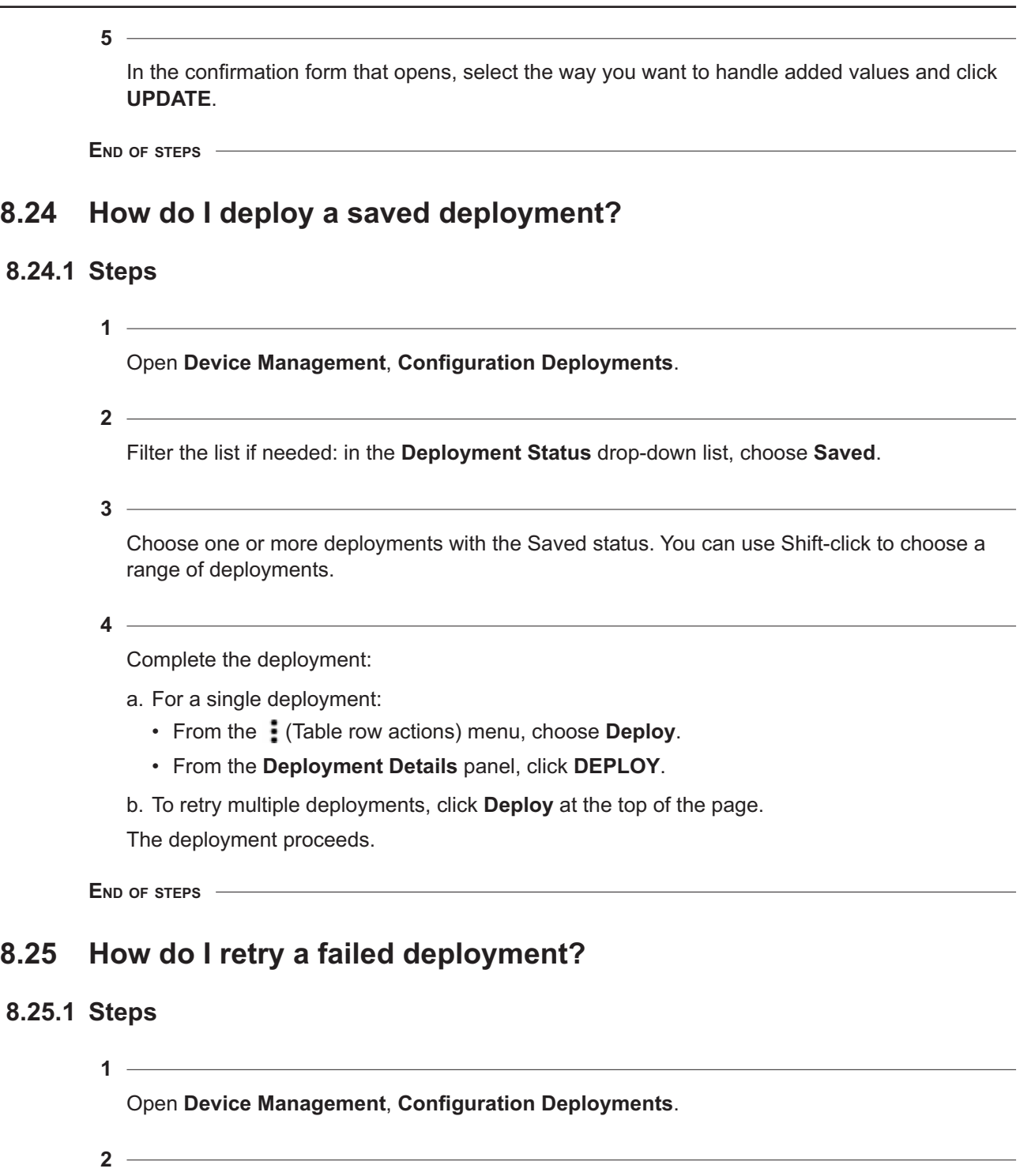

Filter the list if needed: in the **Deployment Status** drop-down list, choose **Deployment Failed**.

**4**

Choose one or more deployments with the Deployment Failed status. You can use Shift-click to choose a range of deployments.

- Retry the deployment:
- a. To retry a single deployment:
	- From the : (Table row actions) menu, choose **Retry deployment**.
	- From the **Deployment Details** panel, click **RETRY DEPLOYMENT**.
- b. To retry multiple deployments, click **Retry selected deployments** above the details panel.

The retry operation proceeds.

**END OF STEPS**

# **8.26 How do I distribute a logical configuration deployment?**

### **8.26.1 Steps**

**1**

Open **Device Management**, **Configuration Deployments**.

**2**

Choose a logical deployment and click (Table row actions), **Distribute**.

The form opens with the template already selected and an identifier already assigned.

**3**

Add one or more targets:

- 1. Click **TARGET** and choose **NEs** or **Predefined Groups** from the drop-down list.
- 2. Choose one or more targets from the list to add them to the Bin. You can use Shift-click to choose a range of targets.
- 3. Verify the list of targets in the Bin and click **ADD**.
- 4. To add additional targets, repeat the previous steps and click **UPDATE**.

**i i** Note: All targets must be the same type, that is, you can't deploy to NEs and Predefined Groups in the same deployment.

**4**

If the template is flexible, the **VIEW/EDIT TEMPLATE CONFIG** button is available.

- 1. Click **VIEW/EDIT TEMPLATE CONFIG** to open the **View/Edit Template Config** form.
- 2. Choose a template and click **Edit Configuration**.
- 3. In the form that opens, configure the template parameters.
- 4. Click **UPDATE** if you made changes, or click **CANCEL** to close the **Edit Configuration** form.
- 5. Update additional template configurations as needed.
- 6. Click **SAVE** if you made changes, or click **CANCEL** to close the **View/Edit Template Config** form.

If the template is fixed, click the **VIEW TEMPLATE CONFIG** button for a read-only preview of the configuration parameters.

**5**

Complete the creation of the new deployment:

- a. Click **SAVE** to add the deployment to the list in Saved status, but not apply the configuration to the targets.
- b. Click **DEPLOY** to apply the configuration to the targets.

**END OF STEPS**

# **8.27 How do I distribute a physical configuration deployment?**

### **8.27.1 Steps**

**1**

Open **Device Management**, **Configuration Deployments**.

**2**

Choose a physical deployment and click (Table row actions), **Distribute**. The form opens with the template already selected.

**3**

In the **Deploy Physical Configuration** form, change the template as needed: Click **REPLACE**, select the new template and click **ADD**.

**4**

Add one or more targets:

- 1. Click **TARGET** and choose **Ports** or **Predefined Groups** from the drop-down list.
- 2. Choose one or more targets from the list to add them to the Bin. You can use Shift-click to choose a range of targets.
- 3. Verify the list of targets in the Bin and click **ADD**.
- 4. To add additional targets, repeat the previous steps and click **UPDATE**.

**i** Note: All targets must be the same type, that is, you can't deploy to Ports and Predefined Groups in the same deployment.

**5**

If the template is flexible, the **VIEW/EDIT TEMPLATE CONFIG** button is available.

- 1. Click **VIEW/EDIT TEMPLATE CONFIG** to open the **View/Edit Template Config** form.
- 2. Choose a template and click **Edit Configuration**.
- 3. In the form that opens, configure the template parameters.
- 4. Click **UPDATE** if you made changes, or click **CANCEL** to close the **Edit Configuration** form.
- 5. Update additional template configurations as needed.
- 6. Click **SAVE** if you made changes, or click **CANCEL** to close the **View/Edit Template Config** form.

If the template is fixed, click the **VIEW TEMPLATE CONFIG** button for a read-only preview of the configuration parameters.

**6**

Complete the creation of the new deployment:

- a. Click **SAVE** to add the deployment to the list in Saved status, but not apply the configuration to the targets.
- b. Click **DEPLOY** to apply the configuration to the targets.

**END OF STEPS**

# **8.28 How do I delete a deployment?**

### **8.28.1 Steps**

Open **Device Management**, **Configuration Deployments**..

**2**

**1**

Choose one or more deployments. You can use Shift-click to choose a range of deployments.

**3**

a. To delete a single deployment, from the : (Table row actions) menu, choose **Delete**.

b. To delete multiple deployments, click **Delete** at the top of the page.

**4**

In the form that opens, choose how you want to delete the configuration:

- From NSP and Network: remove the configuration from the targets and remove the deployment from the **Configuration Deployments** list.
- From NSP: remove the deployment from the **Configuration Deployments** list without making any changes to the targets.
- Undeploy to Saved status: remove the configuration from the targets. Keep the deployment in the **Configuration Deployments** list in Saved status.

**i** | Note: Failed associations can only be deleted from NSP. Other deletion options are dimmed.

Deletion of a failed deployment from the network may fail. If this happens, consider deleting from NSP only.

**END OF STEPS**

# **8.29 How do I remove a deployment?**

### **8.29.1 Purpose**

Use this procedure to remove values that were configured by a deployment.

For example, if the MTU value on a port is set to 1600, then is changed to 1700 by a deployment, removing the deployment will result in no MTU value on the port.

### **8.29.2 Steps**

**1**

Open **Device Management**, **Configuration Deployments**.

**2**

Choose one or more deployments. You can use Shift-click to choose a range of deployments.

- **3**
	- a. To undeploy a single deployment, from the **[all product** row actions) menu, choose **Undeploy to Saved status**.
	- b. To undeploy multiple deployments, click **Undeploy to Saved status** at the top of the page.

The configuration is removed from the targets. The deployment status is changed to Saved.

**END OF STEPS**

# **8.30 How do I audit or align a deployment?**

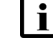

**i i** Note: If you are using Nokia predefined ICM intent types audits will behave differently between classic SR OS and MD SROS NEs.

In the case of classic SR OS targets, only those attributes defined in the associated configuration form and with a user entered value will be audited. In the case of MD SROS targets, all attributes in the target configuration tree are audited and attributes not even in the intent type YANG tree are checked.

For example, if the deployment has two targets:

- with classic SR OS NEs: the configured values of the user entered attributes on each target are checked to verify whether they match the configuration form. The alignment status is based on this check.
- with MD SR OS NEs: the values of all attributes on the each target are checked to verify whether they match the configuration form and each other. The alignment status is based on matching both the configuration form and the other target.

### **8.30.1 Steps**

**1**

Open **Device Management**, **Configuration Deployments**.

**2**

Choose a deployment. Click **(i)** if needed to open the **Deployment Details** panel. Click **VIEW RESULT** in the **Deployment Details** panel to see the results of the last audit.

**3**

Choose an action:

a. Click **AUDIT**. The audit results and alignment status information are updated.

b. Click **ALIGN**. The alignment is performed and the alignment status information is updated.

**END OF STEPS**

# **8.31 How do I audit or align configurations for an NE?**

### **8.31.1 Steps**

Open **Device Management**, **Configuration Deployments**.

Click  $\blacksquare$ (Audit/Align an NE). The Audit/Align an NE form opens.

**3**

**2**

**1**

Click in the **Select an NE** field. The Select an NE form opens with a list of NEs.

**NSP** 

**4**

Choose an NE and click **SELECT**. The NE ID appears in the Audit/Align an NE form.

**5**

Choose an action:

a. Click **AUDIT**. The audit results and alignment status information are updated.

b. Click **ALIGN** . The alignment is performed and the alignment status information is updated.

The **Device Management**, **Configuration Deployments** view is filtered to show the deployments for the NE with updated alignment status information.

**END OF STEPS**

# **Part IV: Device management use cases**

# **Overview**

### **Purpose**

Describes use cases for Device Management functions.

### **Contents**

**[Chapter 9, Use cases](#page-118-0)** [119](#page-118-0)

# <span id="page-118-0"></span>**9 Use cases**

# **9.1 Discovery of a 7750 SR device in NSP**

### **9.1.1 Purpose**

This use case shows how to use NSP to discover a 7750 SR. Click on a figure to enlarge it.

### **9.1.2 Steps**

**1**

The first step is creating an NE discovery rule. Open **Device Discovery**, **NE Discovery Rules**.

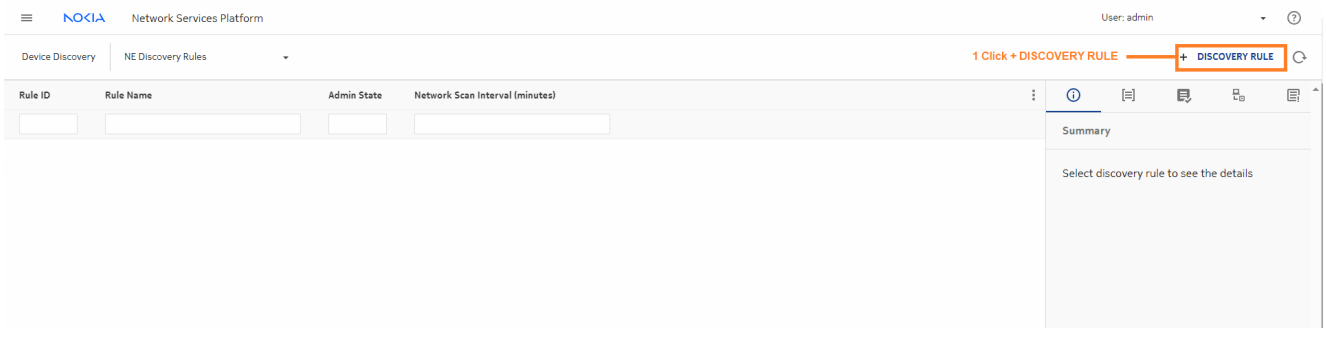

First, we'll configure the general settings for the discovery rule. Enter a name for the rule and a scan interval. This rule will scan the network every 90 minutes to look for devices and device updates.

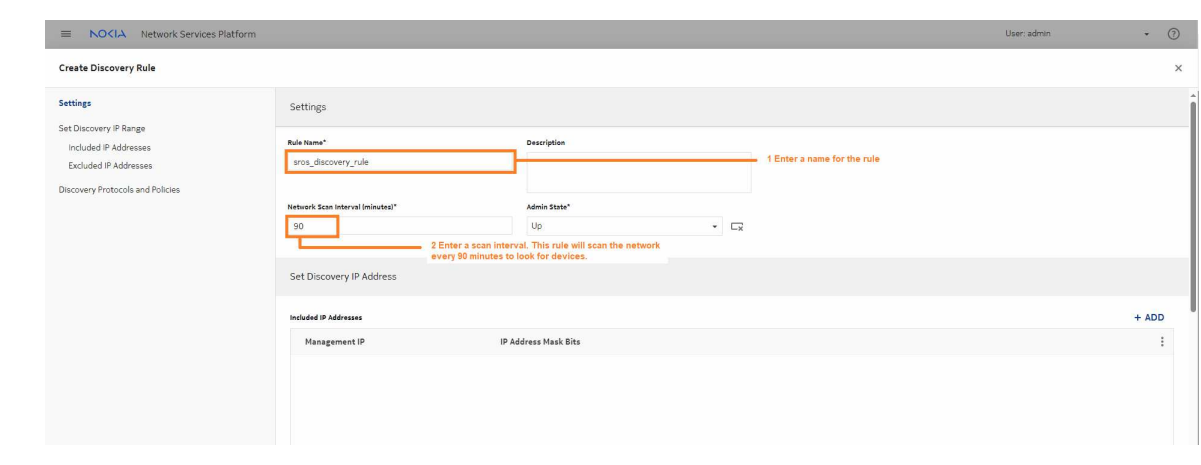

Next, we'll add an IP range or subnet for discovery. The device we want to discover must be in this range.

When the discovery rule performs a network scan in the future, it will search the IP range.

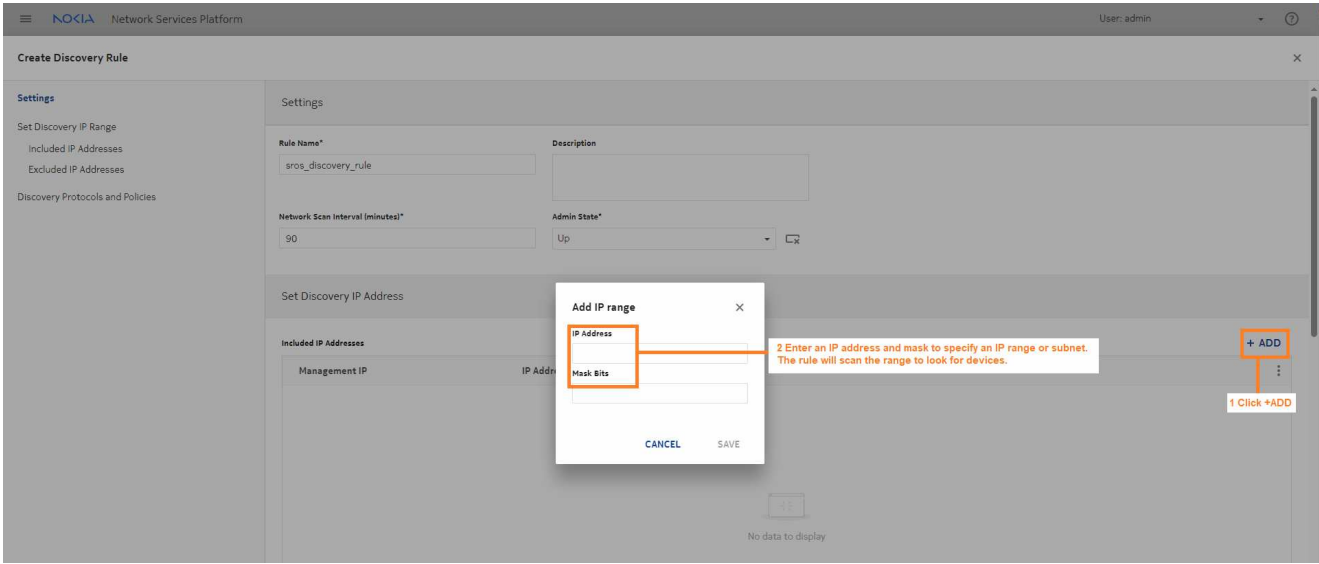

**3**

To configure Discovery Protocols and Policies, we'll choose the order of the protocols to use for discovery, and create and associate the required mediation and reachability policies.

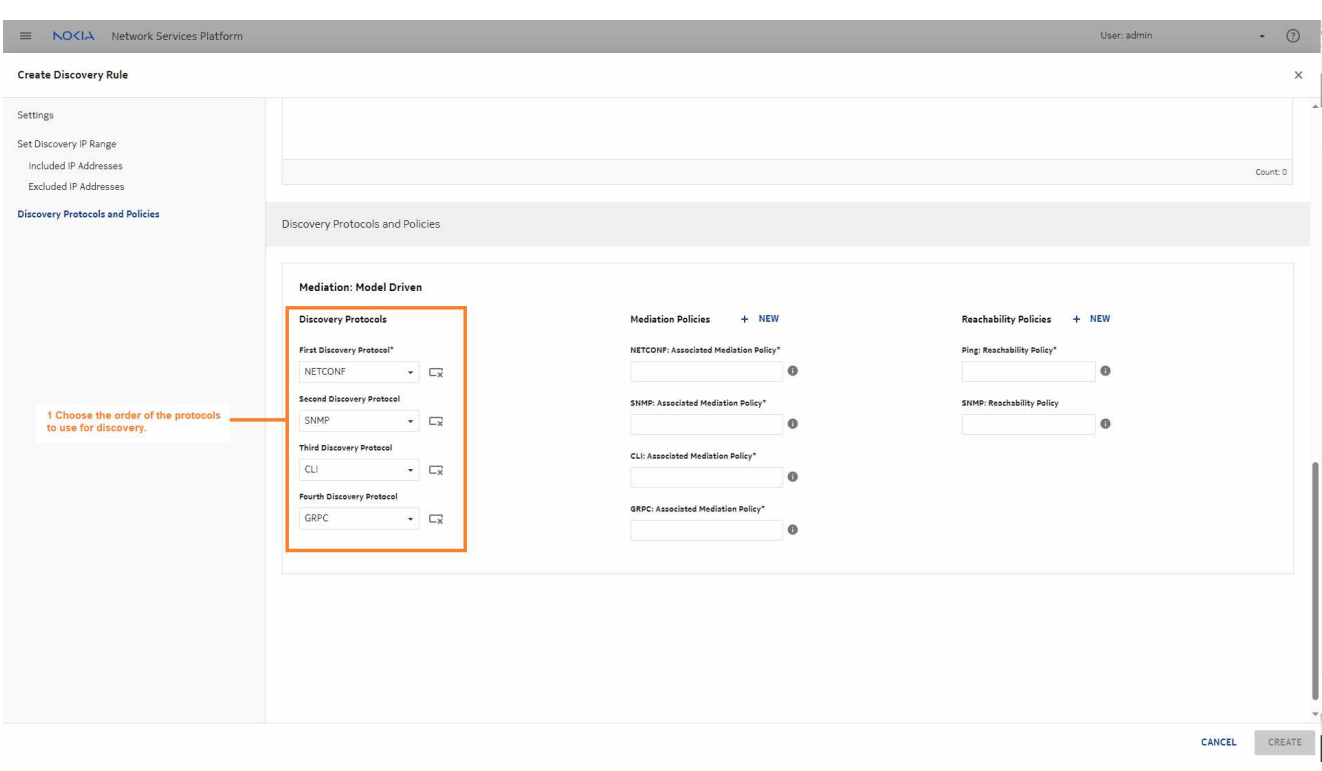

Now we will create mediation policies for the protocols we'll need to use to discover and manage the NE, and associate them with the discovery rule.

These steps need to be done for each mediation protocol we selected.

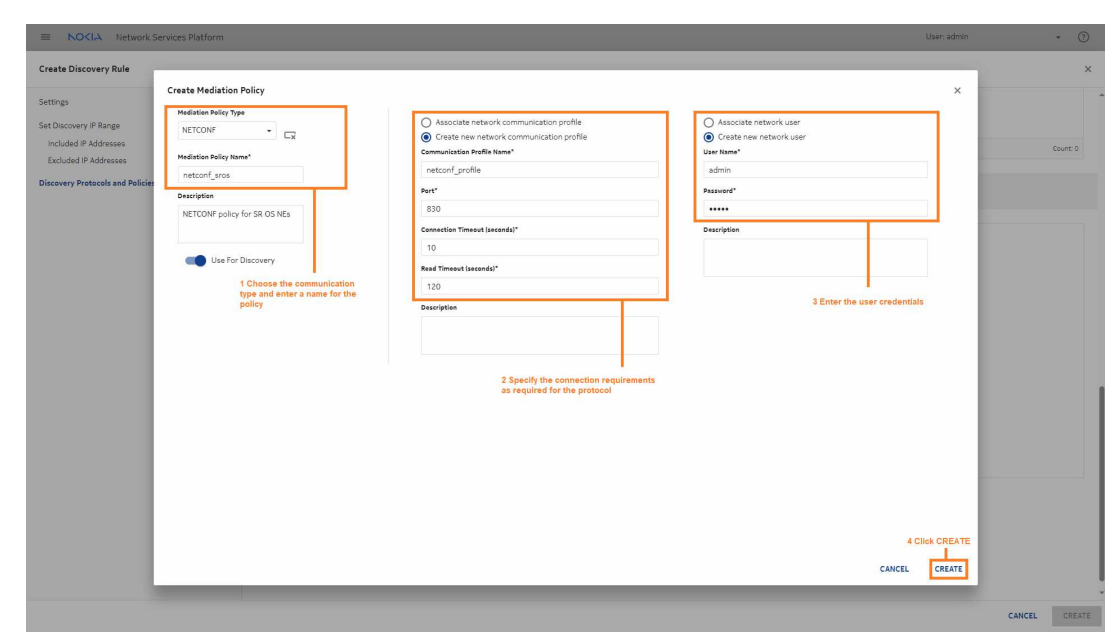

1. Click  $+$  **NEW** in the Mediation policies column to open the **Create Mediation Policy** form.

2. When the policy is created, click in the Associated Mediation Policy field to associate the new policy with the discovery rule.

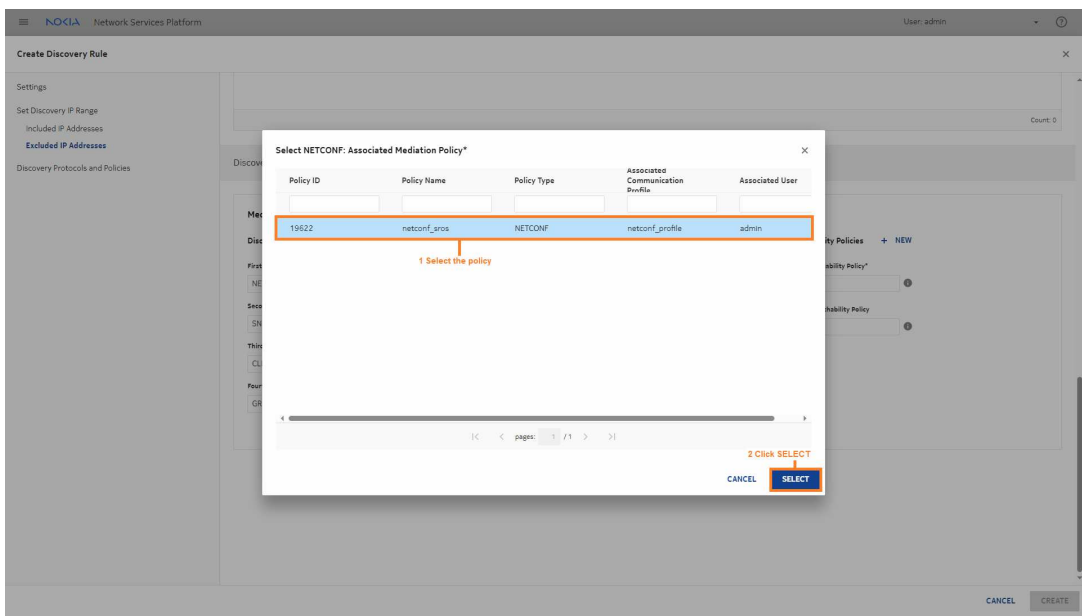

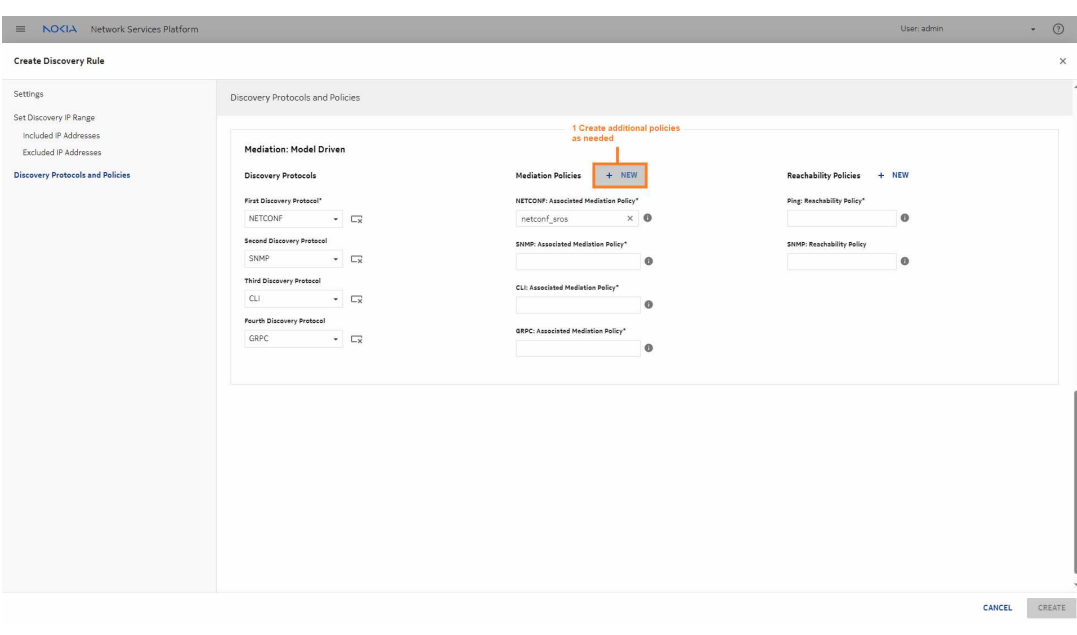

The last part of the NE discovery rule is creating the reachability policies.

We'll follow a similar process: creating the policies we need and associating each with the discovery rule. Click **NEW** in the Reachability Policies column to open the **Create Reachability Policy** form.

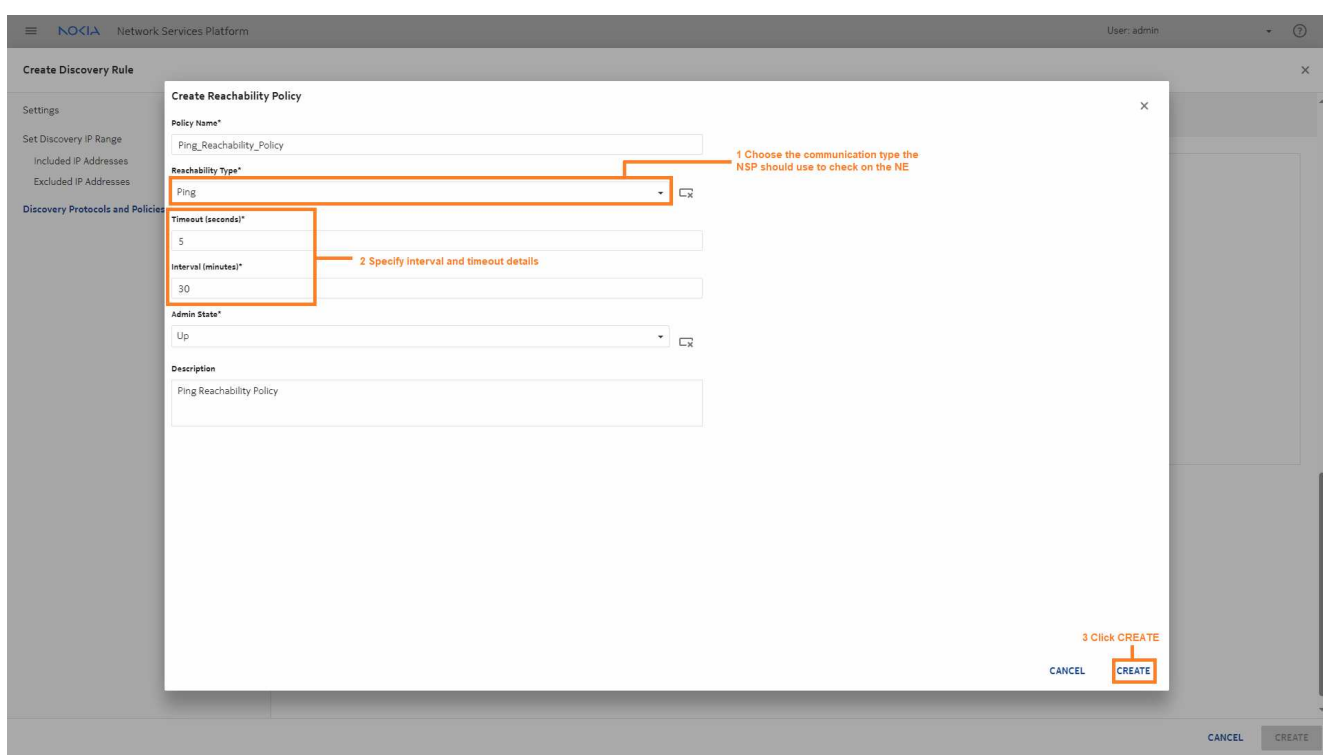

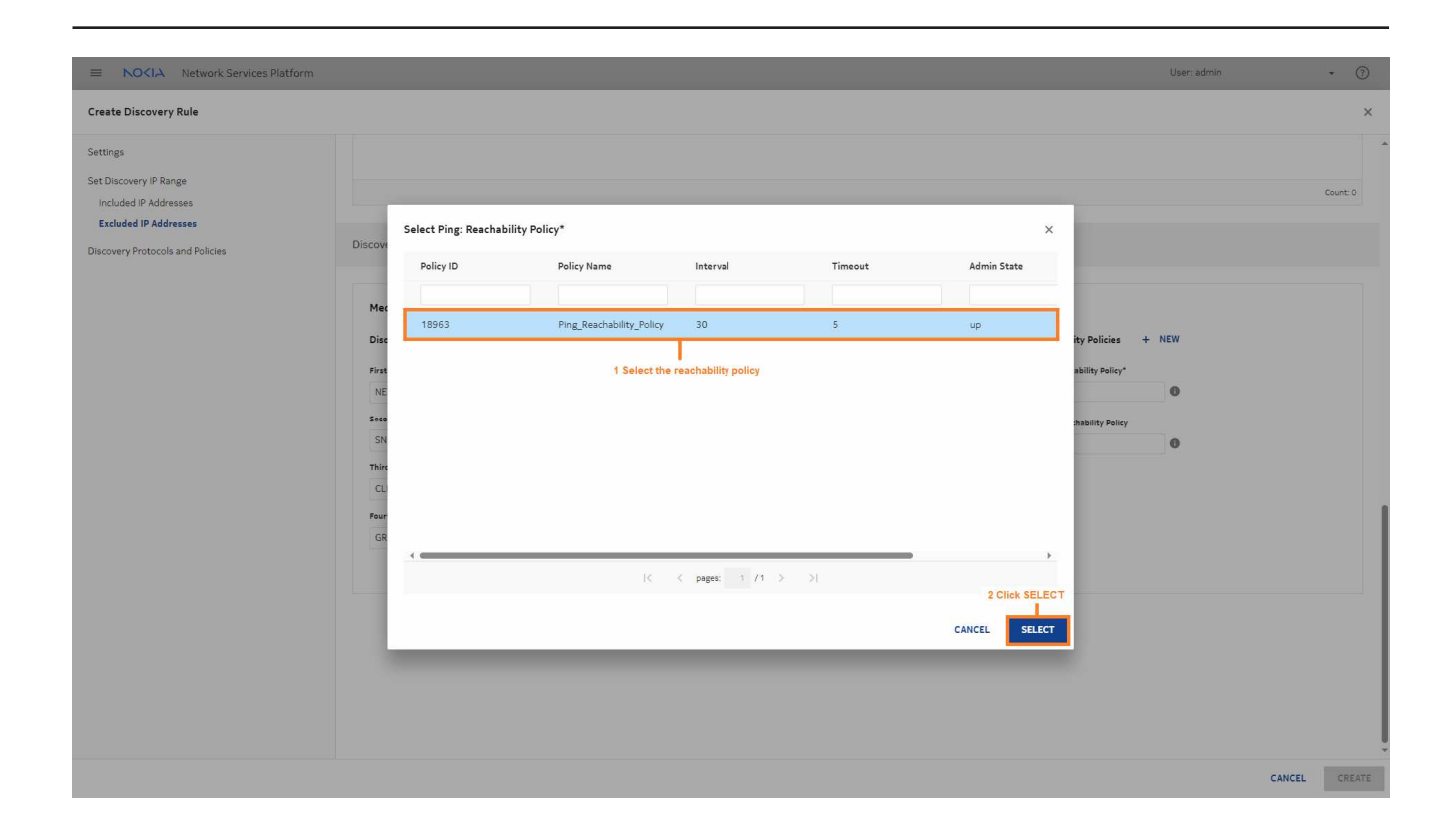

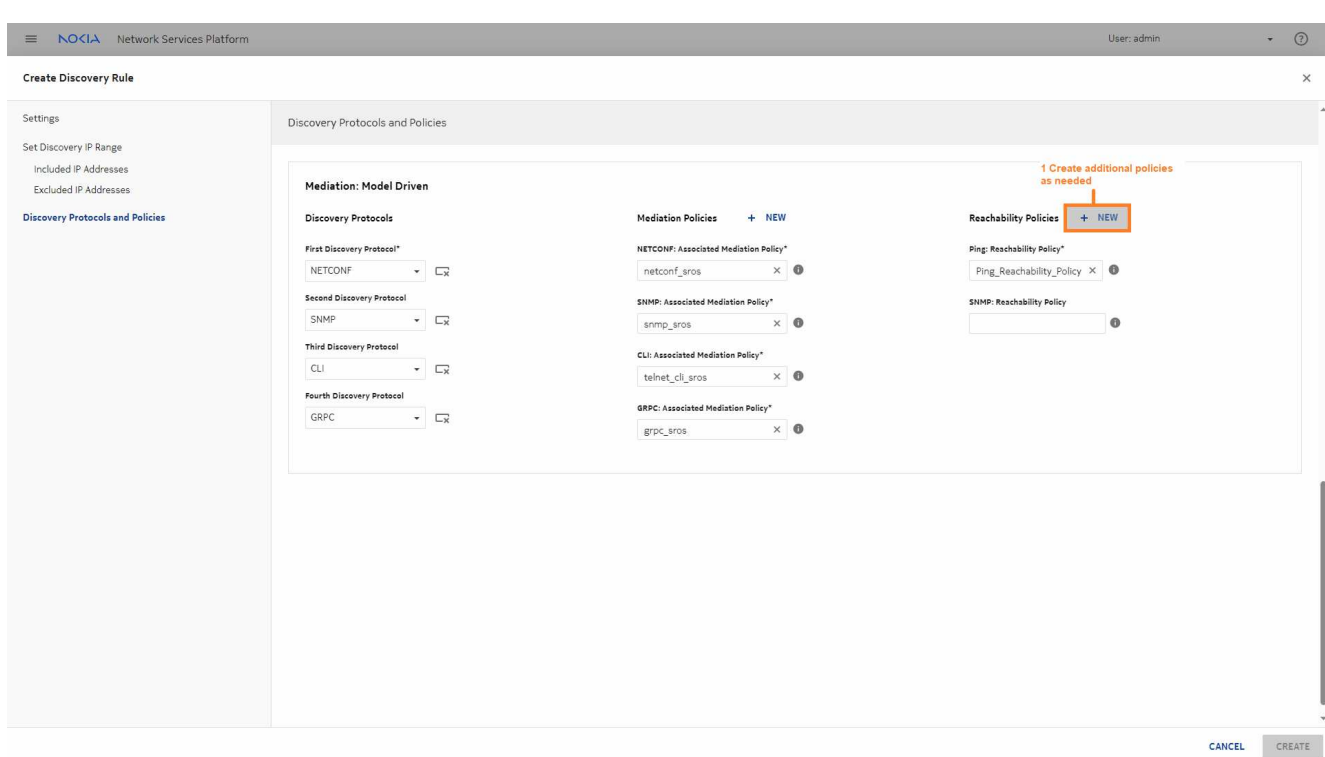

After you click Finish, the NE discovery rule appears in the list. Choose Discover from the Table row actions menu to run the discovery rule manually.

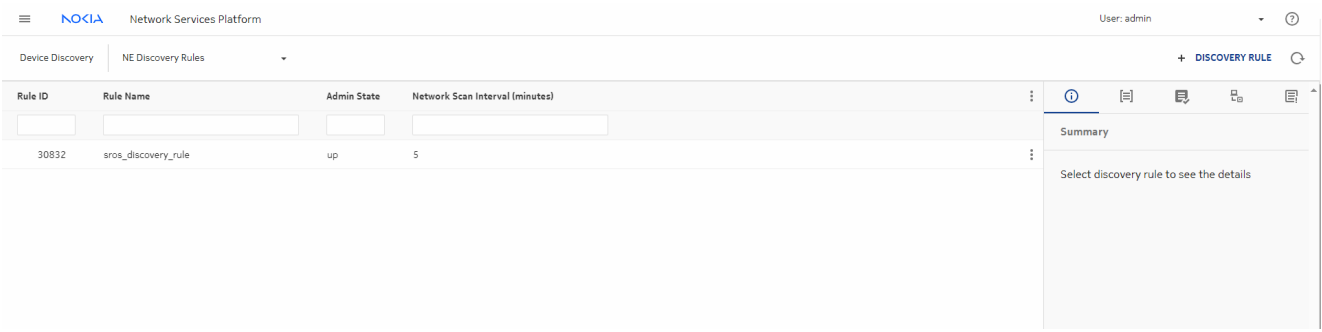

**END OF STEPS**

#### **Result**

When the NE is discovered, the NE appears in the **Device Management**, **Managed Network Elements** view.

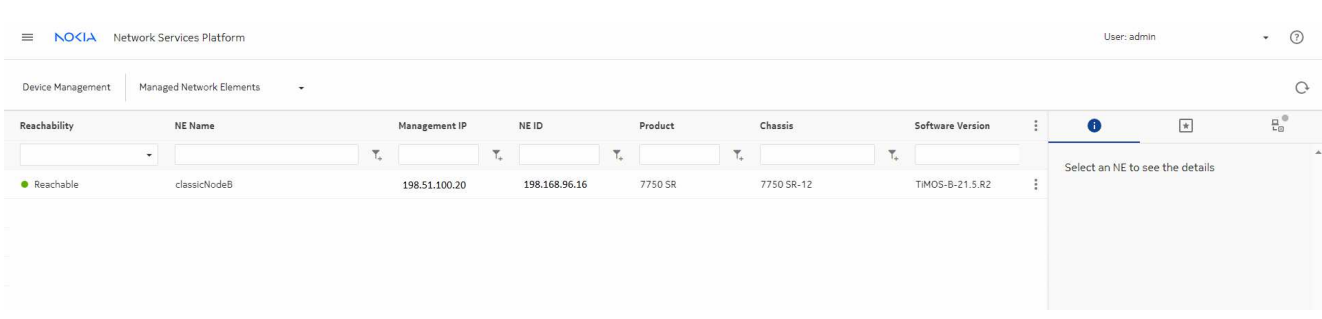

The NE has been discovered. You can add the NE to a network element group in the **Map Layouts and Groups**, **Network Element Group Directories** view if needed.

# **9.2 NFM-P and NSP comparison: Port Configuration**

### **9.2.1 Before you begin**

This use case shows how to use Infrastructure Configuration Management in NSP to configure ports in preparation for LAG and MC-LAG creation.

Click on a figure to enlarge it.

#### **NFM-P method**

For comparison, here are the steps we would have performed in the NFM-P to configure the ports.

- 1. On the equipment tree, expand Network→*NE*→Shelf→Card Slot *n*→Daughter Card Slot *n*→Port *n/n/n*.
- 2. Right-click on the Port icon and choose Properties. The Physical Port (Edit) form opens.
- 3. Update the parameters as required and click Apply.
- 4. Save your changes and close the form.

This procedure needs to be performed for each port you need to configure, on each NE that will be part of the LAG or MC-LAG.

#### **Infrastructure Configuration Management method**

You can configure all the ports in one operation by deploying a configuration template.

In this example, the configuration template **Ready\_Access\_Ports\_4\_LAG** has been created using the predefined icm-equipment-port-access intent type; see [8.5 "How do I import a configuration](#page-88-0) [intent type?" \(p. 89\)](#page-88-0) and [8.8 "How do I create a configuration template?" \(p. 94\).](#page-93-0)

Use this procedure to use this template to configure the ports.

### **9.2.2 Steps**

**1**

Open **Device Management**, **Configuration Templates**.

Select **Ready\_Access\_Ports\_4\_LAG** from the list of configuration templates and click (Table row actions), **Deploy to Network**.

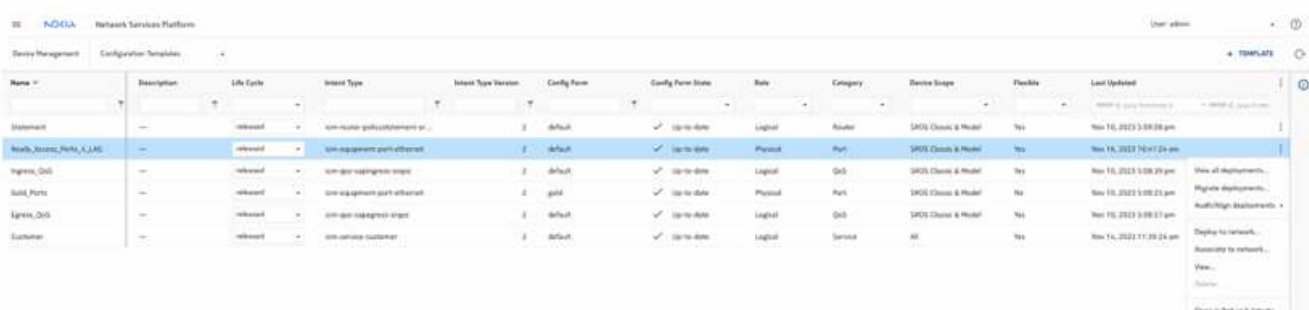

**3**

In the form that opens, click **TARGET** and choose Ports.

**4**

Filter on the port numbers to find the ports you want to configure, and click **ADD** to add them to the list of targets.

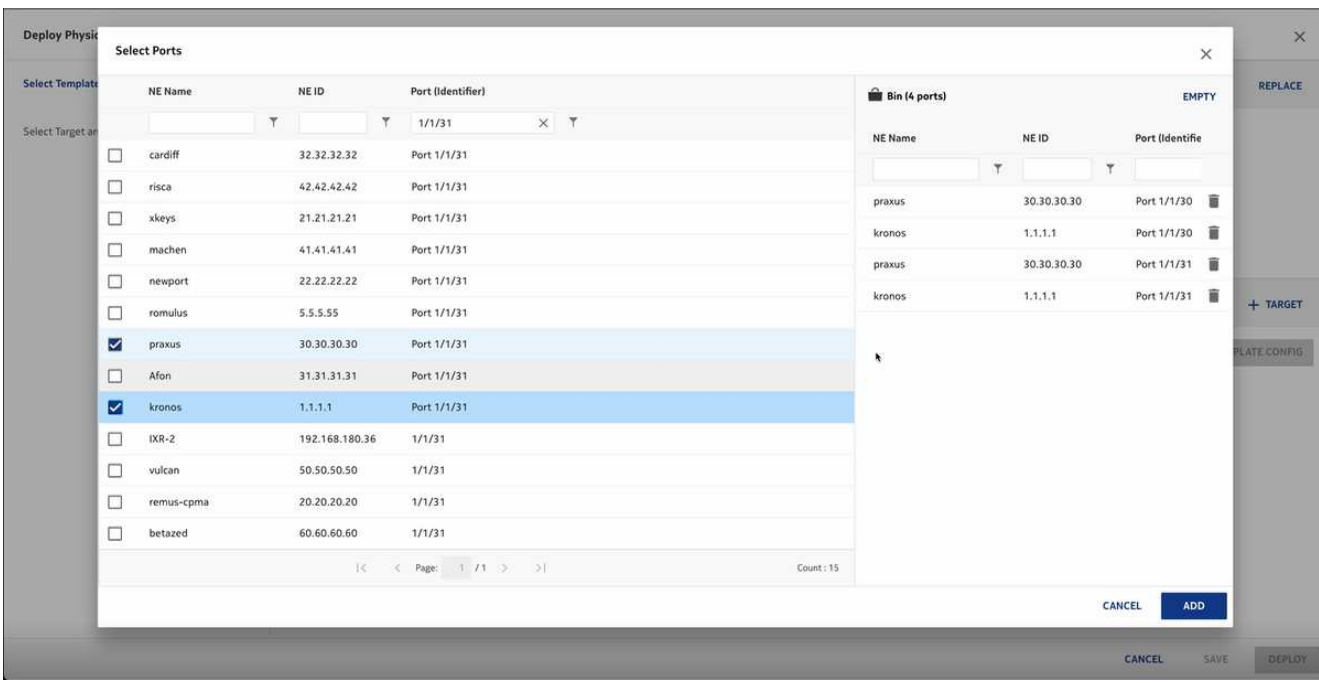

Click **DEPLOY** to send the configuration to all the ports you selected.

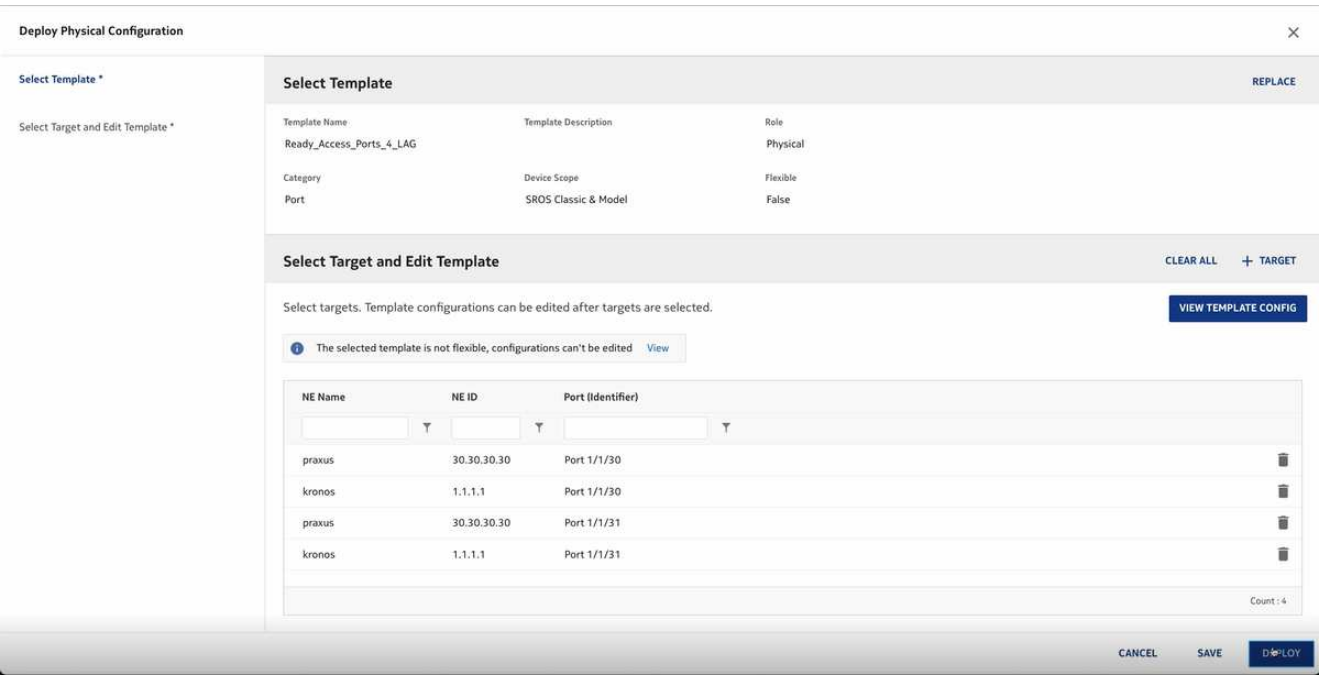

**END OF STEPS**

# **9.3 NFM-P and NSP comparison: QoS**

### **9.3.1 Before you begin**

This use case shows how to use Infrastructure Configuration Management in NSP to discover an existing QoS policy from a device and synchronize it to other NEs in the network..

Click on a figure to enlarge it.

#### **NFM-P method**

For comparison, here are the steps we would have performed in the NFM-P to distribute the policy to multiple NEs.

- 1. Create the policy on the NE using CLI.
- 2. Choose Policies→QoS→SROS QoS→Access Egress→SAP Access Egress from the NFM-P main menu.
- 3. Click Search and select the new policy.
- 4. Double-click on the policy to open the Edit form.

The new policy is a local policy, in Draft configuration mode.

- 5. Click More Actions, Synchronize.
- 6. Choose the NE to which the policy is to be synchronized from the Available Local Policies list and click on the right-arrow. The chosen NE moves to the Selected Source Local Policy panel of the form.
- 7. Click Synchronize. The new local policy definition is synchronized with the global policy.
- 8. From the Edit form, click Switch Mode to release the policy and distribute it to other NEs.
- 9. Select the NEs for distribution in the Available Object panel and click on the right-arrow button.
- 10. Click Distribute.

The policy is now available on the selected NEs.

#### **Infrastructure Configuration Management method**

You can discover, release and distribute the new policy to classic or model driven NEs by deploying a configuration template.

In this example, the QoS policy has been created on the node using CLI.

The configuration template **SAP Egress Policy** has been created using the predefined icm-qossapegress-srqos intent type; see [8.5 "How do I import a configuration intent type?" \(p. 89\)](#page-88-0) and [8.8 "How do I create a configuration template?" \(p. 94\).](#page-93-0)

To use this template to discover and distribute the new policy:

For this scenario, we will associate the template to the network. Associating the template ensures that no existing QoS policy values on the NE will be overwritten with template values.

### **9.3.2 Steps**

**1**

Select **SAP Egress Policy** from the list of configuration templates and click : (Table row actions), **Associate to Network**.

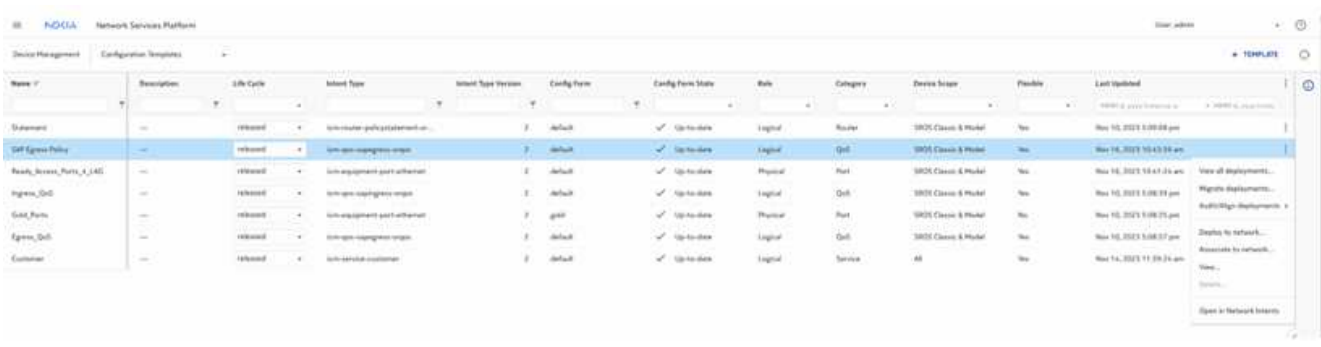

**2**

In the form that opens, click **TARGET** and choose NEs.

Choose the NE where the new policy is added and click **ADD**.

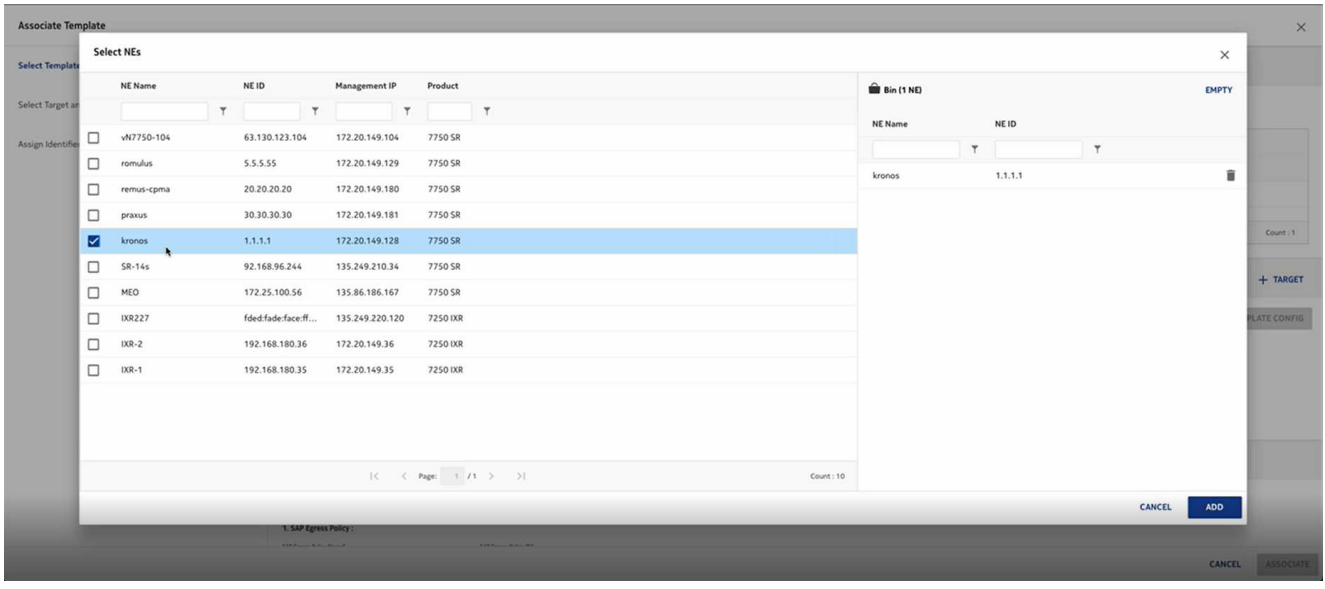

**4**

Select the existing policy name and ID for the NE and click **ASSOCIATE**.

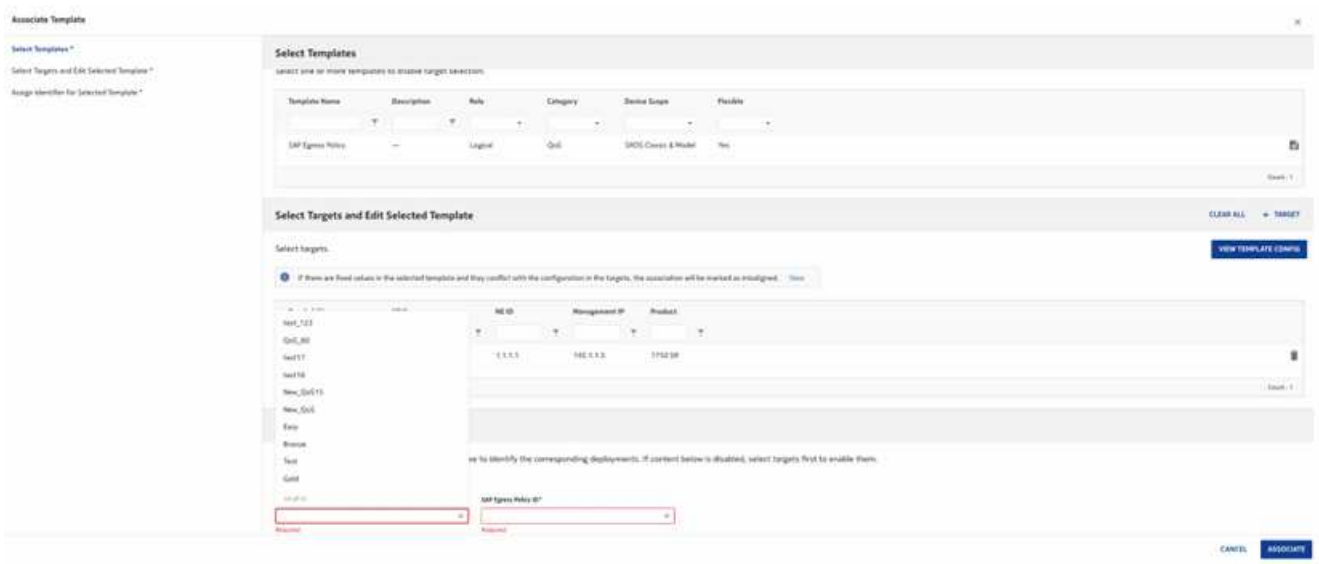

The template has now been deployed. Double-click on the template to see the deployment in the list of deployments for the template.

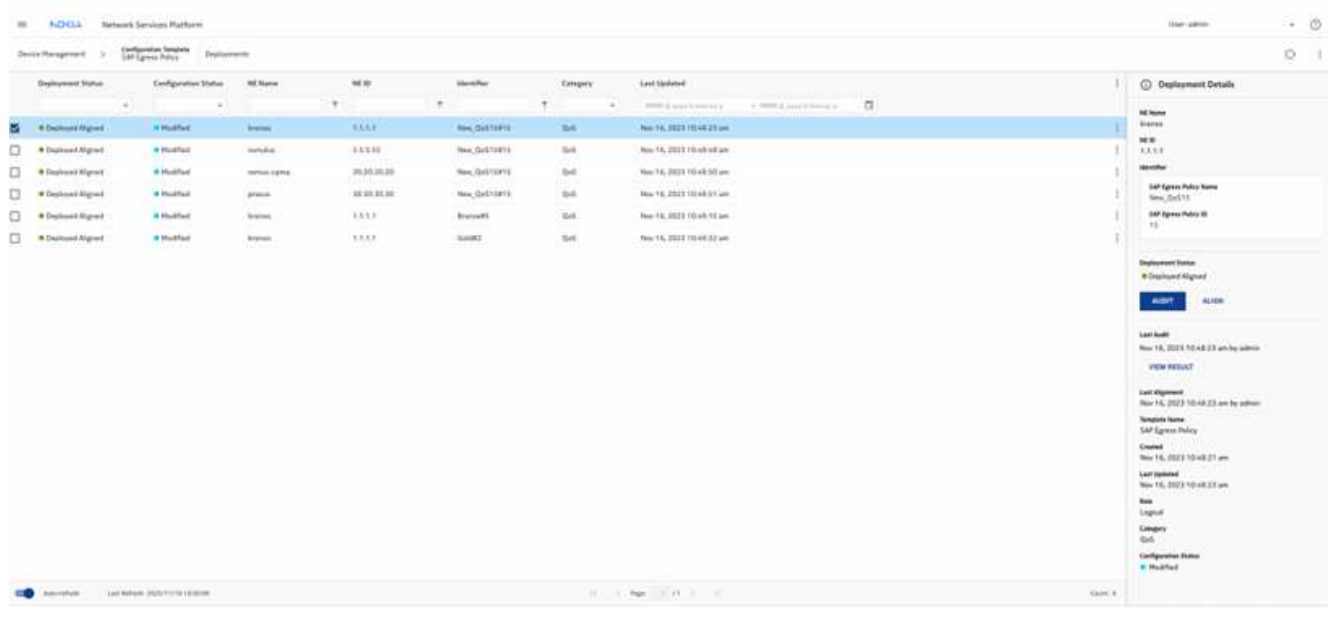

**6**

Choose the deployment and click : (Table row actions), Distribute.

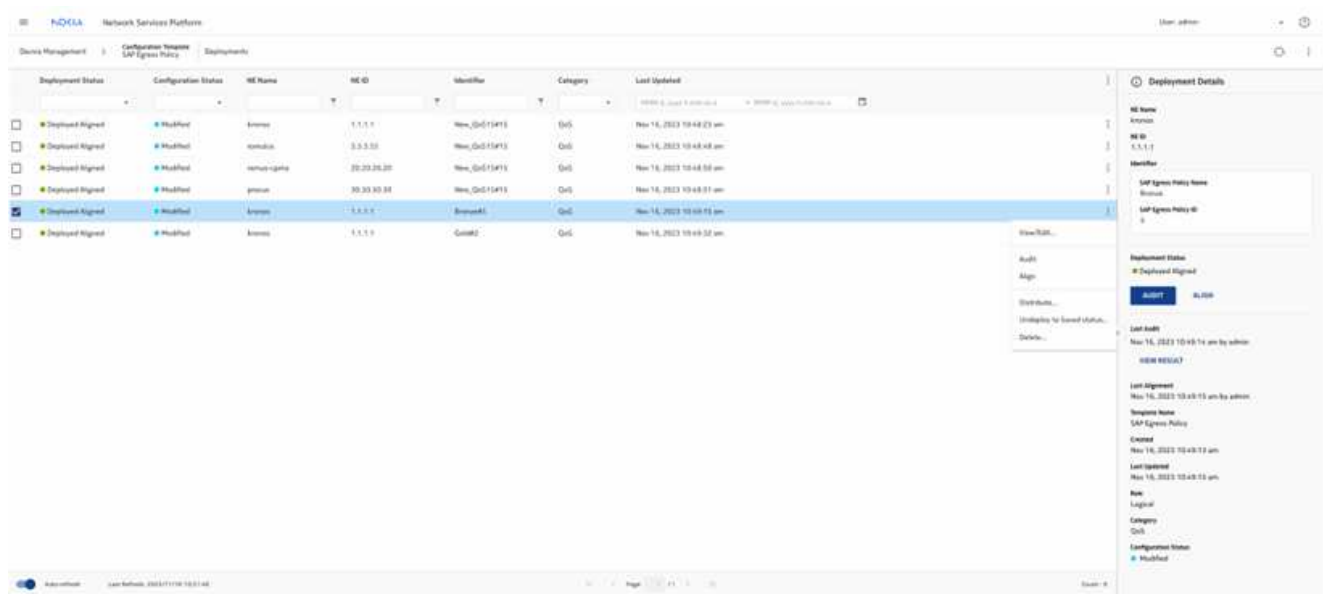

In the Deploy Logical Configuration form that opens, click  $+$  TARGET and choose NEs. All compatible managed NEs appear in the list, regardless of management type.

**8**

 $\sim$ 

Select the NEs you want to distribute the policy to and click ADD.

**7**

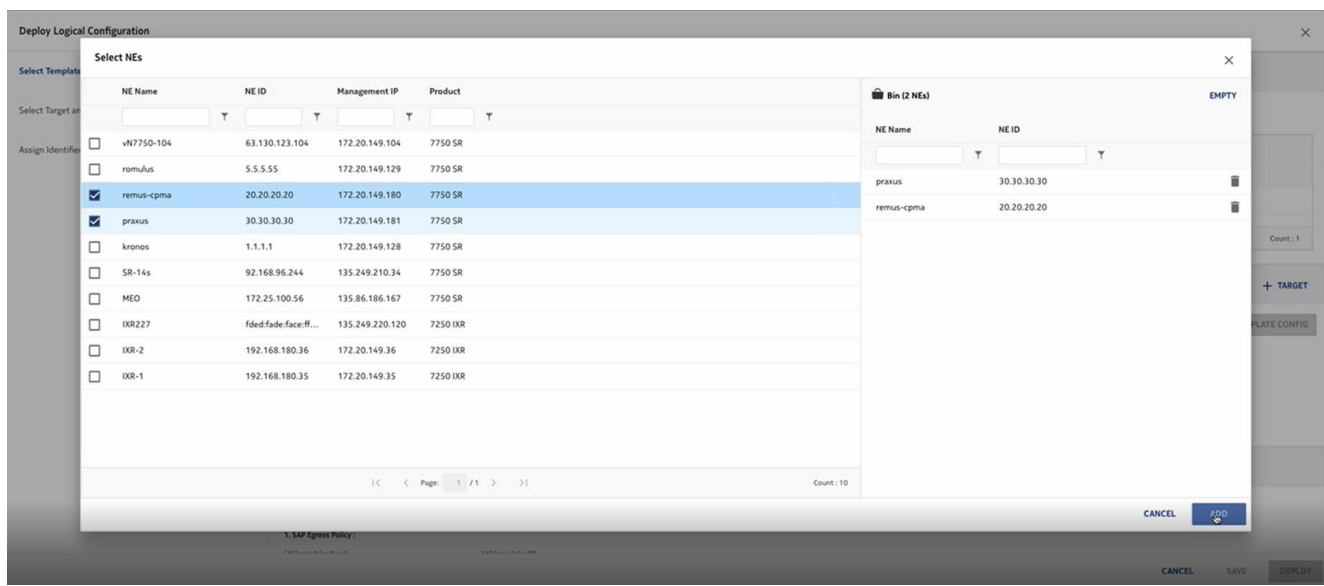

**9**

Click **DEPLOY**.

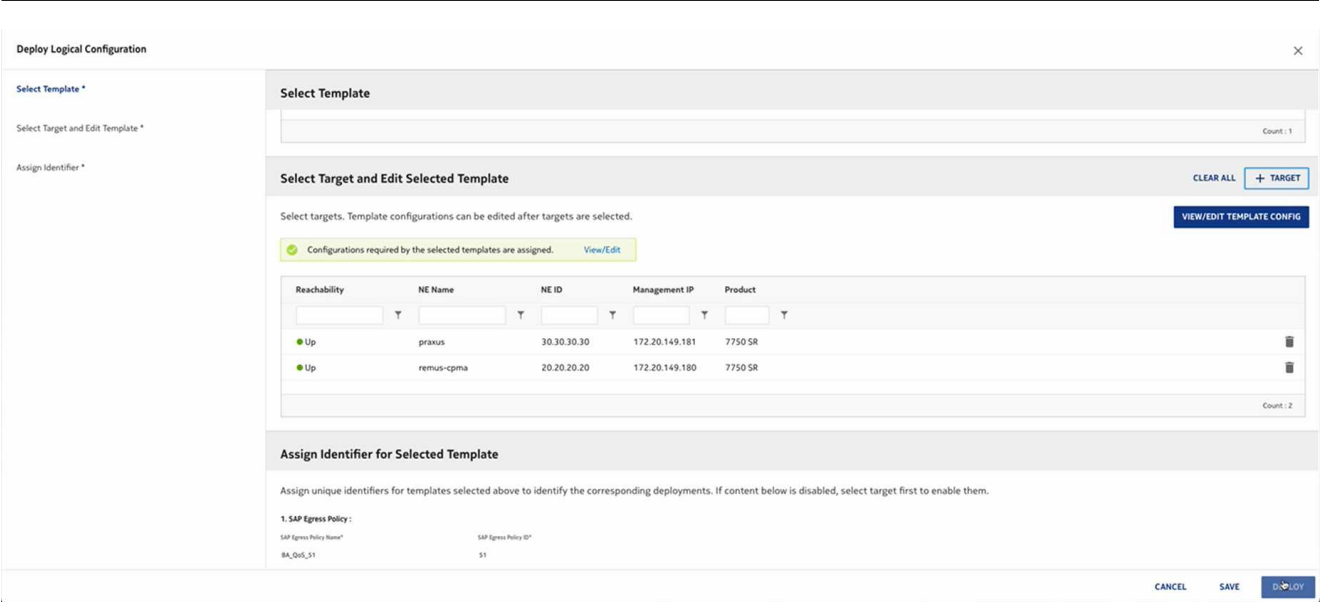

**END OF STEPS**

# **9.4 NFM-P and NSP comparison: LAG Configuration**

### **9.4.1 Before you begin**

This use case shows how to use Infrastructure Configuration Management in NSP to create a LAG. Click on a figure to enlarge it.

#### **NFM-P method**

For comparison, here are the steps we would have performed in the NFM-P to create a LAG.

- 1. Prepare the ports:
	- a. On the equipment tree, expand Network→*NE*→Shelf→Card Slot *n*→Daughter Card Slot *n*→Port *n/n/n*.
	- b. Multi-select the required ports, right-click and choose Properties. The Physical Port (Multiple Instances) (Edit) form opens.
	- c. Update the parameters as required and click Apply.
	- d. Save your changes and close the form.
- 2. On the equipment tree, expand Network→*NE*→Logical Groups→LAGs.
- 3. Right-click on LAGs and choose Create LAG.
- 4. Proceed through the wizard, configuring parameters as required, and click Finish.

#### **Infrastructure Configuration Management method**

You can configure all the ports in one operation by deploying a configuration template. Deploy another template to create the LAG.

In this example, the following configuration templates have been created; see [8.5 "How do I import](#page-88-0) [a configuration intent type?" \(p. 89\)a](#page-88-0)nd [8.8 "How do I create a configuration template?" \(p. 94\).](#page-93-0)

- **Gold\_Ports** , which uses the predefined icm-equipment-port-ethernet intent type
- **Gold-LAGs** , which uses the predefined icm-logical-lag-access intent type

### **9.4.2 Steps**

### **Configure the ports**

**1**

Open **Device Management**, **Configuration Templates**.

**2**

Select **Gold\_Ports** from the list of configuration templates and click : (Table row actions), **Deploy to Network**.

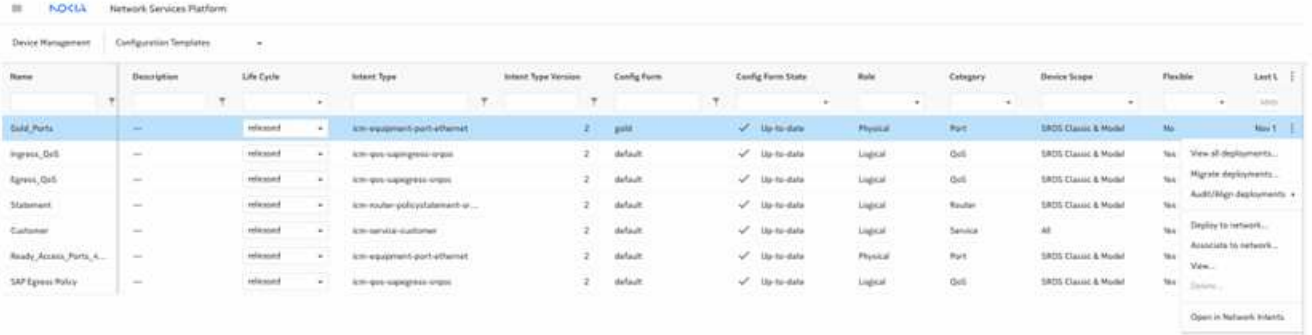

**3**

In the form that opens, click  $+$  TARGET and choose Ports.

**4**

Filter on the NE name and port numbers to find the ports you want to configure, and click **ADD** to add them to the list of targets.

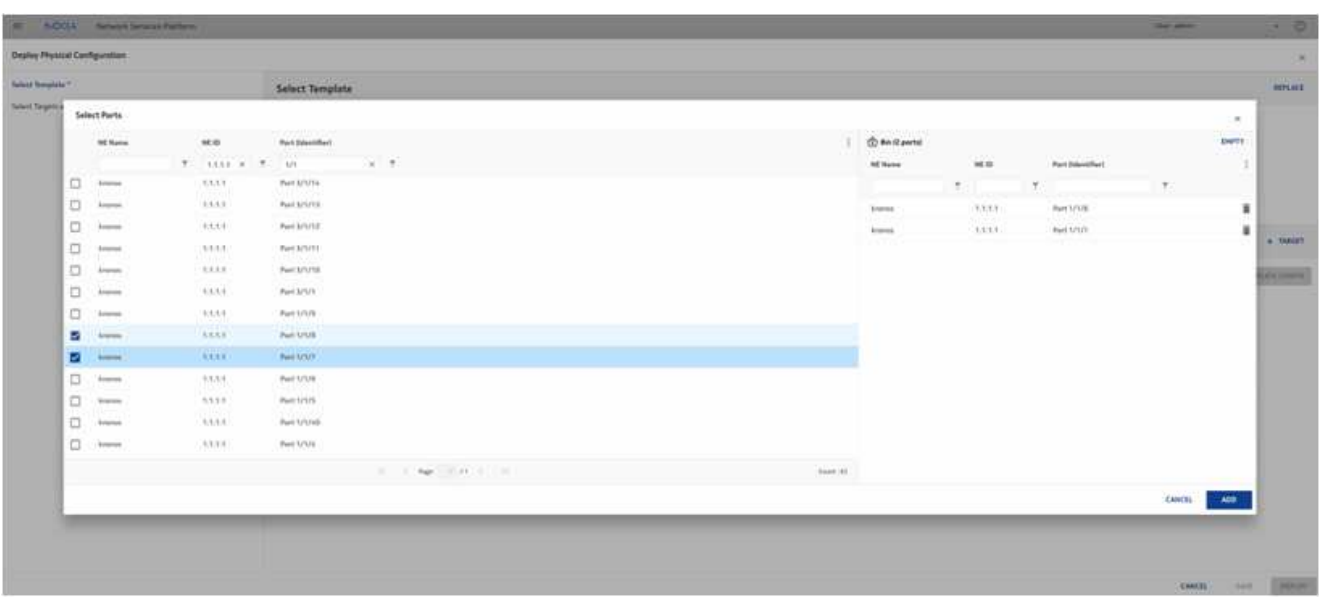

**5**

This template is flexible: you can click **View/Edit Template Config** to verify the configuration and update it if needed.

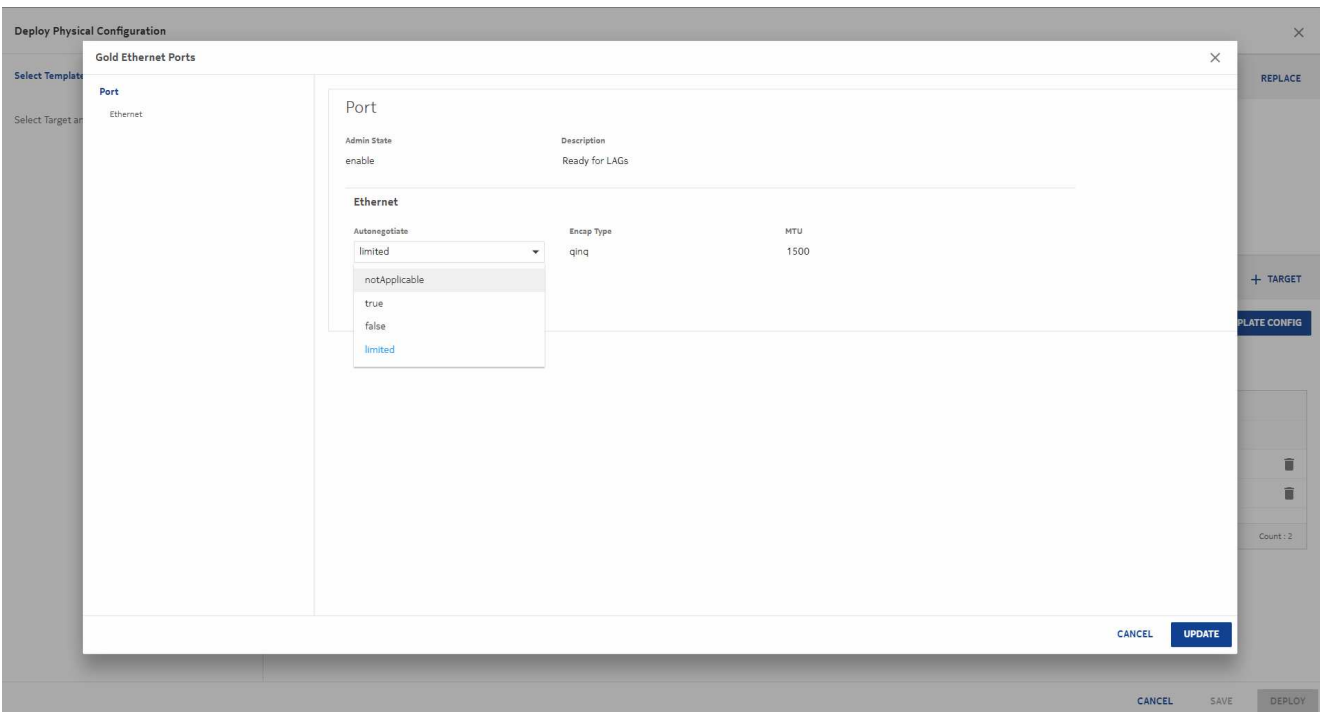

Click **UPDATE** to close the View form, and **DEPLOY** to send the configuration to the ports.

### **Configure the LAG**

**6**

Select **Gold-LAGs** from the list of configuration templates and click : (Table row actions), **Deploy to Network**.

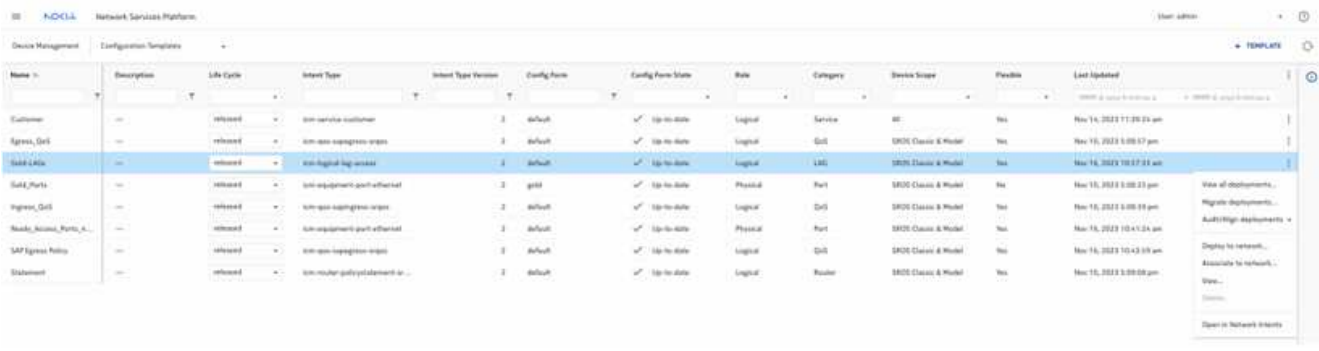

**7**

The template only accepts one target. Click **TARGET** and choose NEs. Select the NE in the form that opens.

**8**

Click **View/Edit Template Config** to view and set the LAG parameters. In the form that opens, select the template and click **Edit Configuration**.

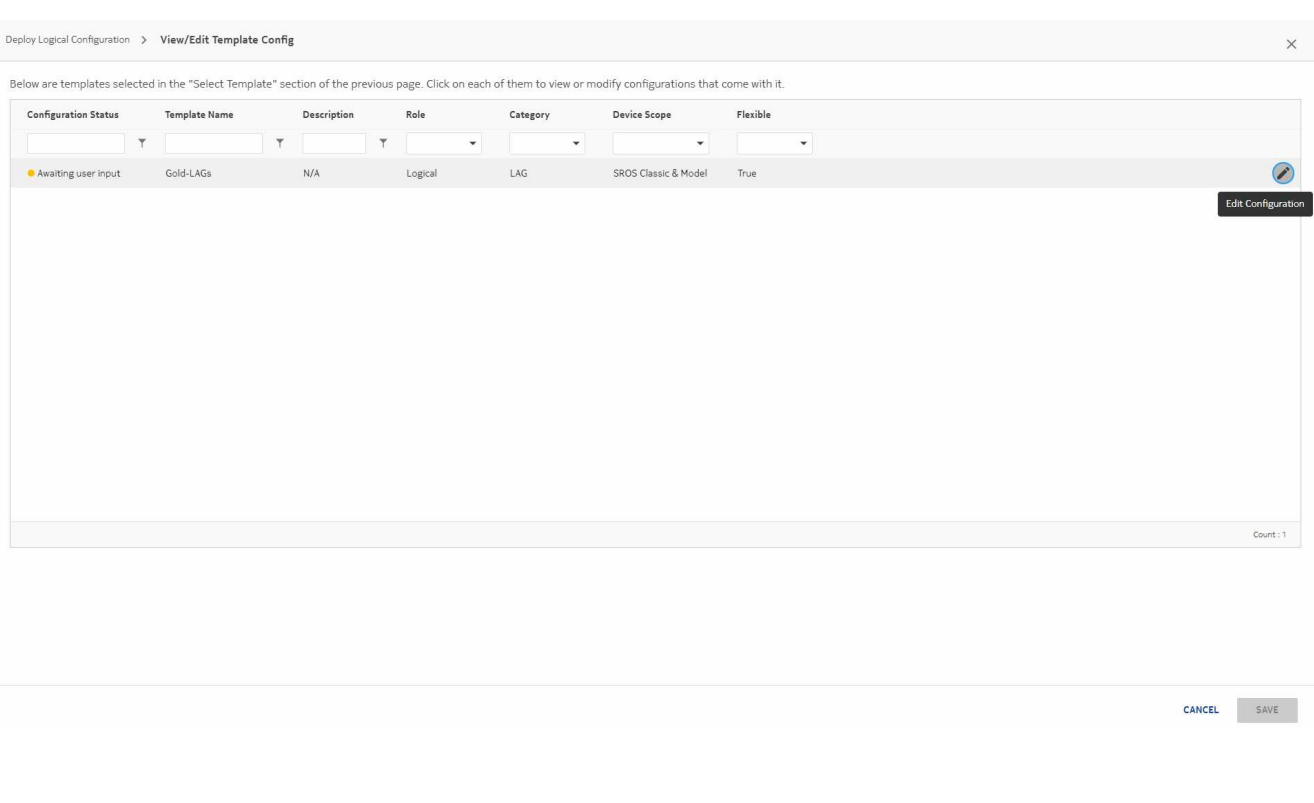

Configure the LAG parameters as needed.

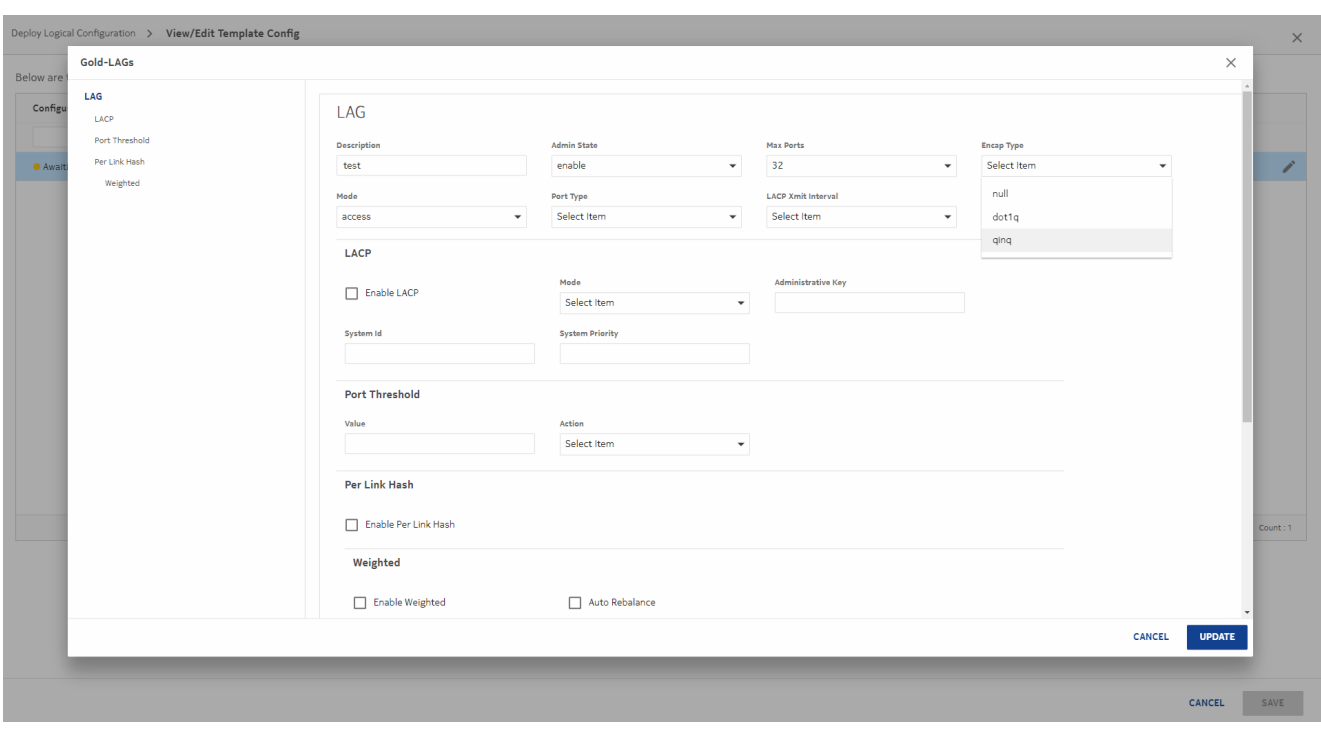

Click **ADD** to add the ports you configured with the previous template.

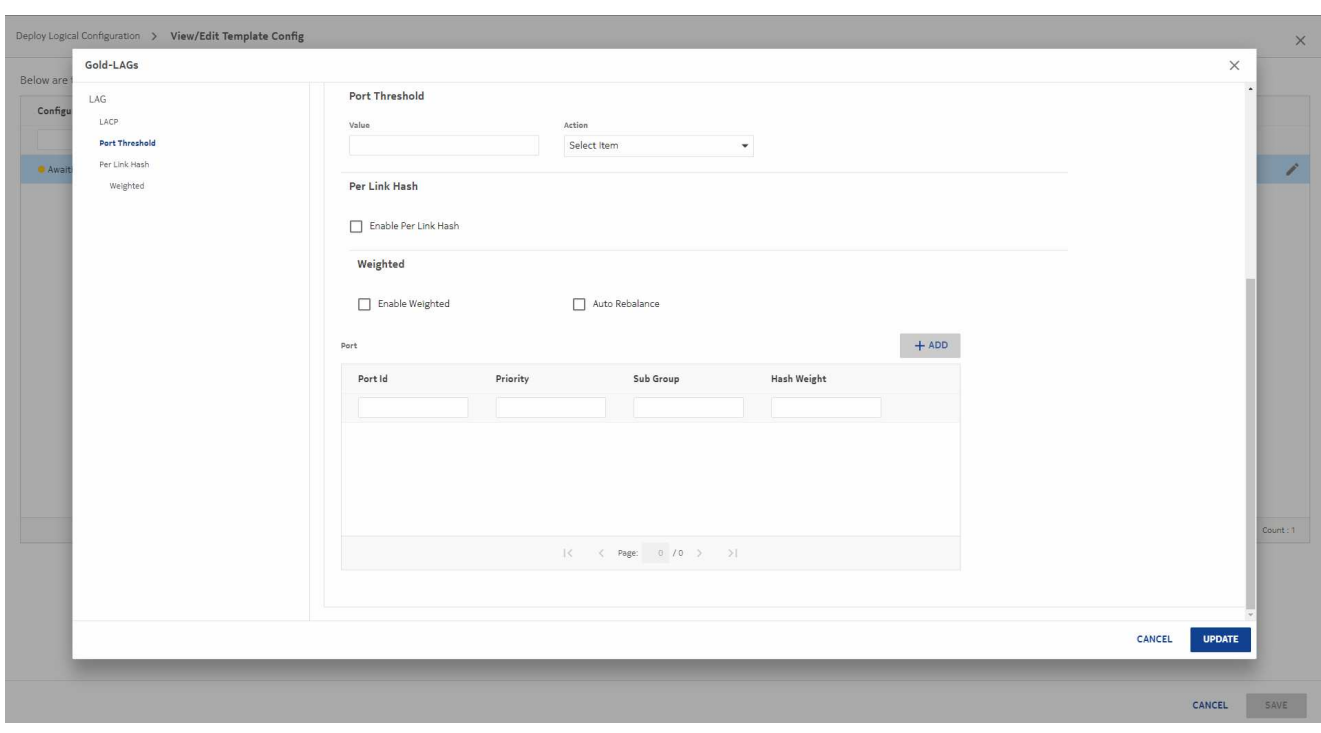

In the form that opens, select a port and click **SELECT**.

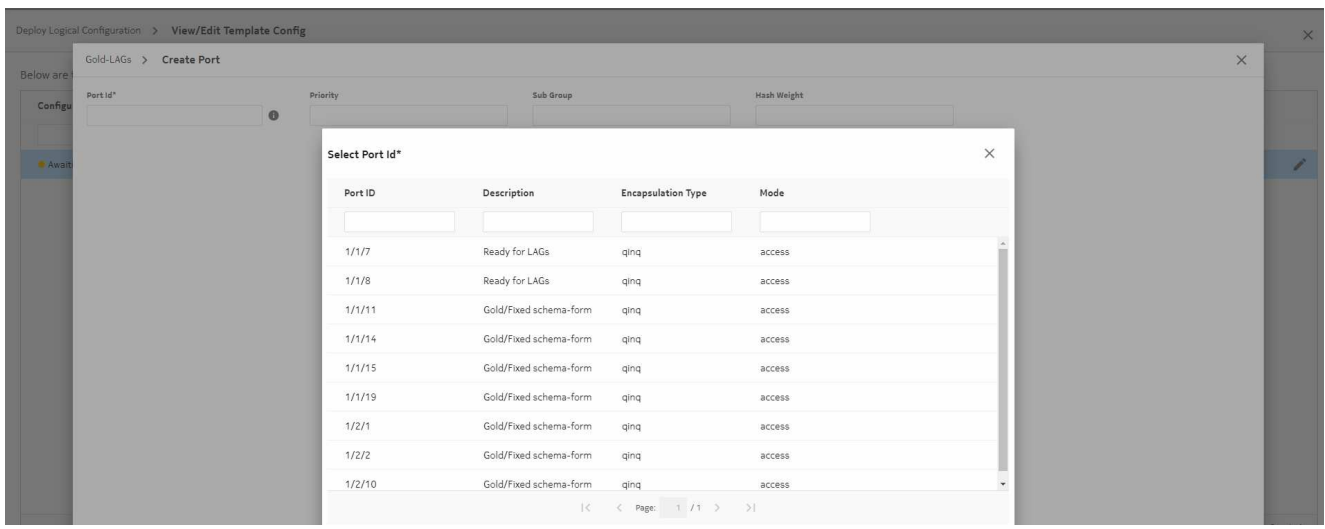

Configure port parameters as needed and click **ADD**.

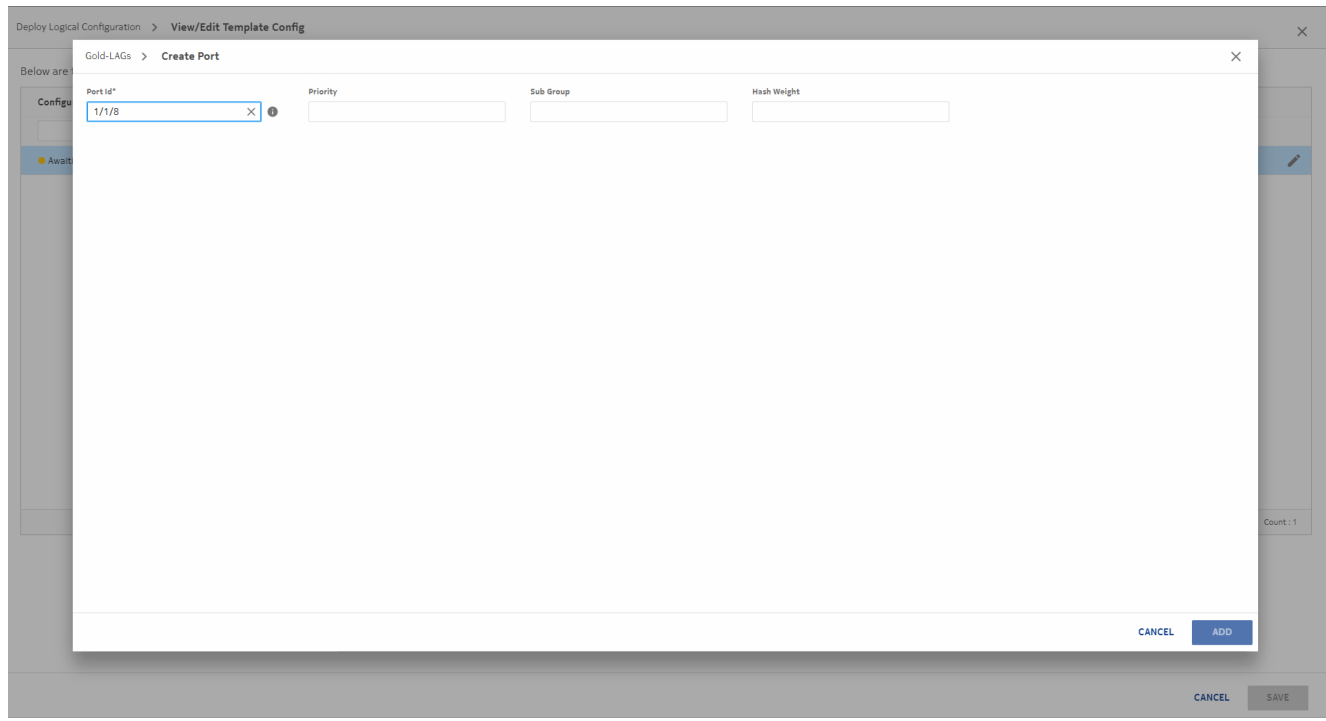

**13**

Repeat the steps to add the other port and click **UPDATE**. Click **SAVE** to exit the View/Edit form.

**14**

Enter a name and ID for the LAG and click **DEPLOY**.

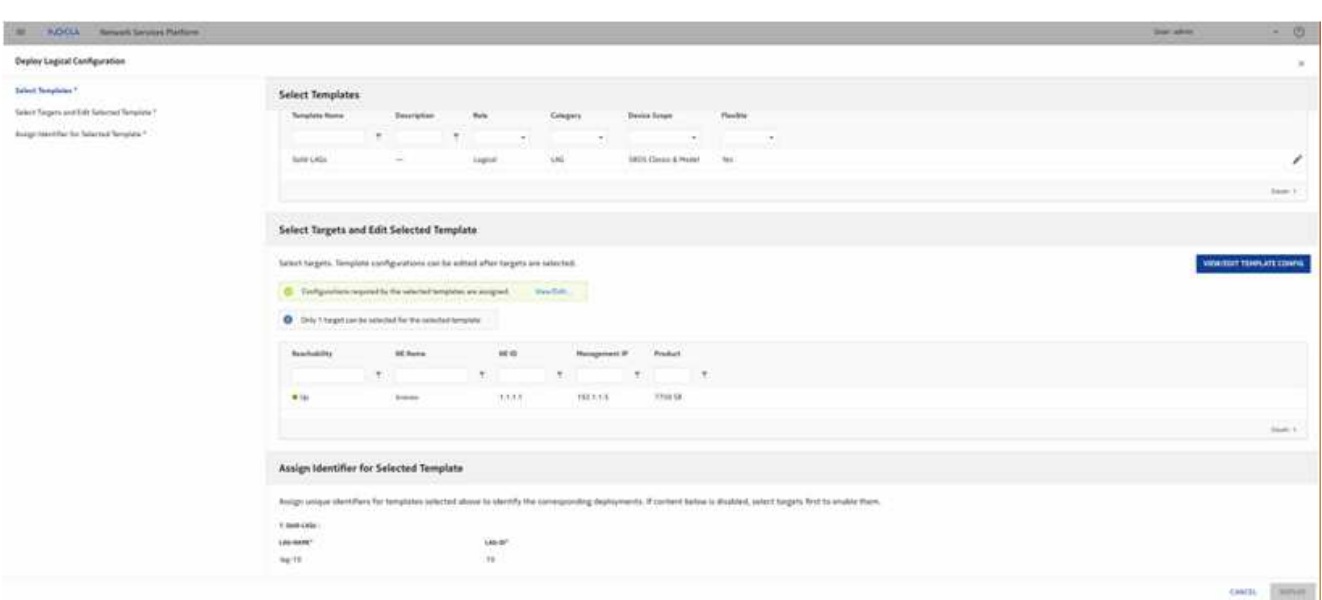

#### **END OF STEPS**

#### **Result**

Double click on **Gold-LAGs** in the template list to see the deployments and show the newly created LAG.

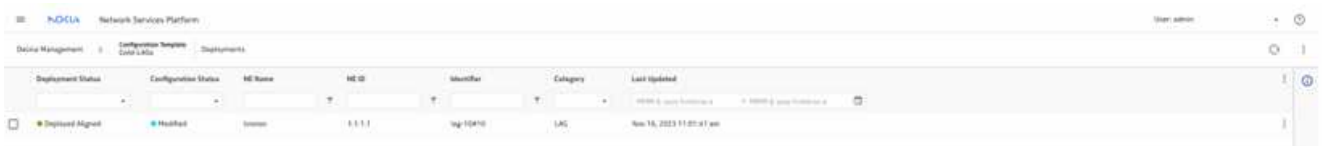